# **MediaHaven Handleiding**

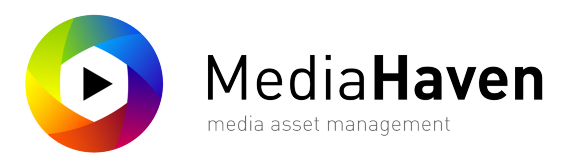

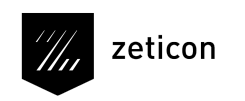

revisie: 17.3, 04 juli 2017 11:49 AM

## Inhoudsopgave

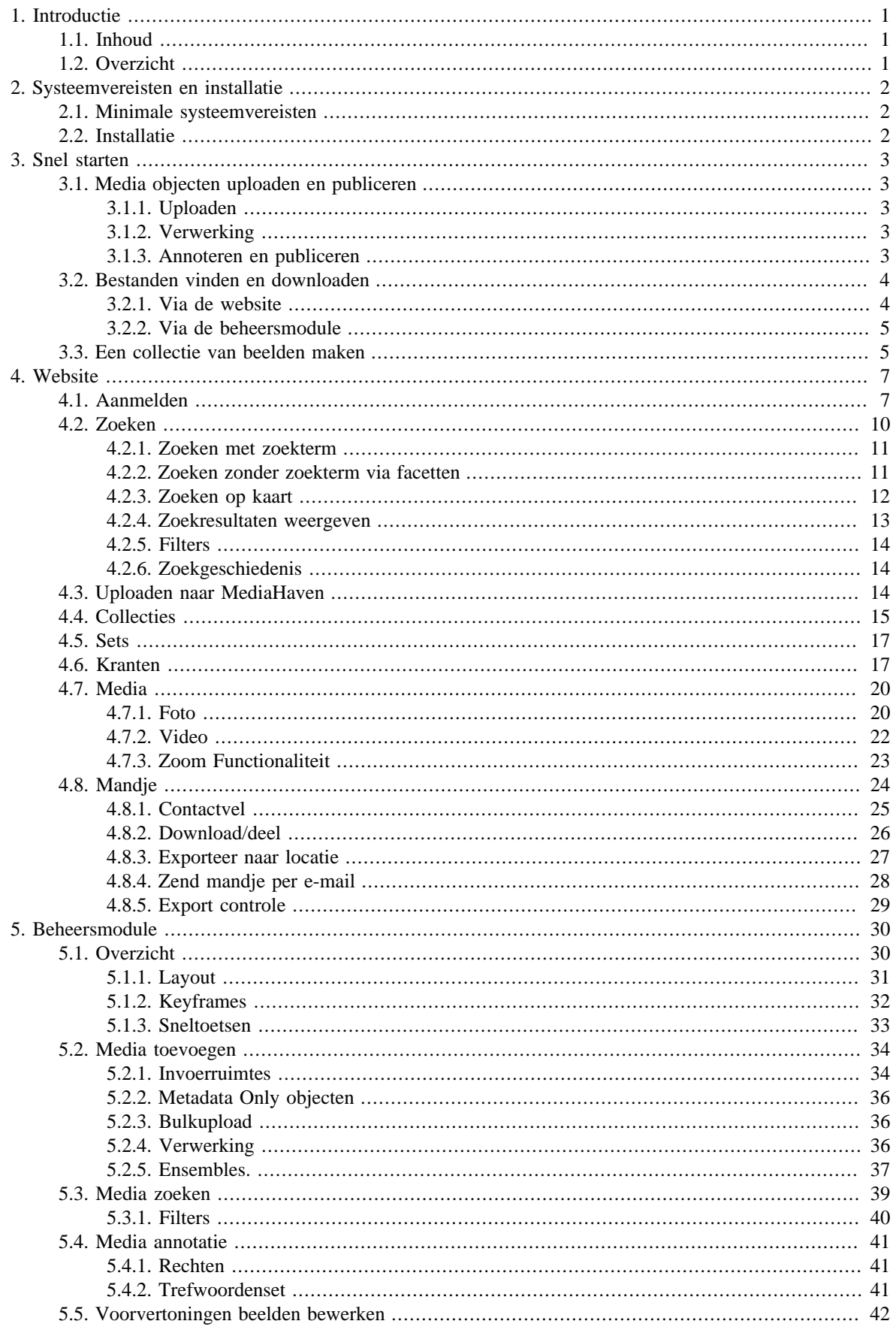

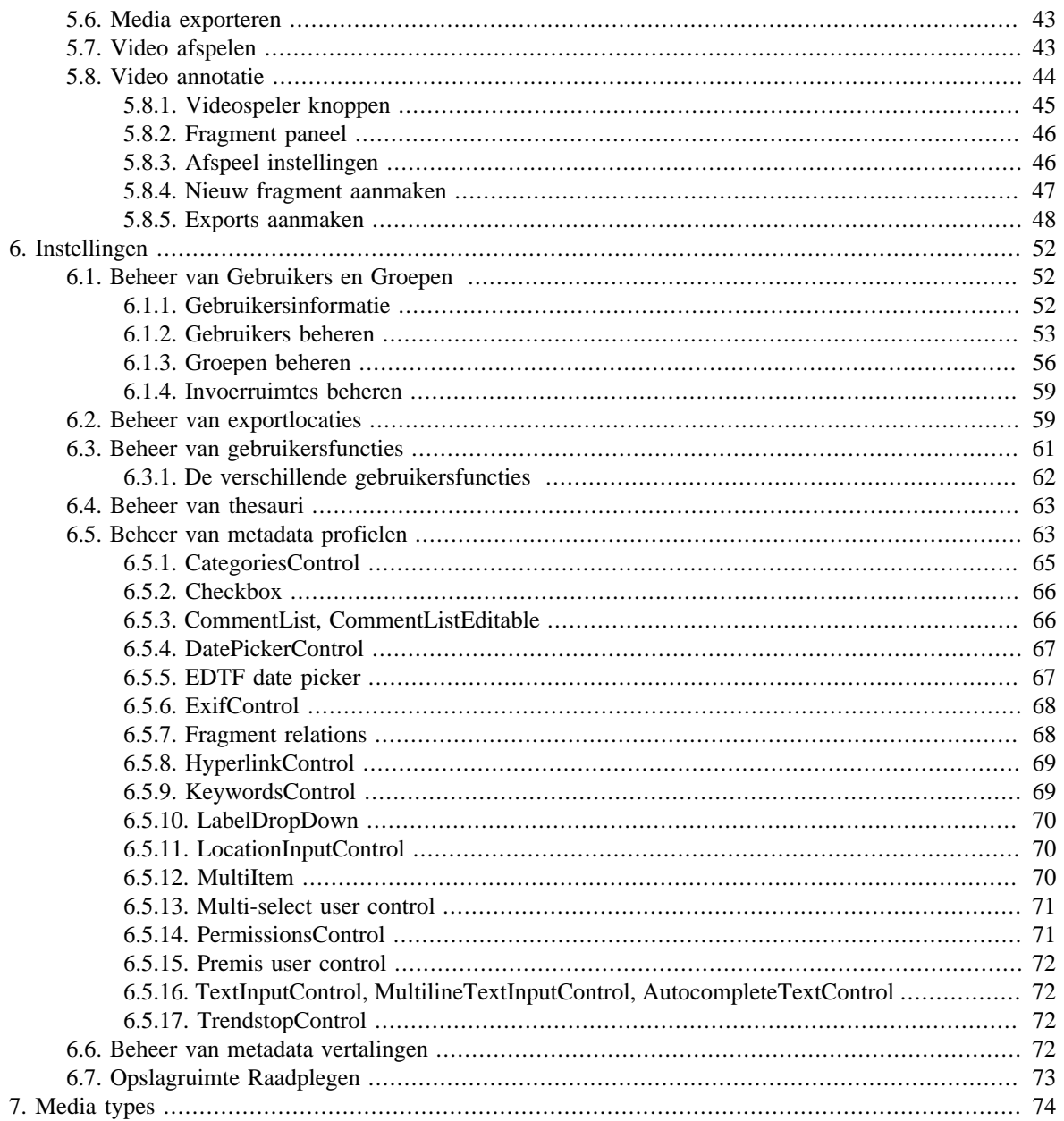

# <span id="page-3-0"></span>**Hoofdstuk 1. Introductie**

# <span id="page-3-1"></span>**1.1. Inhoud**

Het doel van deze handleiding is de gebruiker vertrouwd te maken met de MediaHaven Pro software en meer specifiek het dagelijkse gebruik ervan. De meestgebruikte scenario's komen aan bod in deze handleiding en zijn zo veel mogelijk voorzien van schermafbeeldingen ter illustratie.

## <span id="page-3-2"></span>**1.2. Overzicht**

Deze handleiding begint met een quickstart gedeelte dat de meest doorgaanse gebruiken van de beeldbank toelicht. Na dit gelezen te hebben zou je vertrouwd moeten zijn met de basisfunctionaliteit van de beeldbank.

Hierna zoomt de handleiding dieper in op de functionaliteit van de beeldbank, die uit 3 modules bestaat:

- De website die direct toegankelijk is met een standaard browser en waarbij de inhoud van de beeldbank enkel kan geraadpleegd worden.
- De beheersmodule waarbij ook metadata kan aangepast worden en nieuwe beelden in de beeldbank geüpload worden (dit vereist java op de PC van de gebruiker).
- De administrator module die toelaat om b.v. gebruikers- en groepenbeheer te doen, alsook andere instellingen aan te passen.

# <span id="page-4-0"></span>**Hoofdstuk 2. Systeemvereisten en installatie**

Dit hoofdstuk is gericht op de systeembeheerders verantwoordelijk voor de MediaHaven installatie

## <span id="page-4-1"></span>**2.1. Minimale systeemvereisten**

- Windows versie met <a>basisondersteuning van Microsoft</a> , Mac OSX
- 4GB RAM
- 250MB vrij ruimte op de harde schijf
- 2GHz CPU
- Schermresolutie minimaal 1280x1024
- Java Virtuele Machine versie 8 update 112 of nieuwer.
- Laatste versie van Adobe Flash plugin.
- Meest recente versie van de browser: Internet Explorer, Microsoft Edge, Mozilla Firefox, Google Chrome, Safari

## <span id="page-4-2"></span>**2.2. Installatie**

Het gebruik van de MediaHaven Pro installatie vereist geen installatie van software lokaal op de machine. Indien de Flash browser plugin en Java Virtuele Machine uit de systeemvereisten geïnstalleerd zijn, zijn alle functionaliteiten van de toepassing beschikbaar.

# <span id="page-5-0"></span>**Hoofdstuk 3. Snel starten**

Dit hoofdstuk toont je snel hoe enkele veelgebruikte handelingen worden gedaan.

## <span id="page-5-1"></span>**3.1. Media objecten uploaden en publiceren**

Media objecten uploaden in MediaHaven gebeurt via de beheersmodule, die je lanceert door op de link "Beheersmodule" te klikken rechtsboven op de website (Java versie 6 of hoger dient geïnstalleerd te zijn op je pc). De beheersmodule wordt naar je systeem gedownload, en je opent het door erop te klikken, bij gedownloade items in je browser, of in de downloads map op je systeem. Bij het openen toont de beheersmodule het hoofdscherm, dat in detail beschreven wordt onder ["Beheersmodule - Beheersmodule - Layout".](#page-33-0)

## <span id="page-5-2"></span>**3.1.1. Uploaden**

Uploaden gebeurt in de context van invoerruimtes. In het linkerveld zie je een aantal openklapbare panelen, die je beschikbare invoerruimtes vertegenwoordigen (behalve die met de titel "Zoeken"). Bij het openklappen van een invoerruimte paneel, verschijnt een interface om media objecten te uploaden naar die invoerruimte. Klik hiervoor op de knop "Selecteer bestand of map" of sleep de media objecten naar het grijze kader. Als een upload gestart is, verschijnt er een overzichtsvenster van de upload. Dit venster kan je ook altijd tevoorschijn halen via Start > Toon uploads of de toetsencombinatie "ALT+V". Via de invoerruimte interface is het ook mogelijk om te zoeken in je invoerruimte. Zie ["Beheersmodule -](#page-61-0) [Beheersmodule - Invoerruimtes"](#page-61-0) voor meer uitleg.

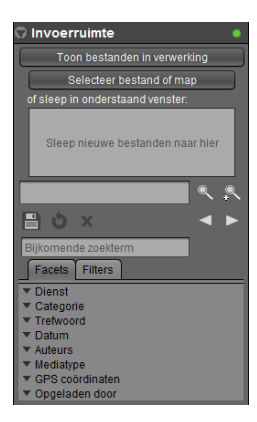

## <span id="page-5-3"></span>**3.1.2. Verwerking**

Zodra de media objecten geüpload zijn, moeten ze eerst worden getranscodeerd, een proces dat kan worden opgevolgd via de knop "Toon bestanden in verwerking" in de invoerruimte interface, of door het tabblad "In verwerking" open te klikken in het venster dat verscheen bij het uploaden van de media objecten. Zie ["Beheersmodule - Beheersmodule - Verwerking"](#page-38-2) voor meer uitleg.

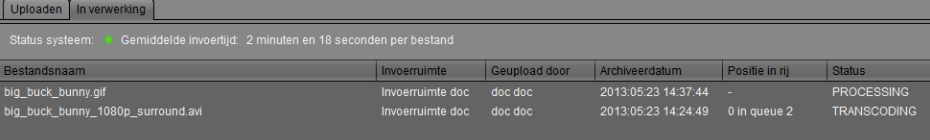

## <span id="page-5-4"></span>**3.1.3. Annoteren en publiceren**

Zodra media objecten verwerkt zijn, verschijnen ze met preview (indien nodig na het klikken op "Haal bijgewerkte items op" in het centrale veld, en zijn ze volledig editeerbaar via de gebruikerscontrols in het rechterveld (zie afbeelding). Welke gebruikerscontrols je hiervoor ter beschikking hebt hangt af van het geselecteerde profiel, en de selectie hiervan gebeurt via het dropdown menu "Profiel", links bovenaan. Je kan enkel tussen profielen kiezen die toegekend zijn aan je gebruikersgroep, opnieuw iets dat de administrators kunnen beheren. Eenmaal je de media objecten voorzien hebt van metadata klik je op "Publiceren" rechts bovenaan om ze beschikbaar te maken in MediaHaven, en ze te laten verschijnen op de website. Je kan ze ook delen met andere gebruikers als je er met de rechtermuisknop op klikt en kiest voor "Deel Media". Voor meer info over het annoteren van video, zie ["Video annotatie".](#page-46-0)

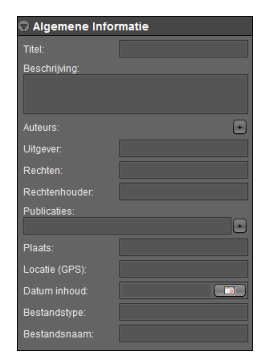

## <span id="page-6-0"></span>**3.2. Bestanden vinden en downloaden**

### <span id="page-6-1"></span>**3.2.1. Via de website**

Om media snel weer te vinden zijn er drie mogelijkheden. Je kan zoeken via een zoekterm, via facetten of via een combinatie van beide.

- 1. *Zoeken via een zoekterm* doe je door je zoekterm in te vullen in het veldje links bovenaan en op enter te drukken of op "Zoeken" te klikken. Bijkomende zoektermen kunnen worden ingevoerd in het veldje met deze naam. Zoektermen kunnen opnieuw worden verwijderd door erop te klikken.
- 2. *Zoeken via facetten* is ook een heel handige manier om wegwijs te raken in de uiteenlopende resultaten. Links zie je een overzicht van alle relevante facetten. Om ze te gebruiken in de zoekopdracht klik je op het plusje of het minnetje naast de facetoptie die je respectievelijk wil insluiten of uitsluiten uit de zoekresultaten. Door op de facetoptie zelf te klikken sluit je ze in.

3.

*Zoeken via een combinatie van beide* is een goed idee om snel tot een zo specifiek mogelijke zoekopracht te komen.

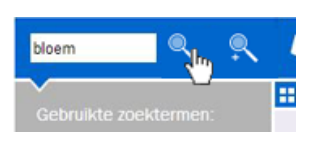

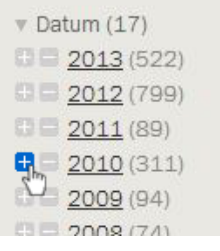

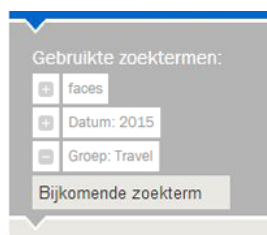

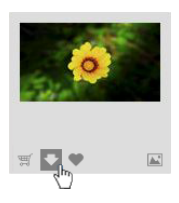

Je kan voorbeelden van bestanden die je vindt op de website eenvoudig downloaden door te klikken op het neerwaarts pijltje dat boven elk beeld verschijnt in het overzichtraster, of zich naast het beeld bevindt in de detailweergave, die wordt geopend bij het klikken op een beeld.

Om volledige bestanden te downloaden zet je ze eerst in je winkelmandje door op het winkelmandje te klikken (dat zich naast het pijltje bevindt). Vervolgens klik je rechtsboven in het menu onder "Mijn mandje" op "Download/ deel origineel", waarna je - een menu krijgt waar je de mogelijkheid om bepaalde bestanden te (de)selecteren - kan klikken op "Download/ deel origineel".

### <span id="page-7-0"></span>**3.2.2. Via de beheersmodule**

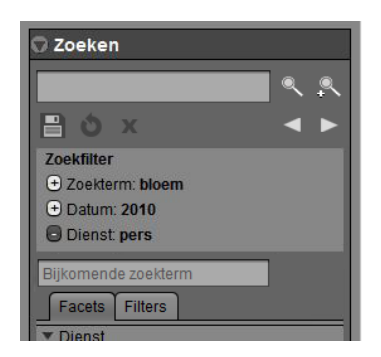

Het zoeken naar bestanden in de beheersmodule gebeurt heel gelijkaardig aan de website met twee kleine verschillen:

- 1. Bijkomstige zoektermen worden in het standaard zoekveld ingevoerd in plaats van in een apart veld hiervoor.
- 2. Je kan de aard van de zoekterm of facet (in- of uitgesloten) meteen aanpassen zonder hem eerst te verwijderen.

Hou er rekening mee dat trefwoorden die je invoert in het zoekveld rechtsboven zoeken in de beeldbank, dus in de gepubliceerde bestanden. Om zoektermen in te voeren om te zoeken in de relevante invoerruimte, gebruik je het zoekveldje in het overeenkomstige invoerruimtepaneel links. Zie ["Beheersmodule - Media toevoegen -](#page-36-1) [Invoerruimtes"](#page-36-1) voor meer uitleg.

Je kan bestanden die je vindt in de beheersmodule eenvoudig downloaden door er met de rechtermuisknop op te klikken en te kiezen voor "Exporteer" - "Preview naar lokale disk" als je een voorbeeld wil downloaden of "Exporteer" - "Origineel naar lokale disk" als je het origineel wil downloaden.

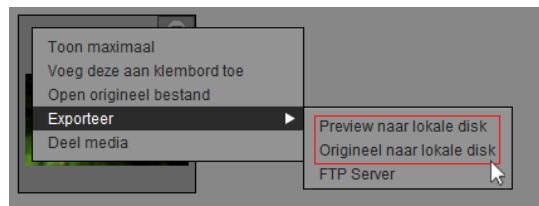

Meerdere bestanden tegelijk downloaden doe je door ze eerst in het klembord te plaatsen. Dit doe je ofwel door ze te slepen naar het klembord, dat zich onderaan bevindt, of door er met de rechtermuisknop op te klikken en te kiezen voor "Voeg deze aan klembord toe" of door ze te selecteren en te klikken op "Voeg selectie aan klembord toe". Vervolgens klik je op de context knop "Klembordacties" en kies je voor "Exporteer" - "Previews-" dan wel "Originelen naar lokale disk". Je kan ook "Exporteren met Metadata".

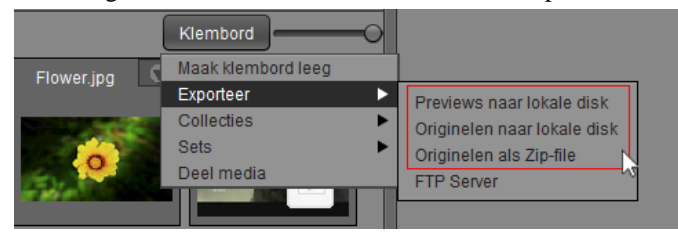

In elk van bovenstaande scenario's krijg je een venster te zien met de mogelijkheid een lokatie op je lokale schijf of netwerk te kiezen en je gedownload bestand een naam te geven.

## <span id="page-7-1"></span>**3.3. Een collectie van beelden maken**

Collecties van gepubliceerde beelden kunnen gemaakt worden in de beheersmodule (die kan gestart worden via de link rechtsbovenaan op de website). In de linkerbalk kun je het "Zoeken" paneel openklappen om naar de gewenste beelden te zoeken (zie ["Snel starten - Bestanden vinden en downloaden - Via de beheersmodule"](#page-7-0) voor meer informatie over zoeken via de beheersmodule).

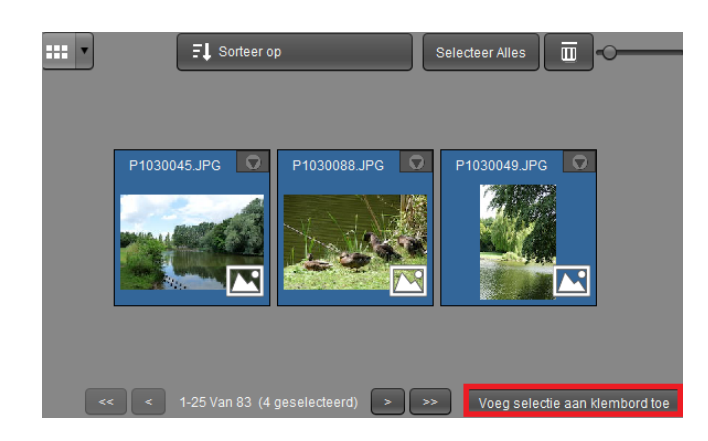

Uit de zoekresultaten, in het midden van het scherm, kun je een selectie op het klembord plaatsen via de knop "Voeg selectie aan klembord toe".

Eens de beelden op het klembord staan kan je via de knop "Klembord" kiezen om er een collectie van te maken.

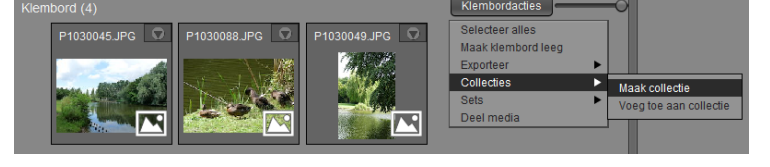

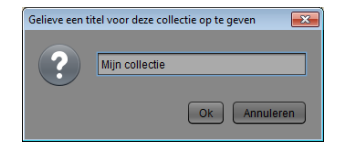

De beheersmodule vraagt je enkel nog om de collectie een naam te geven. Na het klikken op OK is de collectie aangemaakt en kan je deze terugvinden op het centraal paneel, net als elk ander object (en kun je het dus ook annoteren).

Ook via de webpagina kan je nu de collectie raadplegen. Dit kan door te zoeken of door op de knop "Collecties" in de bovenbalk te klikken.

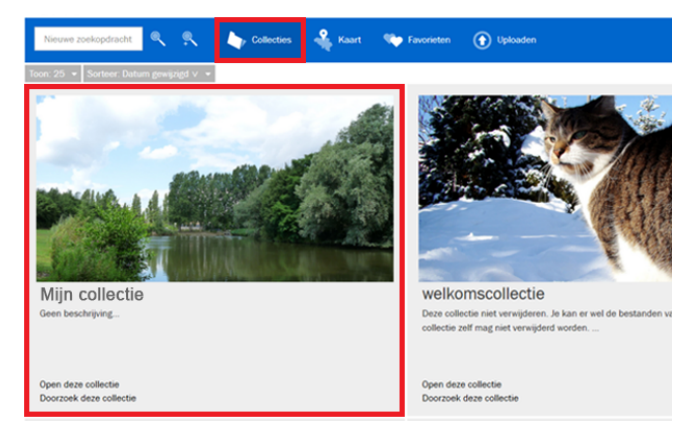

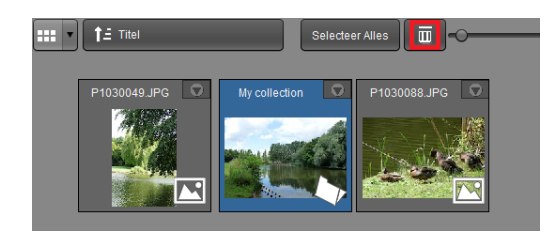

Een collectie verwijderen kan door deze te zoeken in de beheersmodule en deze te verwijderen (door op delete te drukken of op het vuilnisbakknopje te drukken). Let wel: hierdoor worden de beelden in de collectie niet verwijderd, enkel de collectie zelf!

# <span id="page-9-0"></span>**Hoofdstuk 4. Website**

De website van MediaHaven is het startpunt wanneer u gebruik wenst te maken van het platform. Dit hoofdstuk geeft een overzicht van de functionaliteiten geboden via de website.

## <span id="page-9-1"></span>**4.1. Aanmelden**

Wanneer je een eerste maal naar de MediaHaven website surft, krijg je de volgende landingspagina te zien.

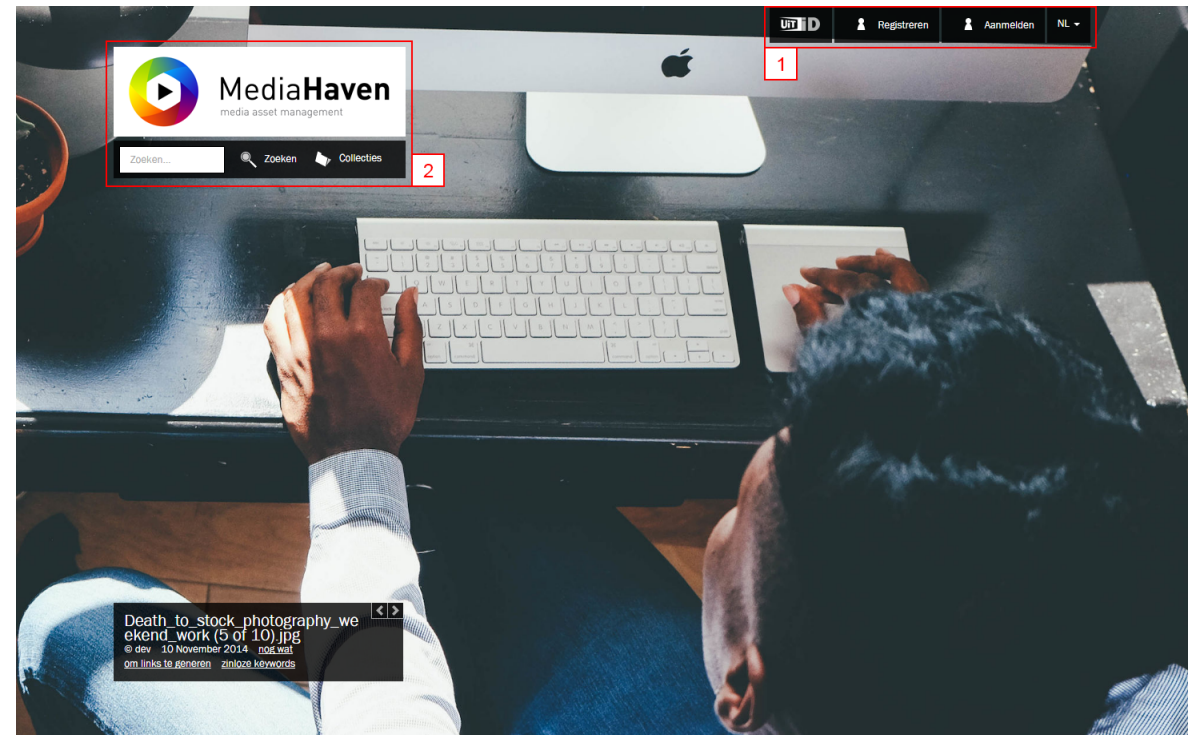

Startpagina van de website

Standaard is de Mediahaven website een afgesloten omgeving waartoe je alleen toegang krijgt tot MediaHaven via een login en wachtwoord [1]. Deze installatie-optie kan ook publiek gezet worden, zodat de beelden ook zonder inloggen bekeken kunnen worden. Naast de mogelijkheid om je aan te melden via een MediaHaven account kan je je - als de installatie het toelaat - ook aanmelden met je lokale Windows account, of met een open authentication account. Indien er open authentication diensten beschikbaar zijn in je configuratie, zullen deze zichtbaar zijn naast de knop "Aanmelden". Verder kan je hier ook de taal van de installatie wijzigen indien meerdere talen beschikbaar zijn.

Na het inloggen, of bij een publieke installatie, kan de zoekfunctionliteit en/of de collecties rechtstreeks vanop de landingspagina gebruikt worden. [2]

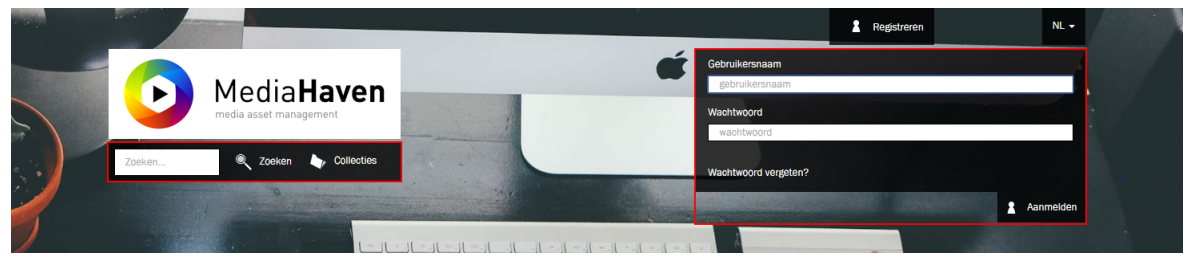

Indien een gebruiker zijn wachtwoord vergeten is, kan hij een nieuw wachtwoord aanvragen. Bij een succesvolle login zal de gebruiker doorverwezen worden naar de algemene zoekpagina [\(Overzichtspagina](#page-12-1)).

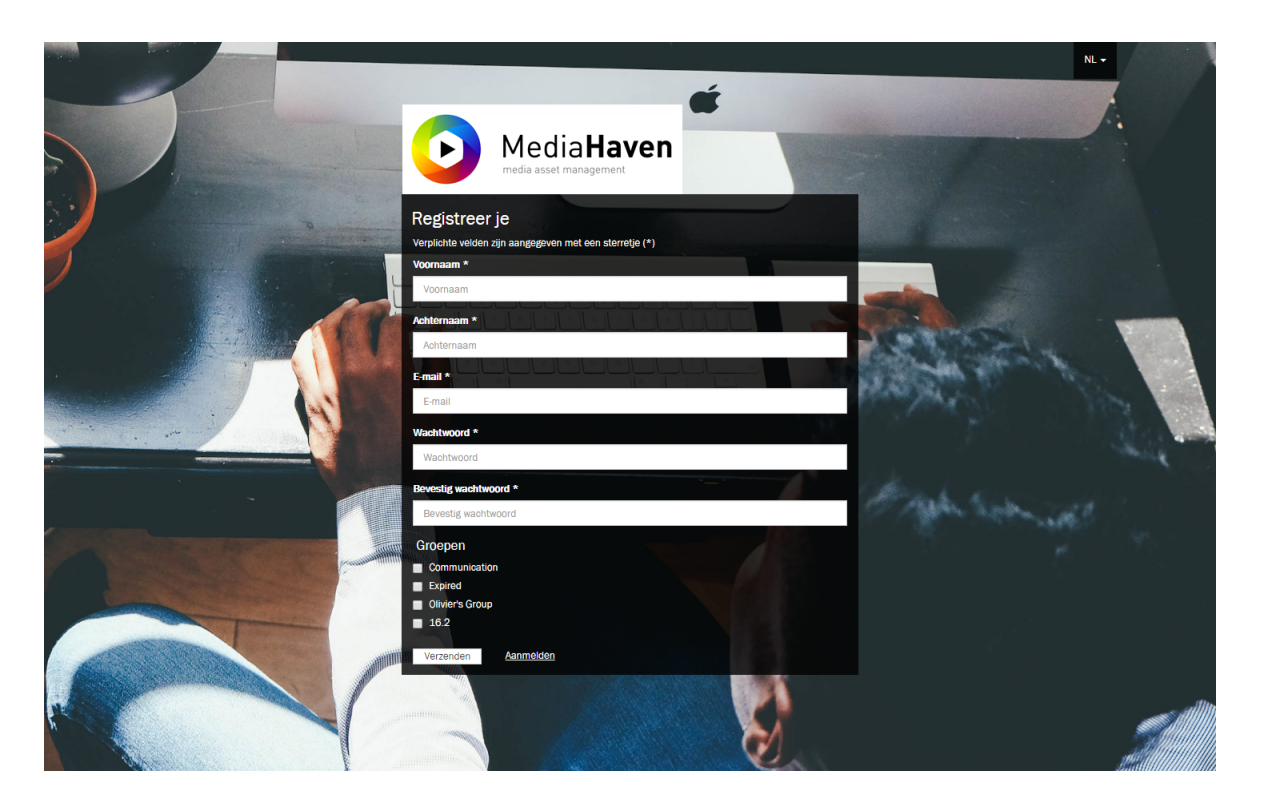

Afhankelijk van de installatie is er de mogelijkheid voor gebruikers om zich te registreren en toegang aan te vragen tot de (niet-publieke) website. Na in het invullen van het registratieformulier ontvangt de gebruiker een bevestigingsmail van zijn registratie, de account dient goedgekeurd te worden door een administrator.

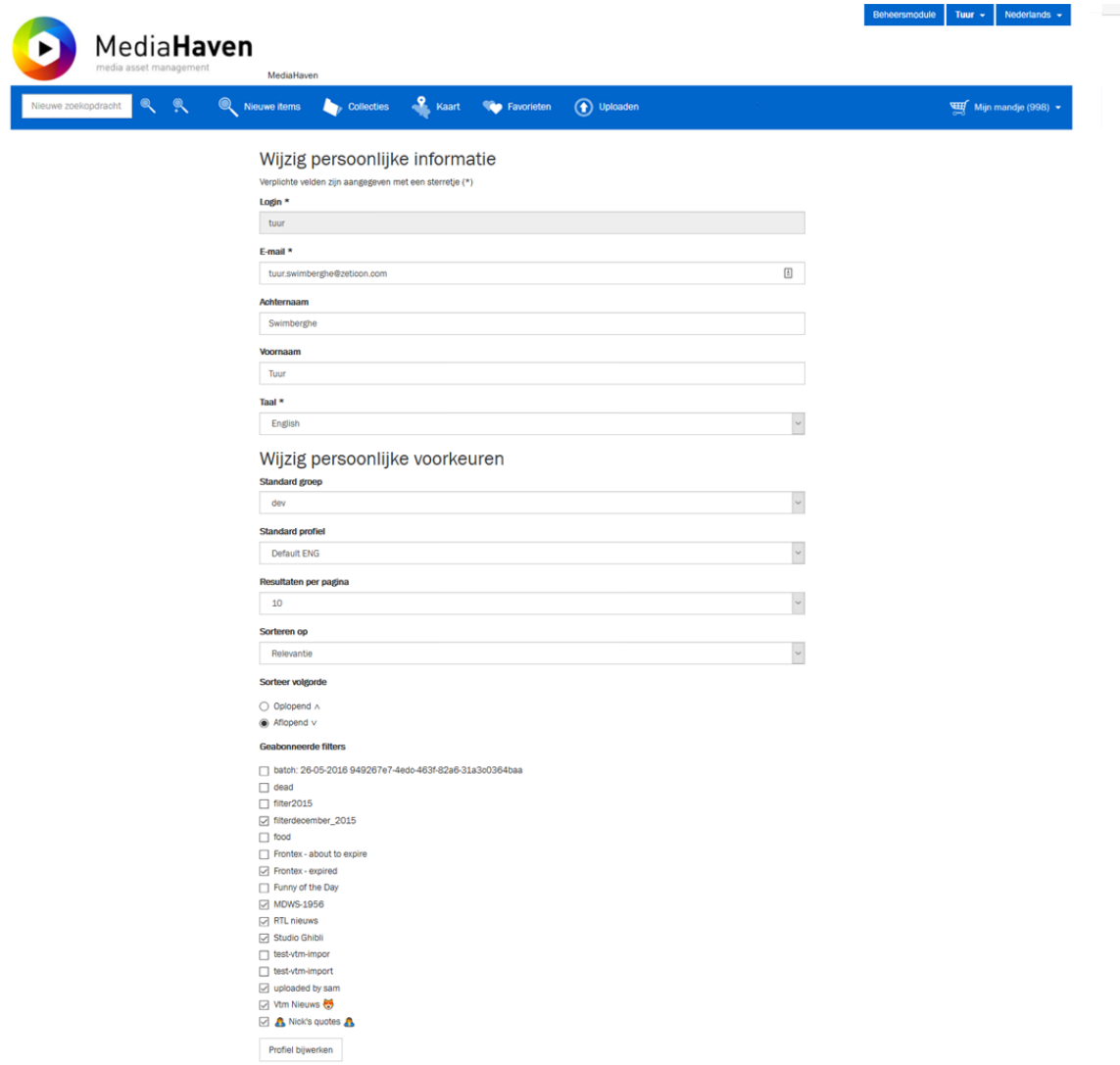

Na het inloggen is het mogelijk voor een gebruiker mogelijk om zijn gegevens, voorkeuren en wachtwoord aan te wijzigen via zijn profiel. Deze gebruikersspecifieke instellingen kunnen geactualiseerd worden via het menu achter de gebruikersnaam, in de rechterboven-hoek van de site.

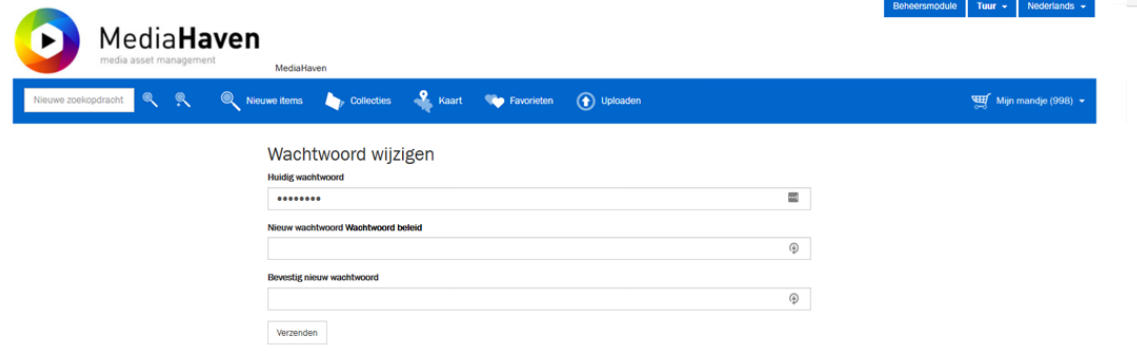

## <span id="page-12-0"></span>**4.2. Zoeken**

<span id="page-12-1"></span>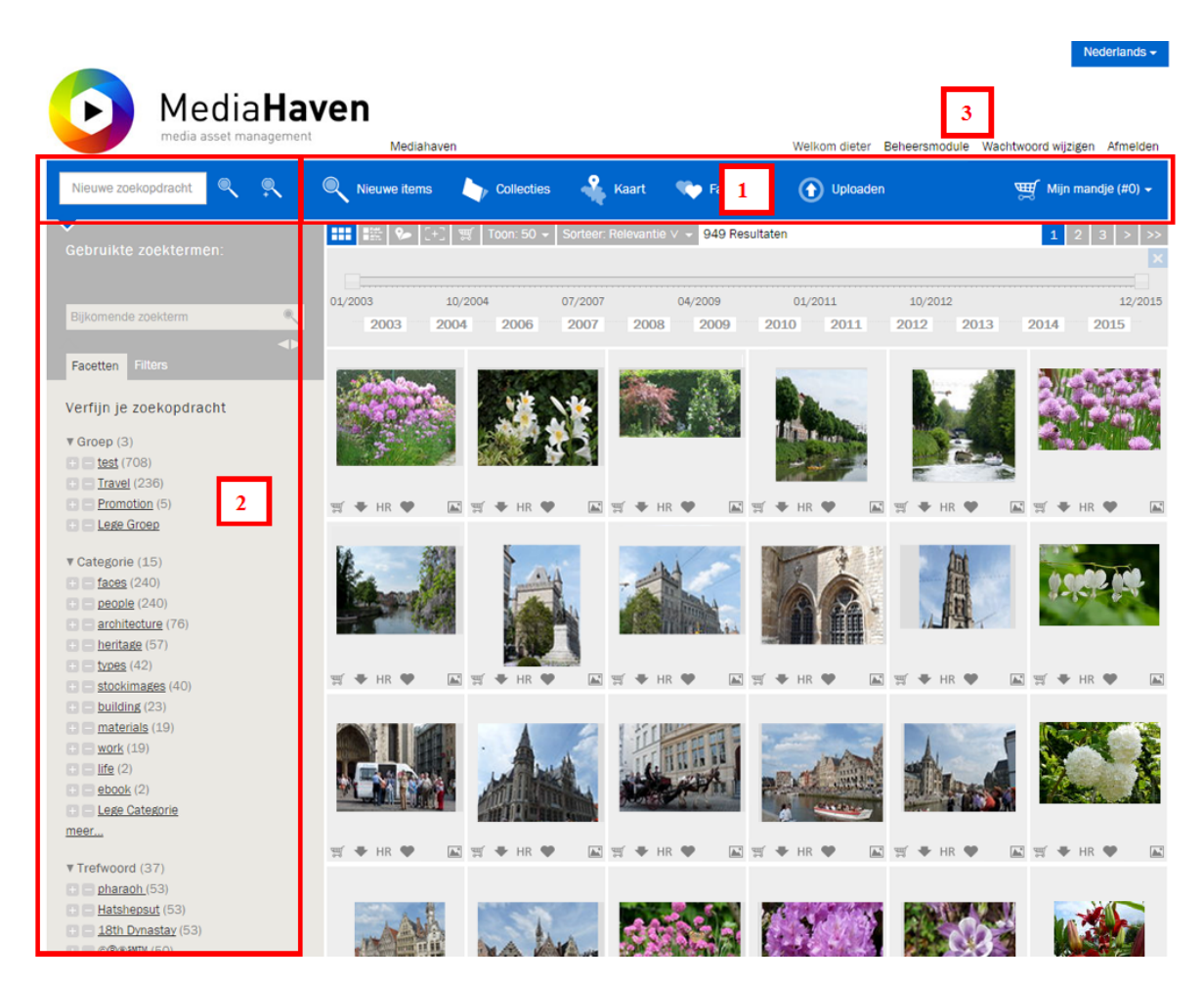

- 1. De navigatiebalk met algemene zoekfunctie, de nieuwste items in Mediahaven (geüpload in de afgelopen maand), link naar collecties, de kaart, favorieten en het selectiemandje.
- 2. Het 'zoek' veld met algemene zoekfunctie, bijkomende zoekterm en facets zoekfunctie
- 3. De link naar de beheersmodule waar beelden kunnen toegevoegd en aangepast worden.

Op deze zoekpagina kunnen we zoeken volgens 3 verschillende werkwijzen

- 1. Zoeken met zoekterm.
- 2. Zoeken zonder zoekterm via facets
- 3. Zoeken op kaart

*Opmerking:* De website beschikt over een responsive design. Dit betekent dat de layout ervan zich automatisch aanpast naargelang de resolutie van je scherm. Op die manier is ze gebruiksvriendelijk op allerhande media, inclusief smartphones en tablets.

### <span id="page-13-0"></span>**4.2.1. Zoeken met zoekterm**

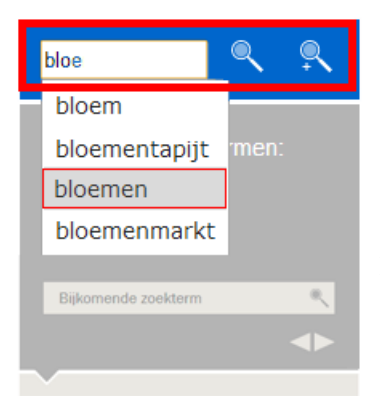

Op de startpagina kan je een term ingeven in het veld 'zoeken'. De website zal automatisch je term aanvullen met enkele suggesties. Indien we willen zoeken naar 'bloemen', dan wordt na intypen van 'bloe' al 'bloemen' gesuggereerd.

Na het drukken op enter of het aanklikken van 'zoeken', worden de gevonden zoekresultaten getoond.

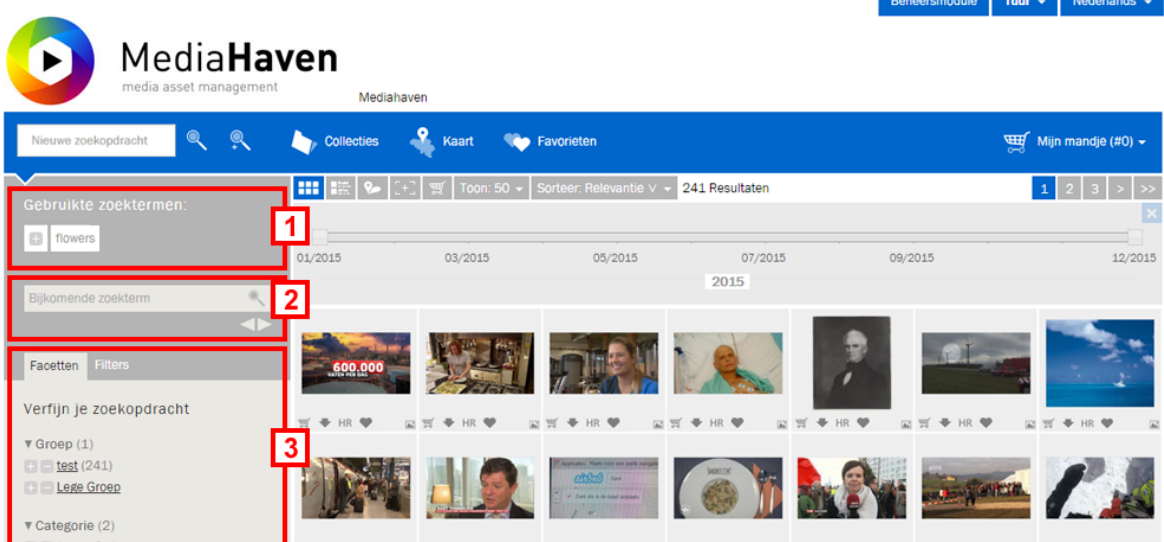

Hier kunnen we terug een aantal belangrijke velden onderscheiden.

- 1. Hier zien we de term waarop we gezocht hebben.
- 2. Via dit veld is het mogelijk een extra zoekterm toe te voegen, die dan ook verschijnt in de lijst met gebruikte zoektermen. Onder het zoekveld "bijkomende zoekterm" staan (indien beschikbaar) 2 pijltjes om te navigeren tussen de bewaarde zoekopdrachten. Zo is het mogelijk om tot 10 oude zoekopdrachten terug op te vragen.
- 3. Via de 'facetted search' kunnen we onze zoekopdracht verder verfijnen door extra facetten te selecteren (b.v. trefwoorden, auteurs, ...).

### <span id="page-13-1"></span>**4.2.2. Zoeken zonder zoekterm via facetten**

We kunnen ook een zoekopdracht uitvoeren zonder een specifieke zoekterm in te voeren, maar door te werken met facetten, die zich, per categorie en voorzien van plus en min knopjes, bevinden in een lijst aan de linkerkant. Dit zijn parameters waarop media object kunnen worden onderverdeeld. Facetten zijn:

- De groep waartoe een media object behoort
- Categorieën en sleutelwoorden
- De creatiedatum van een media object
- Relevante auteurs
- Kwaliteit van het bestand, hierin heb je low (< 2MP), medium (2-4MP) en high (> 4MP)
- Mediatype
- GPS coördinaten
- Oplader van het object

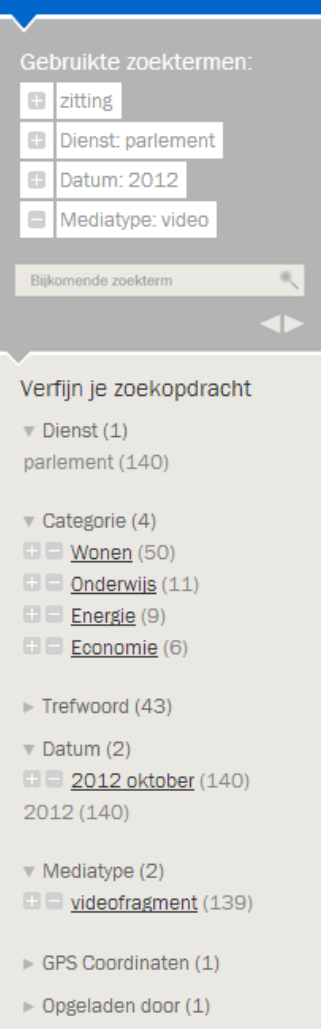

Door het aanklikken van een facet optie, of het plus knopje ernaast, kan men de zoekresultaten verfijnen door enkel nog die media objecten weer te geven waar deze facet optie in voorkomt. Analoog kan men door het aanklikken van het min knopje, enkel nog maar resultaten weergeven waarin deze facet optie net níet voorkomt. Onder 'Gebruikte zoektermen' zie je de actieve facets, die nog van aard (in- of exclusief) kunnen veranderd worden door op hun plus of min icoontje te klikken. Onderaan elke facetlijst is er een speciale facetoptie die de afwezige facet in kwestie vertegenwoordigt, die zodra actief alle objecten toont die deze facet niet hebben ingevuld. Op die manier kunnen we heel snel bestanden vinden zonder 1 zoekterm in te typen.

Dit sluit de mogelijkheid niet uit om nog extra zoektermen in de zoekopdracht in te sluiten. Dit kan via het veld 'Bijkomende zoekterm'. Een overzicht van de huidige zoekopdracht is steeds beschikbaar in de lijst onder 'Gebruikte zoektermen'. Dit toont de relevante onderdelen van de huidige zoekopracht, die men terug uit de zoekopdracht kan verwijderen door ze aan te klikken.

Het praktijkvoorbeeld hiernaast toont een zoekopracht naar alle niet-video bestanden van de dienst 'parlement' uit het jaar 2012, waar de term 'zitting' in voorkomt. Om dit te bereiken heeft men de facet opties 'parlement' (facet: Dienst) en '2012' (facet: Datum) ingesloten, en de facet optie 'video' (facet: Mediatype) uitgesloten. Ten slotte is er een extra zoekterm 'zitting' ingevoerd.

## <span id="page-14-0"></span>**4.2.3. Zoeken op kaart**

Je kan aan elk beeld ook een locatie meegeven in de beheersmodule (of dit gebeurt automatisch als er GPS coördinaten in de foto zitten). Deze zal dan omgezet worden naar een gps coördinaat en wordt zo automatisch toegevoegd aan de kaart.

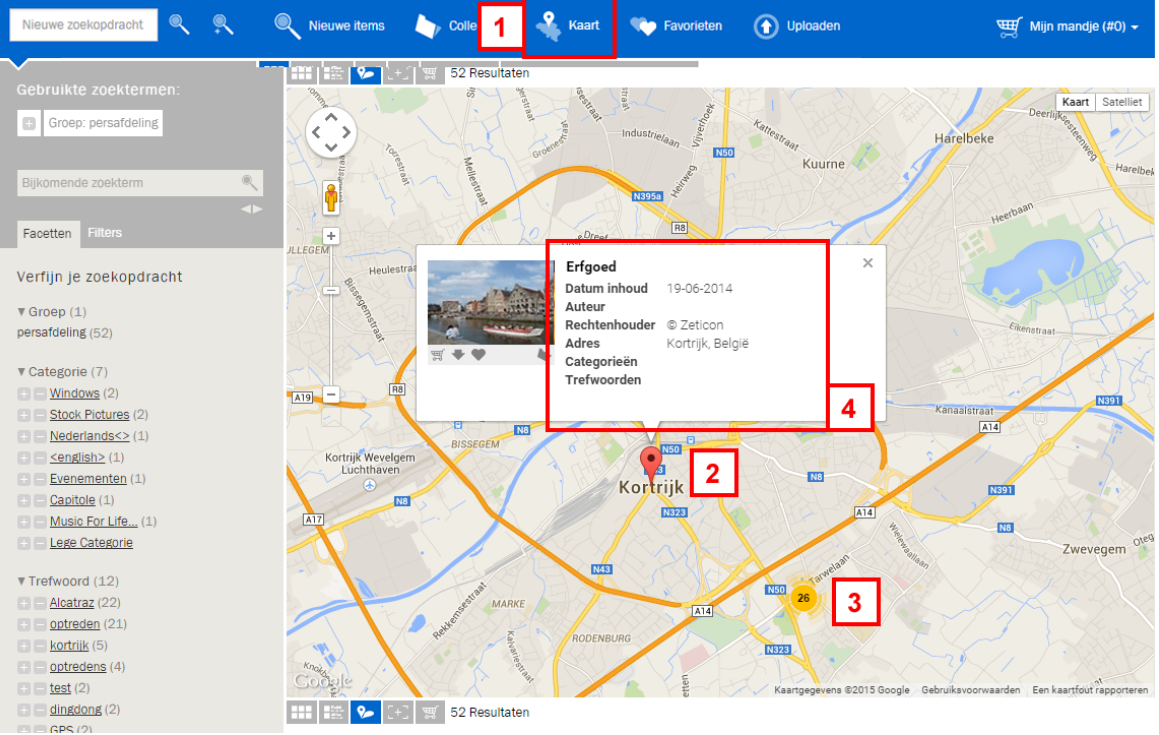

- 1. Via 'Kaart' op de navigatiebalk van de website kan je beelden zoeken op basis van hun locatie.
- 2. Dit symbool is een verwijzing dat er een beeld beschikbaar is op die locatie.
- 3. Dit symbool wijst erop dat er meerdere beelden beschikbaar zijn op die locatie. Je kan hierop klikken om in te zoomen.
- 4. Metadata over het beeld en de mogelijkheid om dit toe te voegen aan selectiemandje, een preview downloaden of als favoriet bewaren.

Via het scroll wieltje van de muis, of via de navigatiesymbolen aan de linkerkant op de kaart, kan je inzoomen of uitzoomen. Via slepen met de muis kan je de kaart verschuiven.

### <span id="page-15-0"></span>**4.2.4. Zoekresultaten weergeven**

Er zijn verschillende manieren om de resultaten van een zoekactie weer te geven, die je kan selecteren via de icoontjes bovenaan;

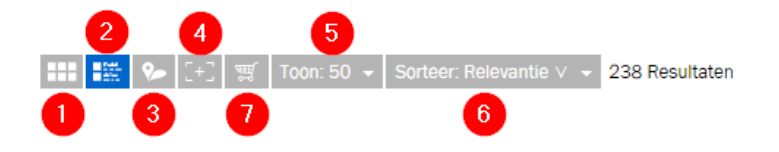

- 1. in een grid (standaardweergave)
- 2. in een lijst, voorzien van wat meer info
- 3. op kaart
- 4. in full screen

Verder kan je afstellen hoeveel resultaten je wil zien op een pagina [5] en hoe die gesorteerd moeten worden [6]. Je kan ten slotte de zoekresultaten in 1 klik aan het mandje toevoegen via [7] (Let op; dit is met de huidige limiet van het mandje in rekening genomen, i.e. 999 objecten).

### <span id="page-16-0"></span>**4.2.5. Filters**

Een zoekopracht, bestaande uit de nodige in- of uitgesloten facetopties en zoektermen, wordt beschouwd als een filter. Als je een bepaalde zoekopdacht herhaaldelijk dient uit te voeren is het interessant om deze filter te bewaren. Het maken van zo'n filter gebeurt via de beheersmodule en wordt beschreven in ["Beheersmodule](#page-42-0) [- Zoeken - Filters".](#page-42-0)

Onder het tabblad 'Filters' aan de linkerkant zie je een lijst met alle bewaarde filters, die geactiveerd kunnen worden door ze aan te klikken. Geladen filters kan men steeds aanpassen door er zoektermen of facetten aan toe te voegen of van weg te halen.

### <span id="page-16-1"></span>**4.2.6. Zoekgeschiedenis**

De uitgevoerde zoekopdrachten worden tijdelijk bewaard, de 10 meest recente zoekopdrachten kunnen door de gebruiker geconsulteerd worden. Na het uitvoeren van een tweede zoekopdracht zullen er onder het invulveld "bijkomende zoekopdrachten" twee pijltjes verschijnen, "vorige zoekopdracht" en "volgende zoekopdracht", die toelaten om door de zoekopdrachten te bladeren. Bij het ingeven van een nieuwe zoekopdrachten worden de volgende zoekopdrachten, indien aanwezig, vervangen door de huidige. De resultaten van een bewaarde zoekopdrachten worden steeds geactualiseerd en kunnen dus verschillen indien de inhoud van de beeldbank ondertussen gewijzigd is.

## <span id="page-16-2"></span>**4.3. Uploaden naar MediaHaven**

Het is mogelijk om vanuit de website beelden op te laden naar Mediahaven, via de upload pagina. Dit is enkel beschikbaar voor ingelogde gebruikers.

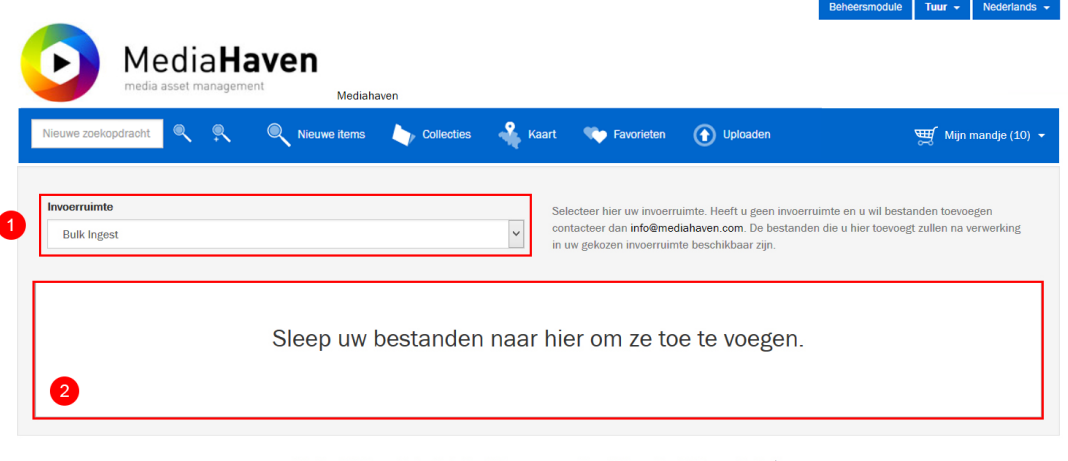

© Zeticon 2015 . Contact: info@mediahaven.com . Copyright . Handleiding . To Top

- 1. Om beelden op te laden dien je eerst een beschikbare invoerruimte te selecteren. Afhankelijk van het profiel zullen er meer of minder invoerruimtes beschikbaar zijn voor de gebruiker.
- 2. Daarna kan je ofwel de beelden vanop je desktop / uit een folder slepen naar de dropzone ofwel klikken op de dropzone om een file browser te openen en hierna de gewenste beelden te selecten. Het opladen van de beelden naar MediaHaven start automatisch na de selectie.

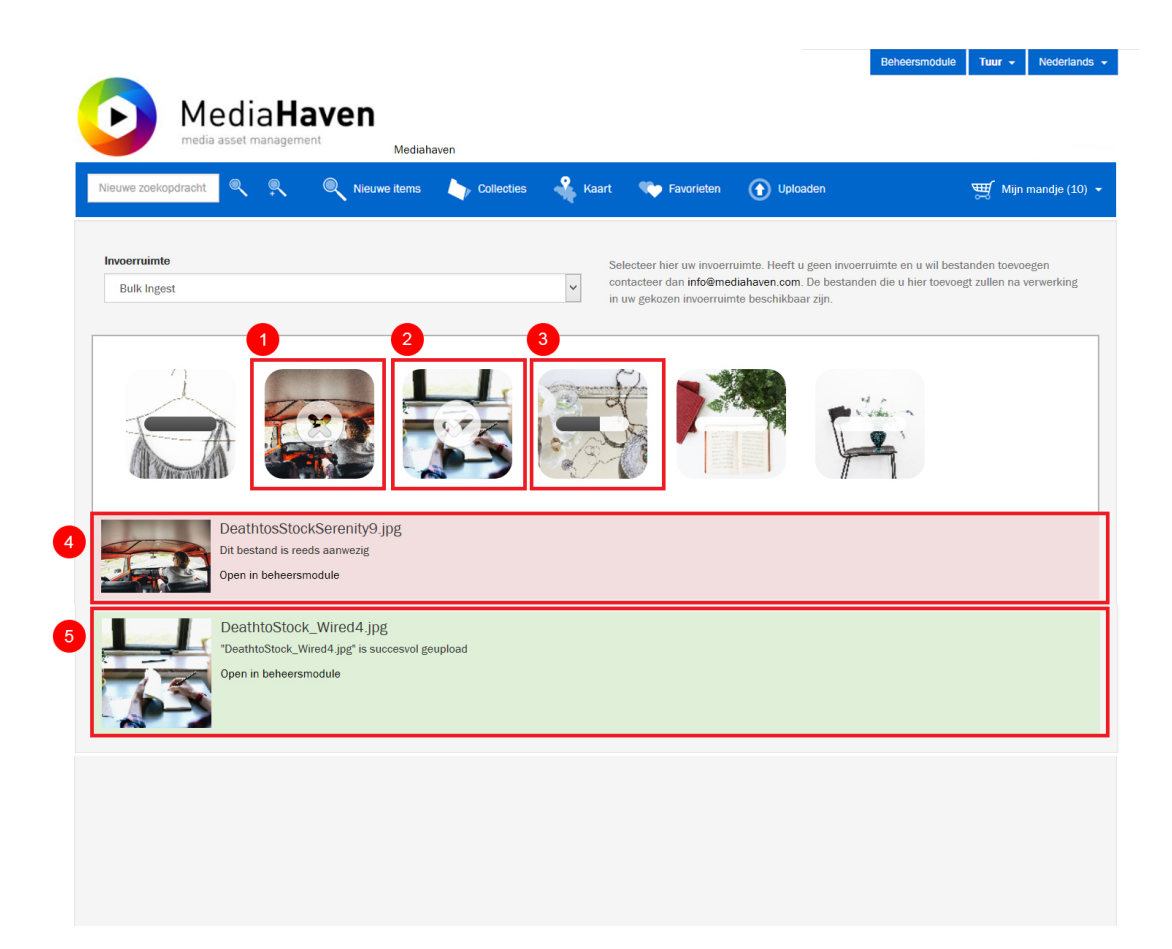

- 1. Indien het opladen van een beeld niet gelukt is, dan wordt dit weergegeven door een semi-transparent icoon met een kruisje. De reden waarom dit niet gelukt is vind u onder punt 4.
- 2. Indien het opladen succesvol afgerond is dan wordt dit weergegeven door een semi-transparent icoon met een vinkje.
- 3. Tijdens het opladen kan u de progressie volgen door middel van een progressie-balk op de afbeelding.
- 4. Wanneer het opladen van een beeld niet gelukt is, krijgt u onder de dropzone meer uitleg. Indien het beeld reeds aanwezig is in MediaHaven kan u dit via een link openen in de beheersmodule.
- 5. Wanneer het opladen van een beeld wel gelukt is, krijgt u hiervan bevestiging en kan u het beeld reeds aanwezig is in MediaHaven kan u dit via een link openen in de beheersmodule.

## <span id="page-17-0"></span>**4.4. Collecties**

Een collectie is een groep van beelden die samengesteld zijn door een gebruiker in de beheersmodule.

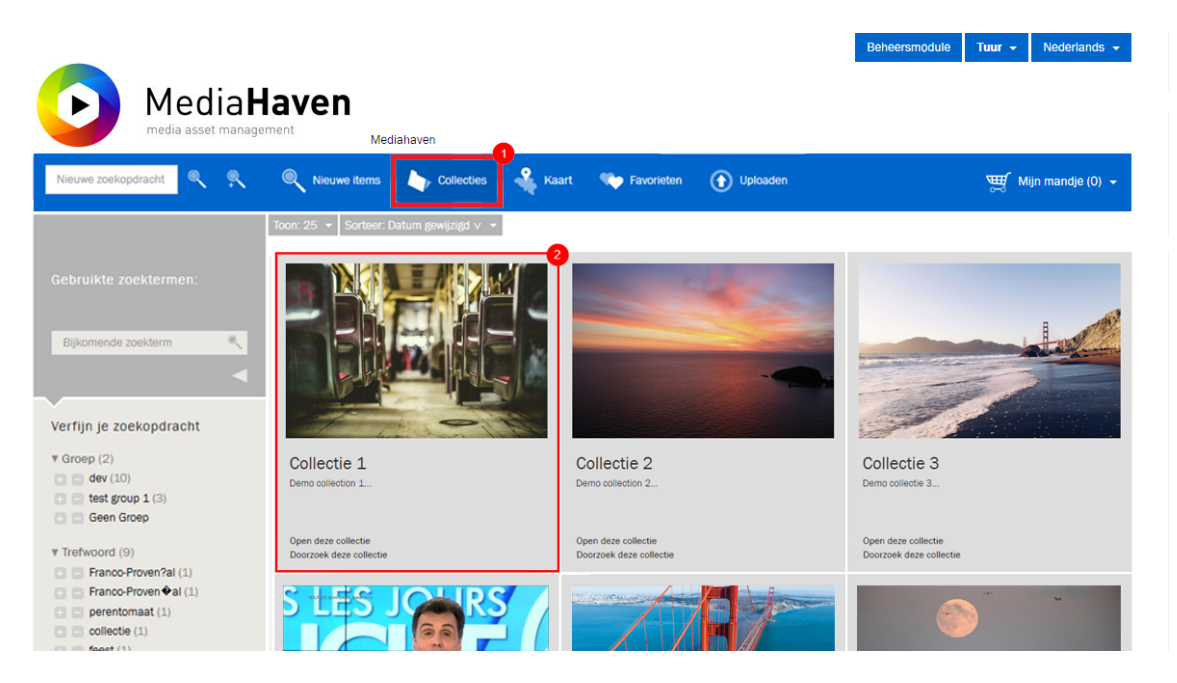

1. De link Collecties in de navigatiebalk brengt je naar een overzichtspagina met alle beschikbare collecties binnen MediaHaven. Als je op een collectie klikt, kom je op het scherm zoals hieronder getoond.

Aan de linkerzijde heeft de Collectie pagina een zoek- en facettenbalk, vergelijkbaar aan die van de zoekpagina.

2. Een collectie met een preview van het eerste beeld van de collectie, de bijhorende titel en beschrijving. Er zijn ook twee links voorzien om de collectie te bekijken of om een zoekopdracht binnen deze collectie op te starten.

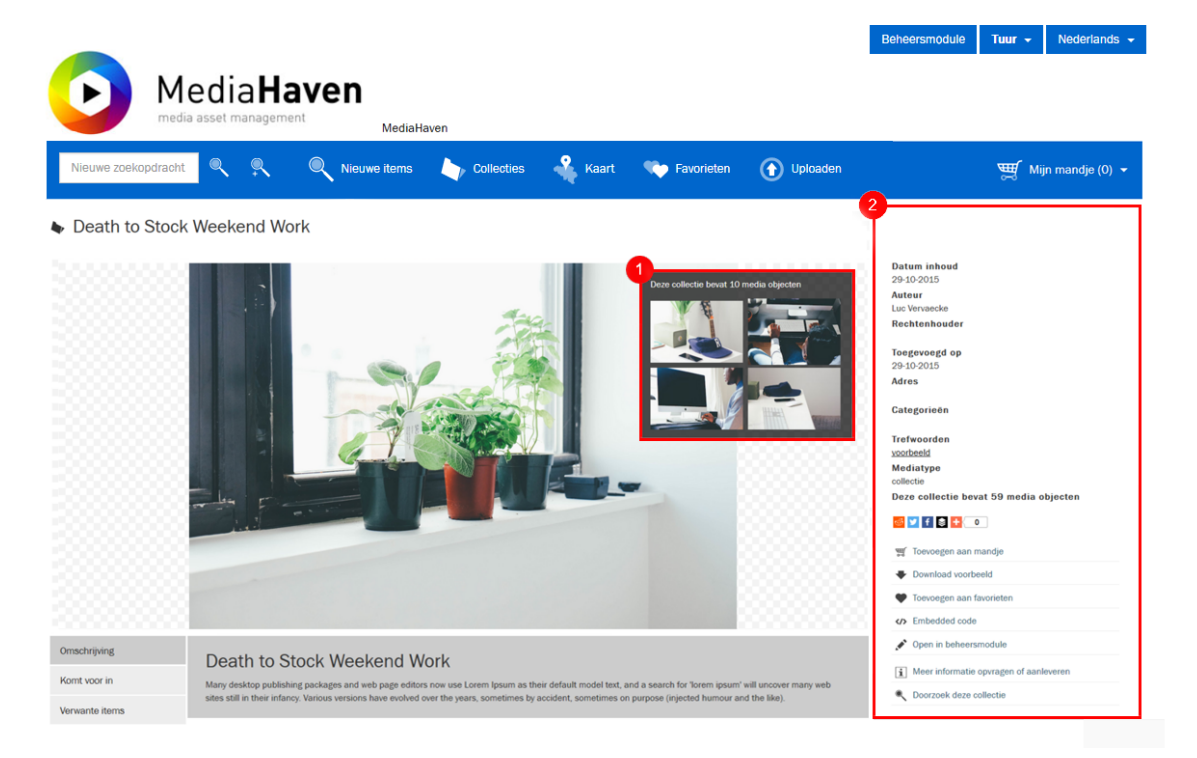

- 1. Hier staan de eerste vier beelden van de geselecteerde collectie. wanneer men doorklikt op een van de beelden wordt een nieuwe zoekopdracht opgestart binnen deze collectie. Om alle items van een collectie te bekijken, dien je een nieuwe zoekopdracht binnen deze collectie te starten.
- 2. De additionele metadata en beschikbare acties op de collectie.

## <span id="page-19-0"></span>**4.5. Sets**

Een set is ook een verzameling van verschillende beelden aangemaakt door een gebruiker, maar in tegenstelling tot de collectie zijn deze wel onlosmakelijk aan elkaar verbonden, b.v. de pagina's van een boek, of verschillende aanzichten van een fysiek object, zoals b.v. een kunstvoorwerp.

Set worden op dezelfde manier gevisualiseerd zoals collecties, je kan eenvoudig het onderscheid maken met een collectie door het icoon (paperclip) naast de titel van de set.

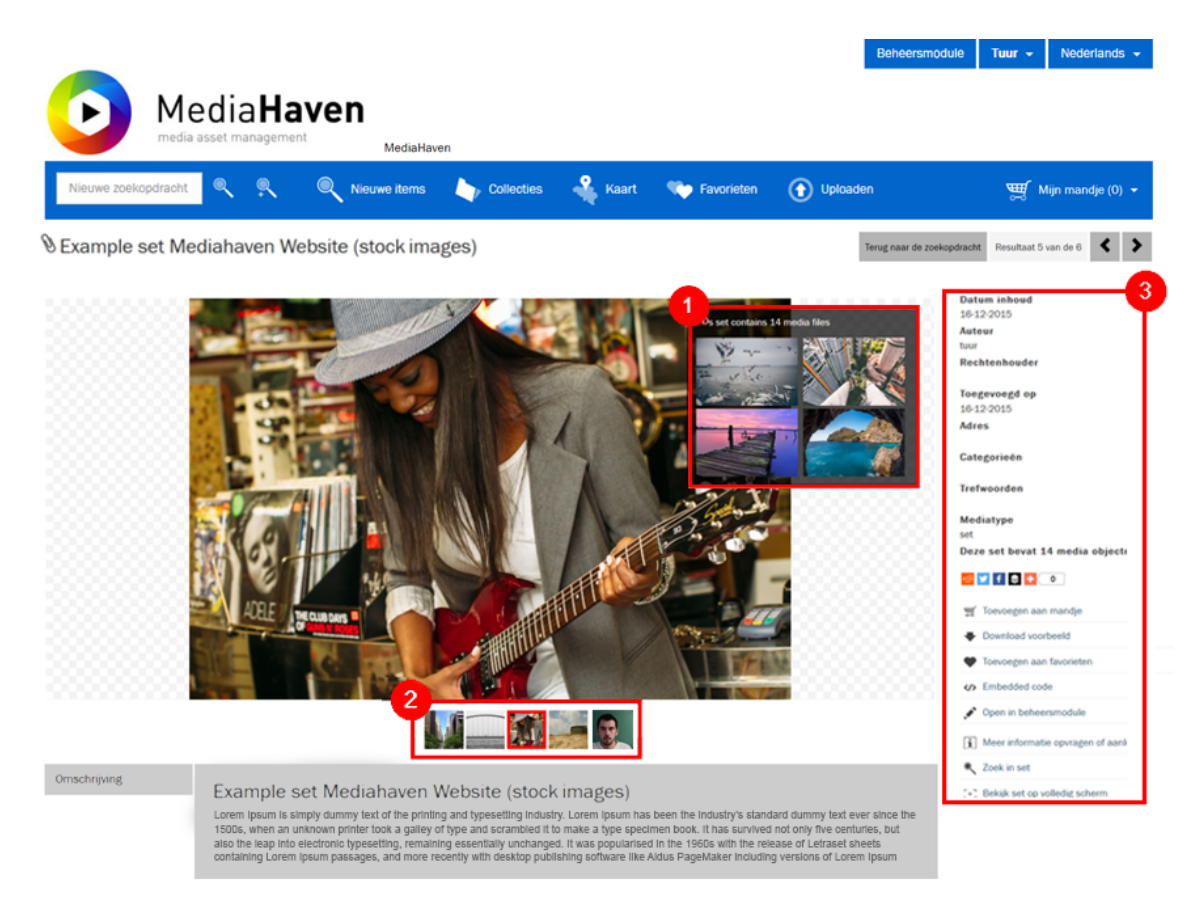

- 1. De eerste vier items van een set worden hier getoond. Bij het doorklikken op een van de items wordt een nieuwe zoekopdracht binnen deze set opgestart, om alle items binnen te set te bekijken dient u een nieuwe zoekopdracht op te starten.
- 2. Indien er een zoekcontext actief is, worden er maximum vijf kleine afbeeldingen van de zoekresultaten getoond onder de cover-afbeelding van de set. Deze afbeeldingen kunnen worden gebruikt als navigatie tussen de voor- en achterliggende zoekresultaten.
- 3. Een veld met metadata over deze set, alsook de beschikbare acties op deze set.

## <span id="page-19-1"></span>**4.6. Kranten**

Het object krant is een specifiek ensemble ontworpen om kranten in op te slaan, en bestaan uit krantenpagina's die op hun beurt bestaan uit krantenartikels. Via de facetten kan men het mediatype "krant" selecteren.

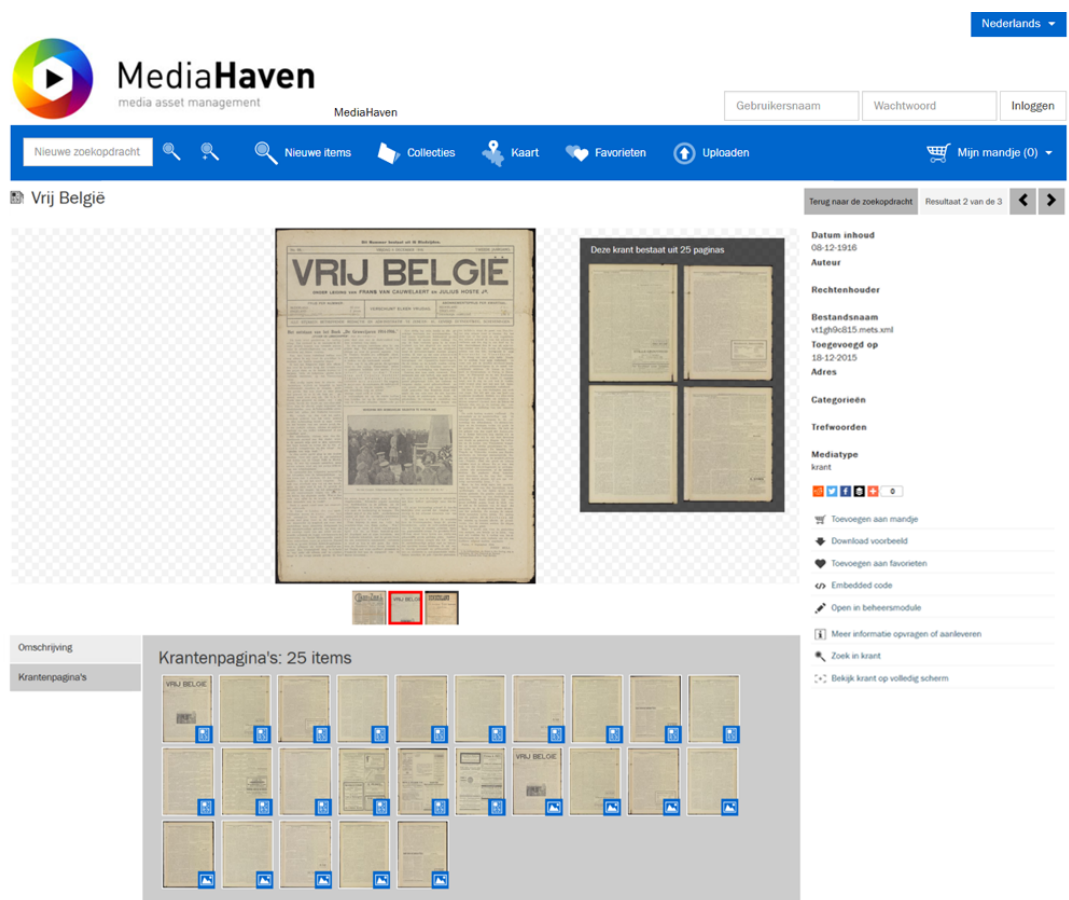

Op de detail pagina van een krant kan men doorklikken naar een specifieke pagina binnen die krant.

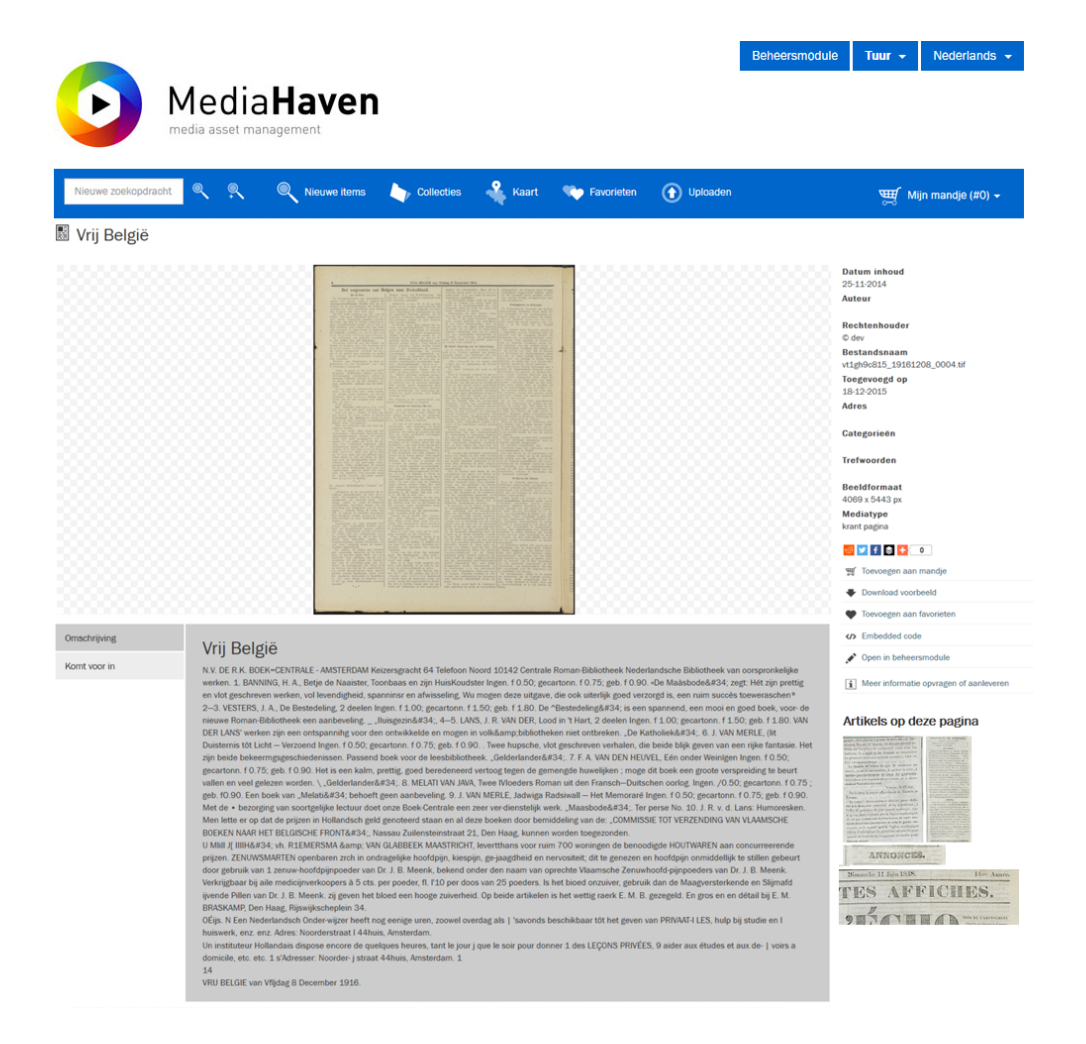

In de rechterkolom van dit detailbeeld vind je alle artikels op deze pagina, op deze thumbnails kan je opnieuw doorklikken om het detailbeeld van een artikel te bekijken.

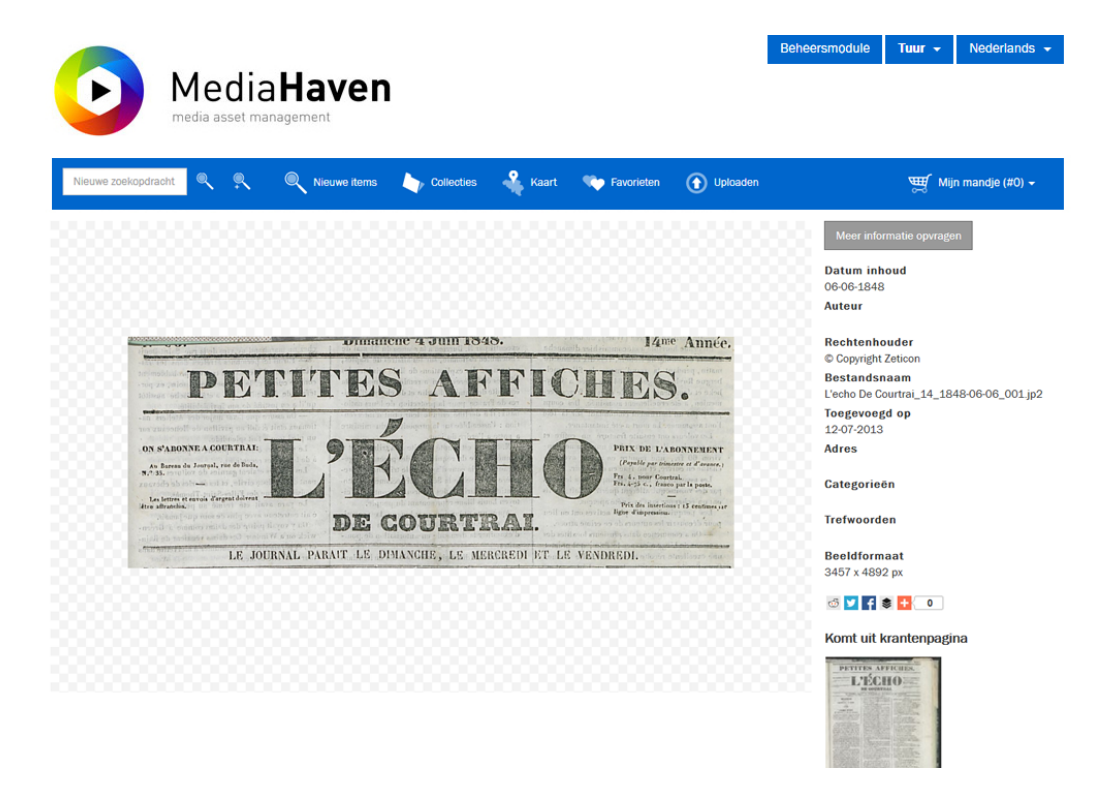

## <span id="page-22-0"></span>**4.7. Media**

## <span id="page-22-1"></span>**4.7.1. Foto**

De detailpagina van een foto wordt hieronder getoond en heeft eveneens een aantal mogelijkheden

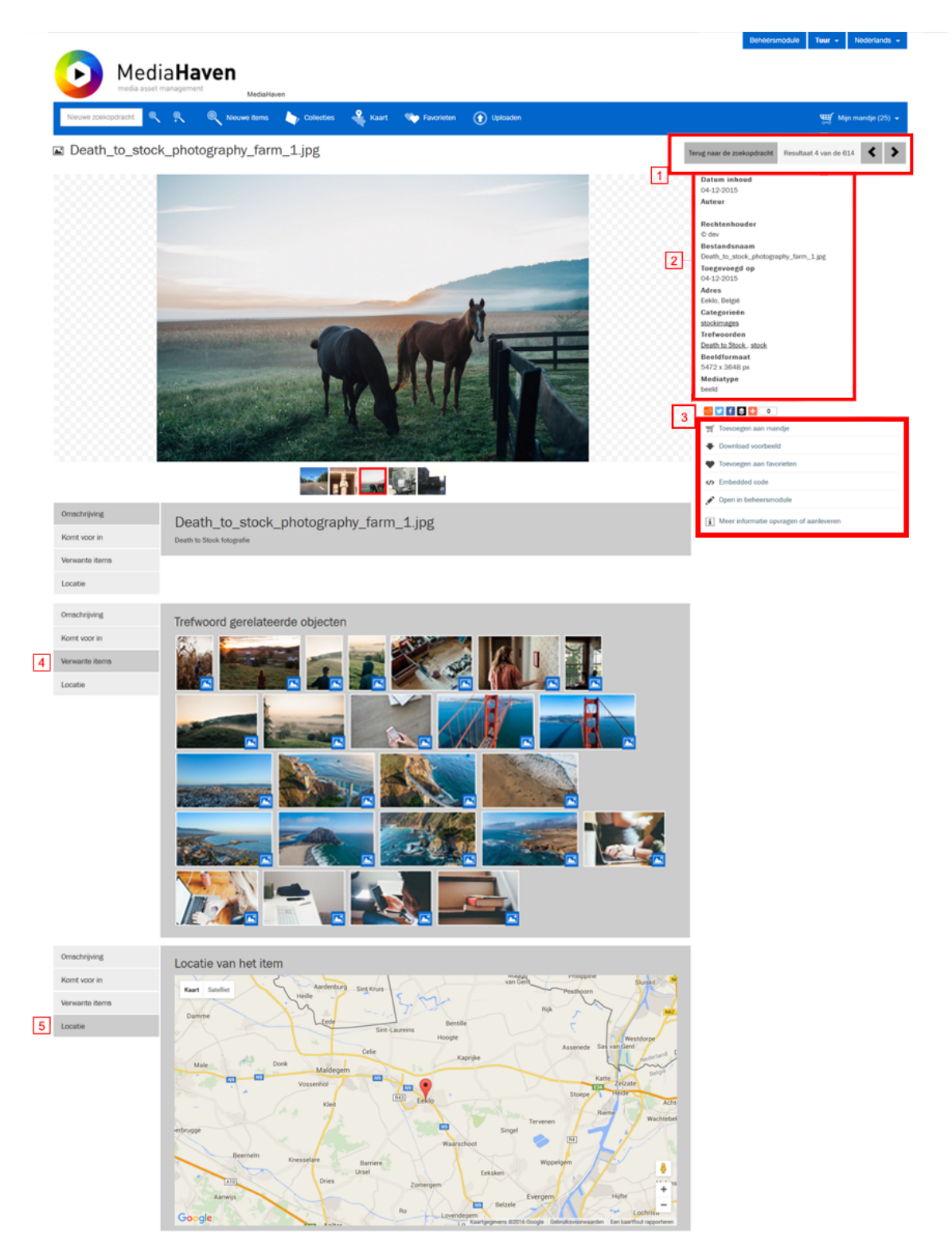

- 1. Indien er een zoekcontext actief is op de detail-pagina van een object dan wordt hier de huidige positie binnen de zoekresultaten weergegeven. Alsook een link om terug te keren naar de zoekopdrachten en pijltjes om te navigeren tussen de zoekopdrachten.
- 2. Hier zie je extra info die werd ingevoerd als metadata, inclusief een kaartje met de locatie van het object, voor zover die werd voorzien.
- 3. Mogelijkheid om
	- a. het media object toe te voegen aan je selectiemandje
	- b. de voorvertoning van het media object te downloaden
	- c. het media object toe te voegen aan je favorieten
	- d. links op vragen om het media object te delen of in te sluiten in een externe website
	- e. het media object te openen in de beheersmodule om het te kunnen bewerken of de metadata aan te passen
- 4. Onder het object is een tabblad gelijkaardige objecten te zien.
- 5. Onder het object is een tabblad met de locatie van het object weergegeven op een kaart (indien de locatie gekend is).
- 4, 5, 6 zijn analoog voor alle types objecten en ensembles.

De preview kan ook groter getoond worden door te klikken in het beeld

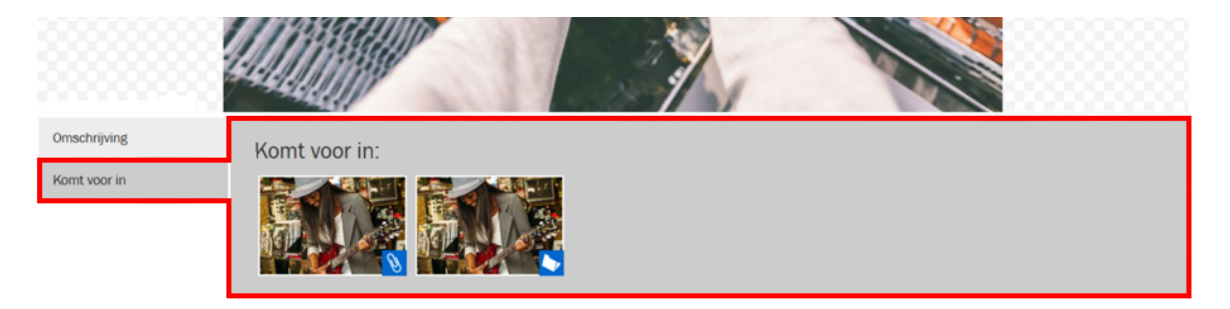

Als het media object dat je bekijkt tot een of meerdere media ensembles (collecties, sets of kranten) behoort, worden deze weergegeven in een lijst onderaan, voorzien van een icoon zoals hier geïllustreerd.

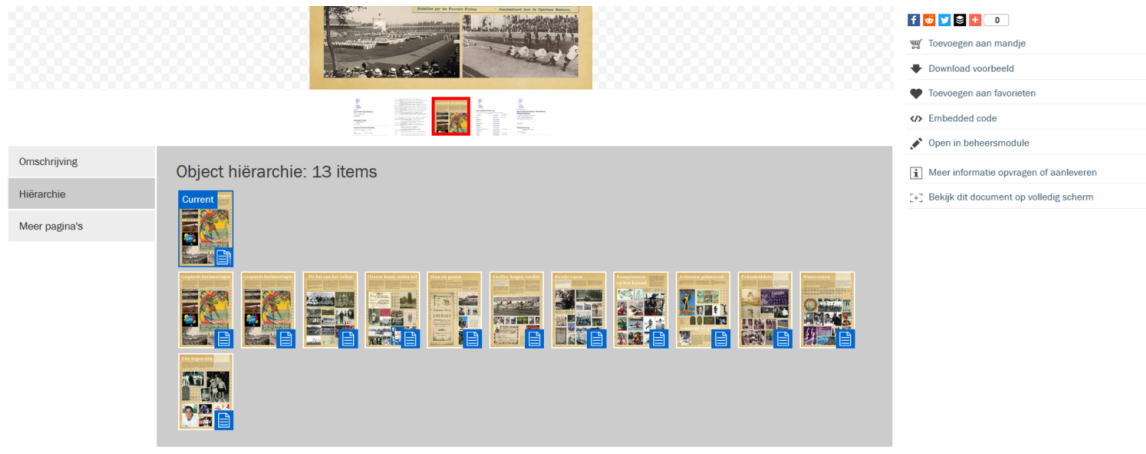

© Zeticon 2016 • Contact: jnfo@mediahaven.com • Copyright • Handleiding • To Top

Een media object kan meerdere objecten bevatten, fragmenten genoemd, of kan zelf deel uitmaken van een ander object. In dit geval zal de object structuur getoond worden in de hierarchy tab.

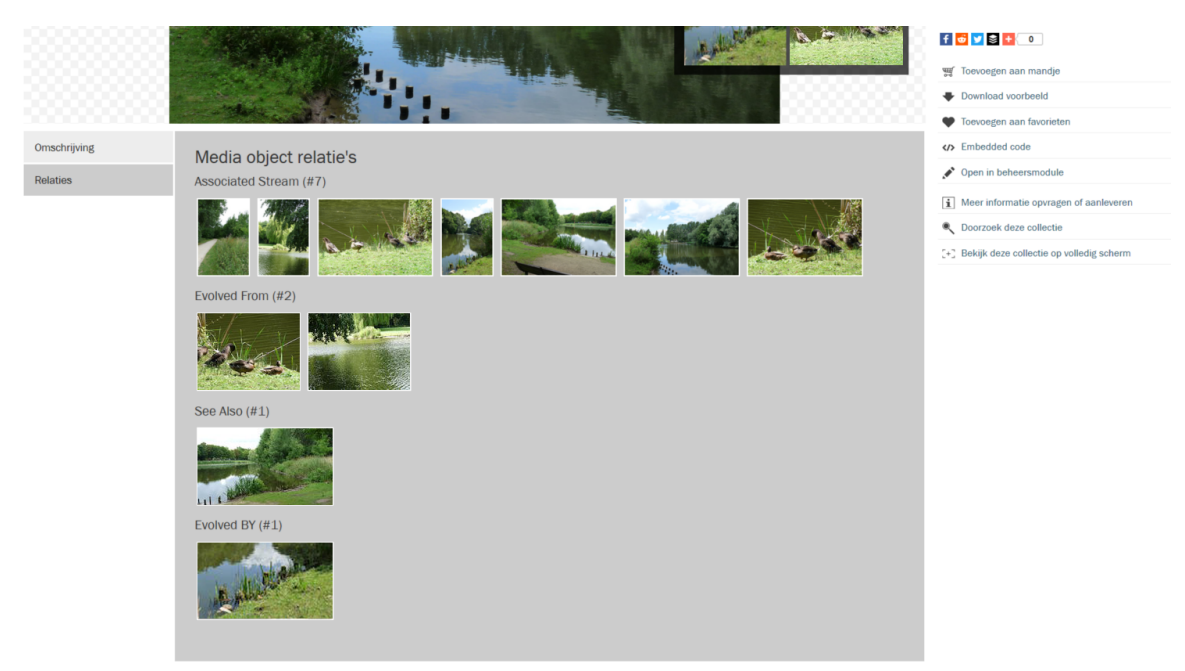

© Zeticon 2016 . Contact: info@mediahaven.com . Copyright . Handleiding . To Top1

Indien een media object gelinkt is aan andere objecten, in een relatie-type dat verschilt van de ouder-kind relatie zoals beschreven hierboven, dan zal er een relatie-tab beschikbaar zijn die de overige relatie-types beschrijft.

## <span id="page-24-0"></span>**4.7.2. Video**

De detailpagina van een video verschilt niet veel van die van een beeld, met een aantal extra mogelijkheden:

- Er is een videospeler beschikbaar waarmee je de video kan afspelen en erin navigeren.
- Er zijn twee extra links in de rechterkolom; 'Toon keyframes', en 'Toon fragmenten'. De eerste toont bij het klikken erop de beschikbare keyframes van die video in een pop-up. Het aanklikken van een van deze keyframes zorgt ervoor dat de videospeler naar de corresponderende positie springt in de videospeler. 'Toon fragmenten' toont ook een popup, met een lijst van fragmenten die aangemaakt zijn van deze video (via de beheersmodule). Ook hier kan je een fragment aanklikken om er rechtstreeks naartoe te navigeren.
- Je kan ook zelf een fragment aanduiden in functie van het te downloaden, door middel van deze twee knoppen:

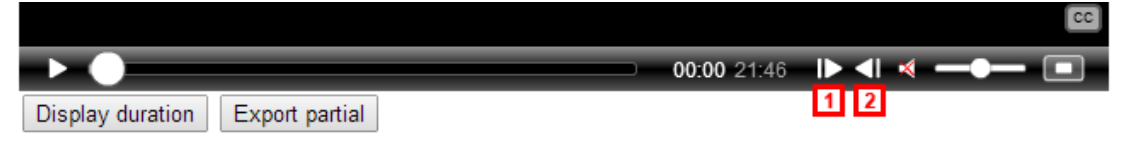

Positioneer de huidige positie aanduider in de tijdsbalk van de video naar het gewenste startpunt en klik op [1], vervolgens op het gewenste eindpunt en klik op [2]. Hierna klikken op 'Export partial' zal het fragment klaar zetten in de export rij, die kan gemonitord worden onder 'Export controle' in het menu van het mandje.

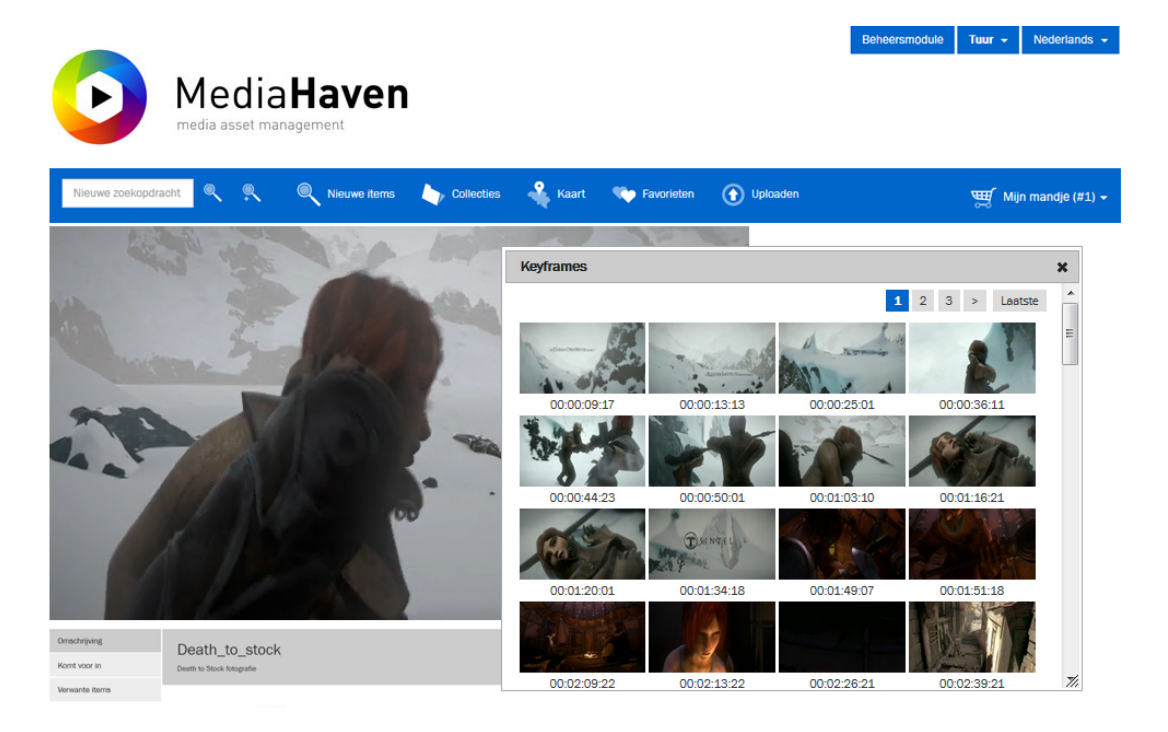

## <span id="page-25-0"></span>**4.7.3. Zoom Functionaliteit**

Door een beeld te selecteren zal dit full screen getoond worden en heb je de mogelijkheid om in te zoomen.

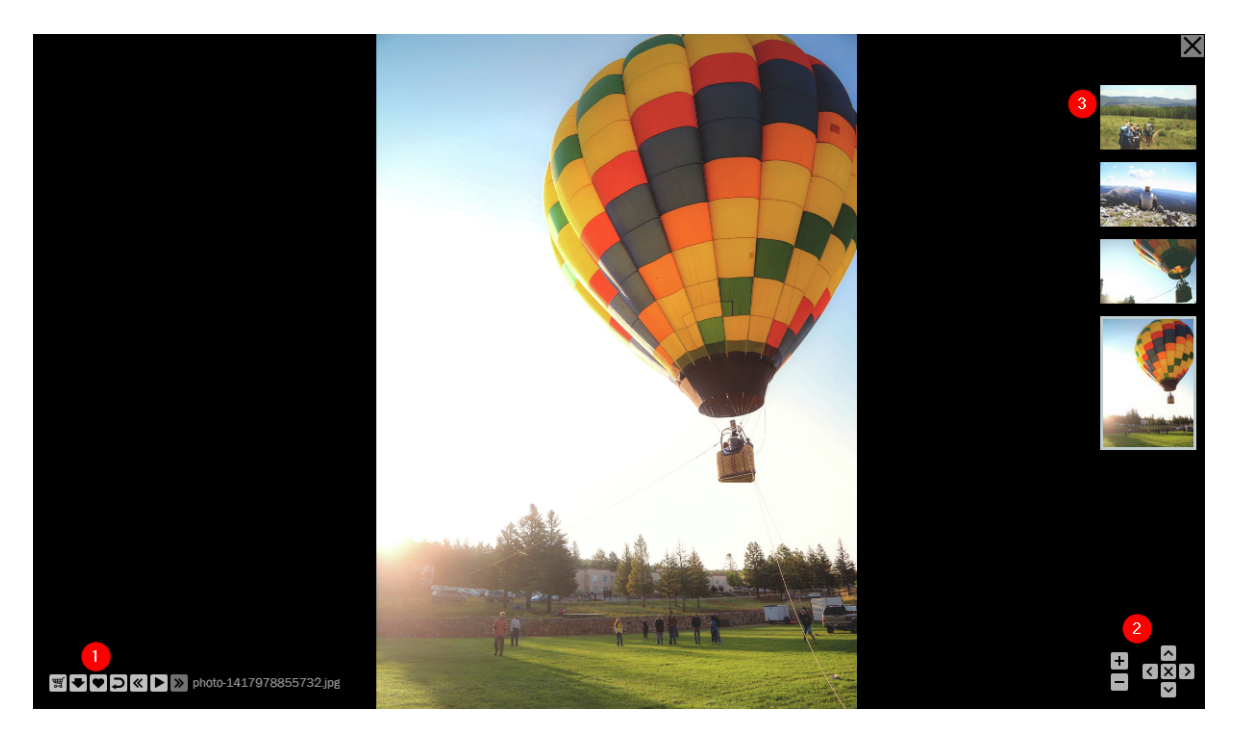

- 1. De functionaliteit om het object toe te voegen aan het selectiemandje, de voorvertoning te downloaden, het toe te voegen aan de favorieten, de metadata te tonen, en terug te keren naar het overzicht. Als het object deel uitmaakt van een collectie, set of document, heb je hier ook navigatiepijltjes en een play-knopje om een diavoorstelling van het object in zijn context af te laten spelen.
- 2. Navigatieknoppen om in te zoomen op dit object of het te verschuiven
- 3. Als de collectie geladen is in volledige schermweergave, toont deze kolom de andere objecten in zijn context. Het openen van een document zoals een pdf of krant, toont dan de overige pagina's.

<span id="page-26-0"></span>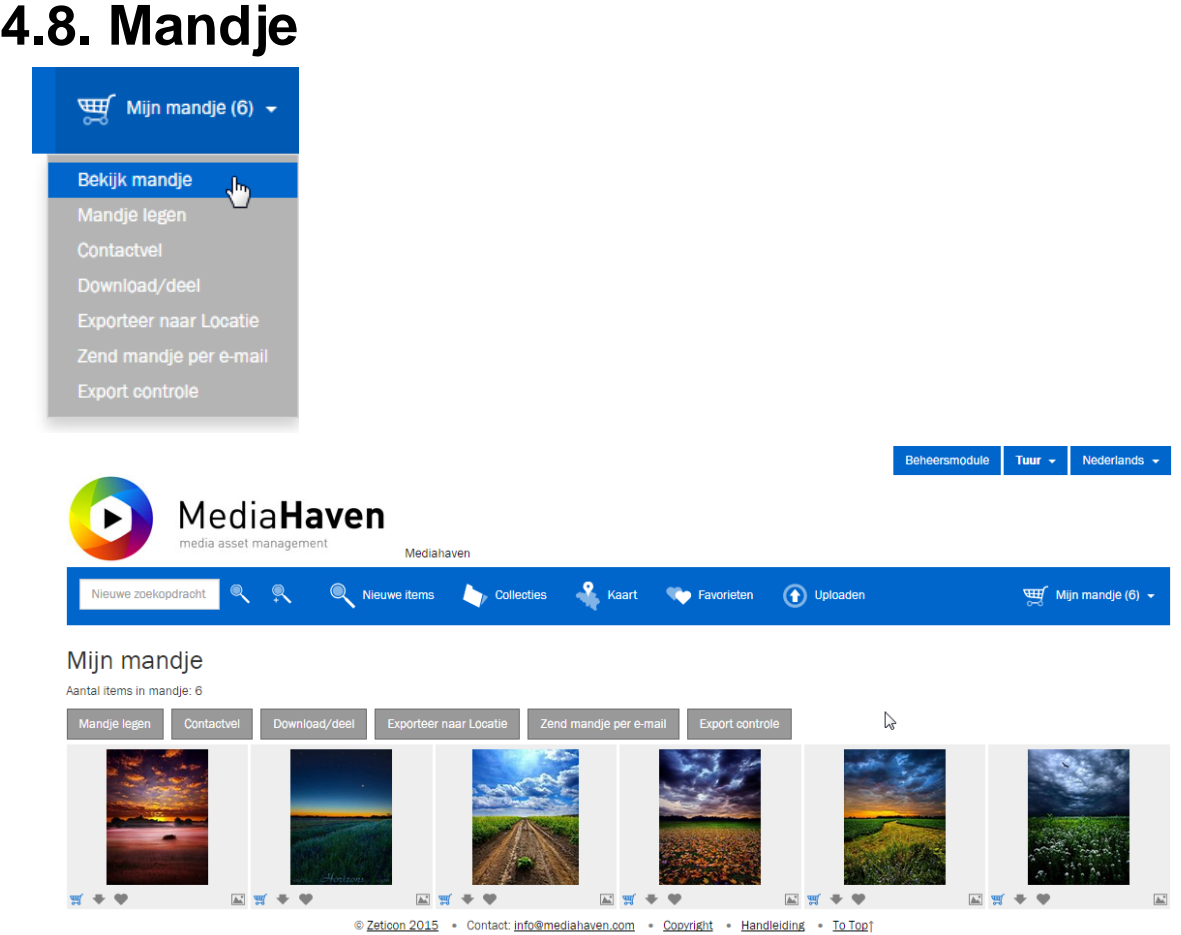

Het mandje wordt binnen de website gebruikt als tijdelijke opslagplek voor media objecten in het geval je een actie wil doen op meerdere objecten tegelijk. Zoals eerder beschreven zijn er verschillende manieren om media objecten toe te voegen aan het mandje. Om de inhoud van het mandje te bekijken klik je "Mijn mandje" aan, en dan "Bekijk mandje". Dit toont de objecten die op dat moment in het mandje zitten. Objecten uit het mandje halen gebeurt door op het mand icoontje te klikken onderaan een voorvertoning. Bovenaan de beelden, alsook in het menu van het mandje, worden de mogelijke bewerkingen getoond die je kan uitvoeren op het geheel van de objecten in het mandje. Zo kan je:

- "Bekijk mandje": Alle objecten van het mandje weergeven
- "Mandje legen": Alle objecten uit het mandje halen.
- "Contactvel": Een contactvel opstellen en printen met een overzicht van de media objecten, voorzien van een titel en beschrijving.
- "Download/deel": De objecten downloaden of delen in een formaat naar keuze.
- "Exporteer naar locatie": De originelen van de objecten exporteren naar een van de vaste exportlocaties die gelinkt zijn aan je gebruikersaccount.
- "Zend mandje per email": Een e-mail versturen met een overzicht van de objecten. De ontvanger krijgt hierbij de mogelijkheid om de objecten op de site te bekijken.
- "Export controle": Bekijk de status van de objecten die momenteel worden geëxporteerd of gedownload.

### <span id="page-27-0"></span>**4.8.1. Contactvel**

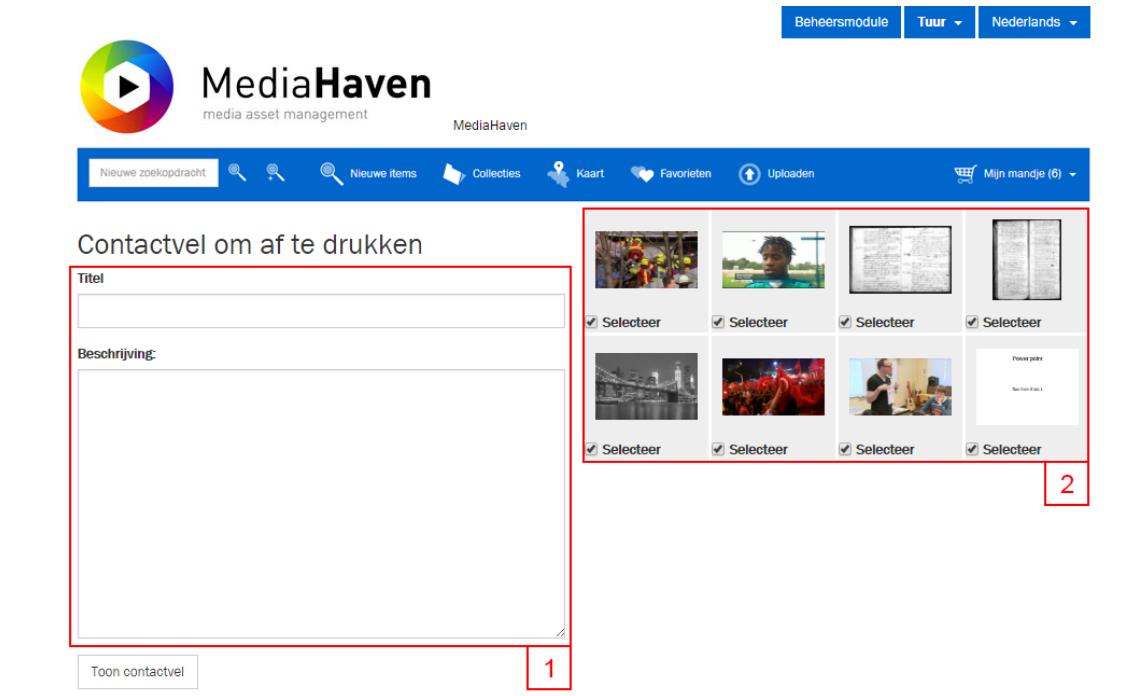

Op deze pagina kan u de inhoud van het mandje afdrukken in de vorm van een contactvel. Via de invulvelden aan de linkerkant (1) kan u een titel en beschrijving toevoegen. Aan de rechterkant (2) kan u desgewenst objecten uitvinken die u toch niet op het contactvel wenst te tonen. Als u vervolgens op de knop "Toon contactvel" drukt, zal er een nieuwe pagina openen met een voorvertoning. Van hieruit kan u deze pagina rechtstreeks printen door op "Druk contactvel af" te drukken.

#### Website

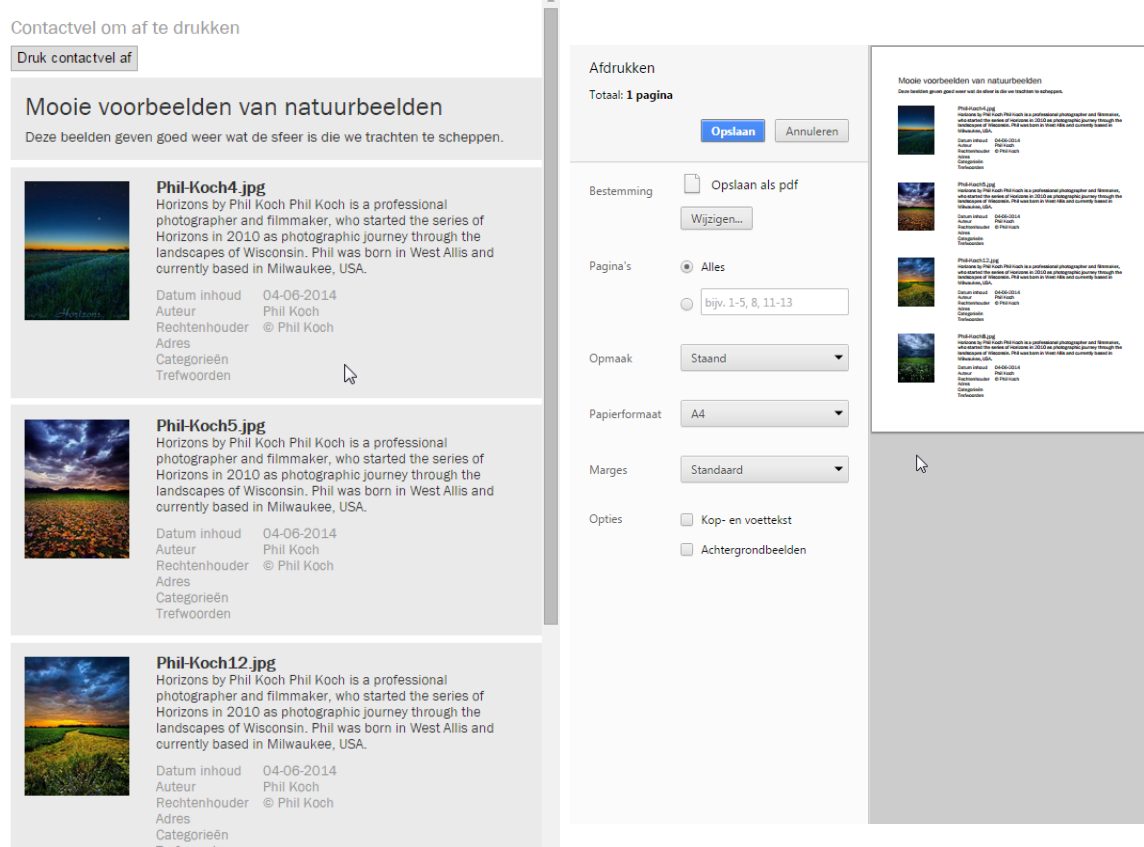

### <span id="page-28-0"></span>**4.8.2. Download/deel**

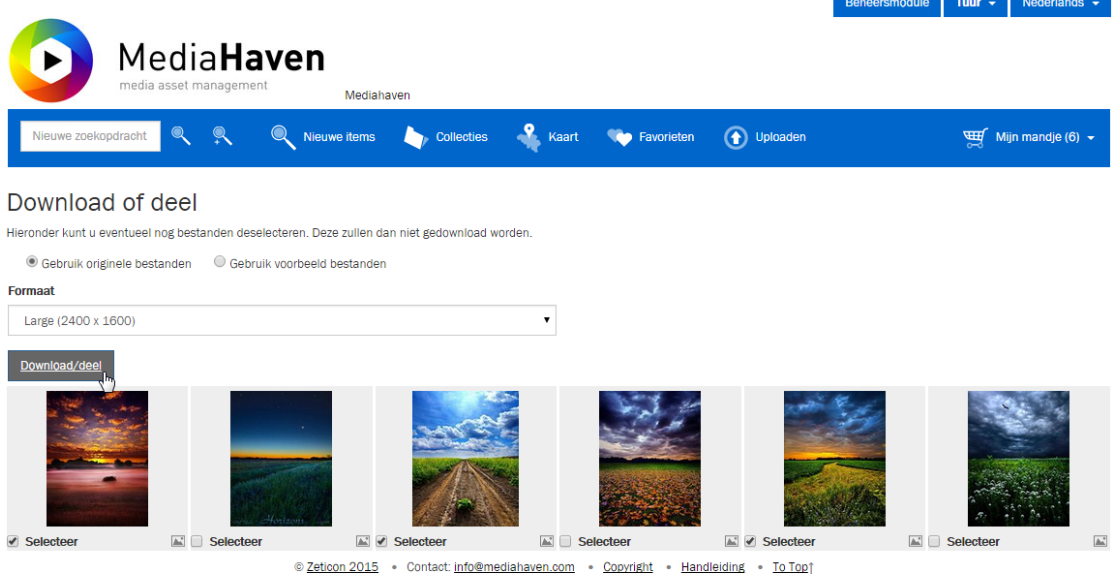

 $\mathbb{R}^{\mathbb{Z}}$ 

Op deze pagina kunnen de objecten uit het mandje gedownload worden. U hebt de keuze uit verschillende formaten, en of u wil vertrekken van de originele bestanden, of van de gegenereerde voorbeeldenbestanden. Dit laatste kan handig zijn indien de voorbeelden een watermerk bevatten welke u wenst te behouden.

Onderaan zijn de beelden uit het mandje zichtbaar. Via het selectievakje kan u hier desgewenst nog enkele objecten uitvinken om deze niet op te nemen in de download. Het downloaden van collecties, sets en metadataonly-objecten is niet mogelijk. Voor collecties en sets dient u de inhoud hiervan apart toe te voegen

aan het mandje. Ook kan het zijn dat u op bepaalde beelden geen exporteer-rechten hebt, deze zal u ook niet kunnen downloaden op deze manier.

Als u vervolgens op de "Download/deel"-knop klikt wordt u doorgestuurd naar de "Export Controle"-pagina (zie verder) waar u de status van de download kan opvolgen, en achteraf de link naar de bestanden delen.

## <span id="page-29-0"></span>**4.8.3. Exporteer naar locatie**

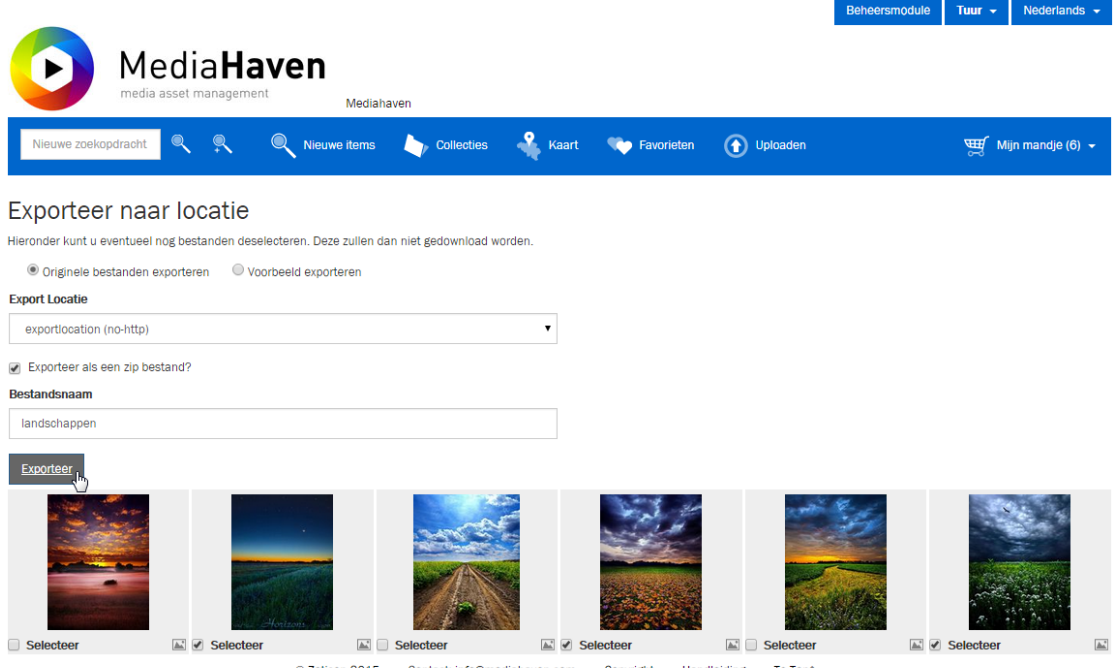

@ Zeticon 2015 . Contact: info@mediahaven.com . Copyright . Handleiding . To Top1

Op deze pagina kunnen de objecten uit het mandje geëxporteerd worden naar een vooraf ingestelde Export locatie. U hebt de keuze of u de originele bestanden, of de gegenereerde voorbeeldenbestanden wil exporteren. Dit laatste kan handig zijn indien de voorbeelden een watermerk bevatten welke u wenst te behouden. U hebt de keuze of u de bestanden afzonderlijk wenst te exporteren, of u deze wil samenvoegen in een .zip bestand. Optioneel kan u hier ook de naam van dit zipbestand invullen.

Onderaan zijn de beelden uit het mandje zichtbaar. Via het selectievakje kan u hier desgewenst nog enkele objecten uitvinken om deze niet op te nemen in de export. Het exporteren van collecties, sets en metadataonlyobjecten is niet mogelijk. Voor collecties en sets dient u de inhoud hiervan apart toe te voegen aan het mandje. Ook kan het zijn dat u op bepaalde beelden geen exporteer-rechten hebt, deze zal u ook niet kunnen exporteren op deze manier.

Als u vervolgens op de "Exporteer"-knop klikt wordt u doorgestuurd naar de "Export Controle"-pagina (zie verder) waar u de status van de export kan opvolgen.

### <span id="page-30-0"></span>**4.8.4. Zend mandje per e-mail**

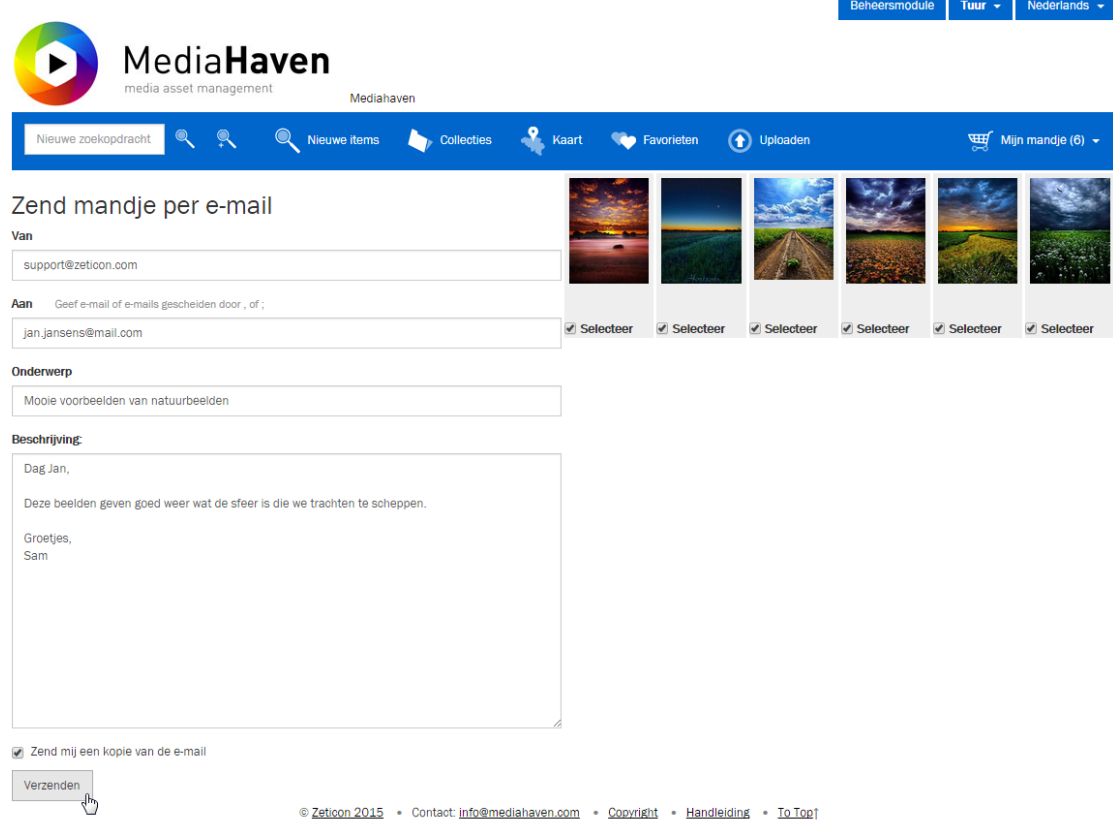

Op deze pagina kan u de inhoud van het mandje verzenden via email. Deze functie is vergelijkbaar met het maken van een contactvel, al worden hier de resultaten doorgestuurd naar een emailadres in plaats van deze te printen. De mail zal links bevatten die de ontvanger kan gebruiken om naar de correcte pagina op de website te navigeren.

Aan de linkerkant kan u de verschillende velden invullen die in de uiteindelijke mail zullen terechtkomen. Indien u dit wenst kan u meerdere ontvangers opgeven, gescheiden door een komma of puntkomma. Onderaan kan u kiezen om een kopie van de mail naar uzelf te zenden.

Aan de rechterzijde heeft u de mogelijkheid om desgewenst objecten uit te vinken, die dan niet zullen worden opgenomen in de mail.

<span id="page-31-0"></span>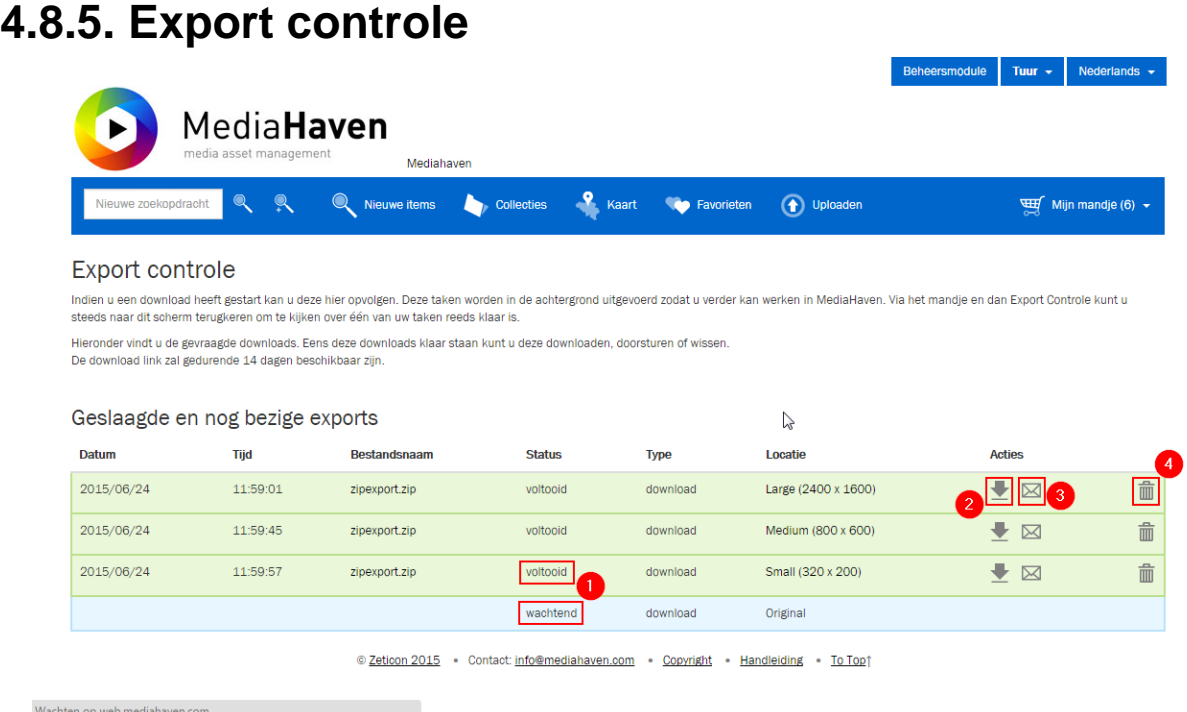

Op de "Export controle" pagina kan de status van een download of een export worden bekeken. Deze pagina zal automatisch vernieuwen tot alle processen voltooid zijn. U hoeft niet op deze pagina te blijven, u kan gerust verder werken in MediaHaven en op een later moment terugkeren. Een voorbeeld van de status is zichtbaar in (1) op de figuur.

Eenmaal de export voltooid is, kunnen er verschillende acties uitgevoerd worden. Via de download-knop (2) kan een zipbestand gedownload worden die de geëxporteerde beelden bevat. Via de mail-knop (3) kan een link naar dit bestand doorgestuurd worden via email. Dit is bijvoorbeeld handig om specifieke beelden te delen met een externe partij die geen toegang heeft tot de MediaHaven installatie.

Via de prullenmand-knop (4) kan een bepaalde lijn gewist worden. Zo kan u deze lijst overzichtelijk houden door exports die niet meer nodig zijn te wissen.

# <span id="page-32-0"></span>**Hoofdstuk 5. Beheersmodule**

Omschrijving van de beheersmodule

## <span id="page-32-1"></span>**5.1. Overzicht**

De beheersmodule van de beeldbank is een programma dat je automatisch kan starten via een link op de website. Je hoeft het dus niet te installeren op je pc. Java moet wel geïnstalleerd zijn op je PC (minimum versie 1.8\_112).

Je hebt de beheersmodule nodig om beelden op te laden in de beeldbank, metadata in te voeren of te wijzigen en voor het aanmaken van collecties en sets. Je kan de beheersmodule opstarten door in de navigatiebalk van de website te klikken op "Beheersmodule".

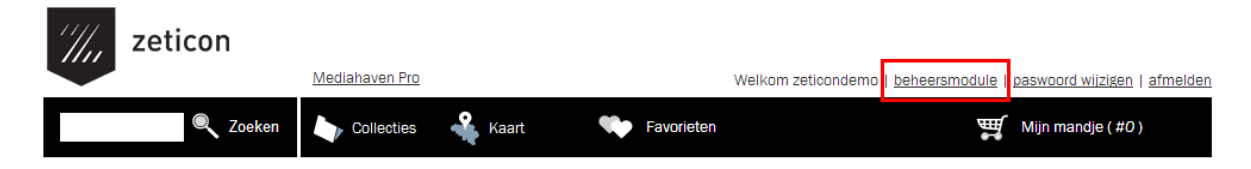

Vervolgens zal de applicatie gedownload worden en opstarten (eventuele veiligheidsmeldingen hangen af van de lokale installatie en moeten geaccepteerd worden). Na het opstarten kom je terecht op het hoofdscherm van de beheersmodule.

Opmerking: Indien je op een later tijdstip de gedownloade beheersmodule rechtstreeks opstart via het bestandssysteem, zal er een login scherm verschijnen bij het opstarten, waarin je je net zoals op de website kan aanmelden met de gegevens die je gekregen hebt, met je lokale Windows account, of met een "open authentication" account (afhankelijk van de installatie).

Bij elke aanpassing dient de beheersmodule opnieuw opgestart te worden om de veranderingen door te voeren.

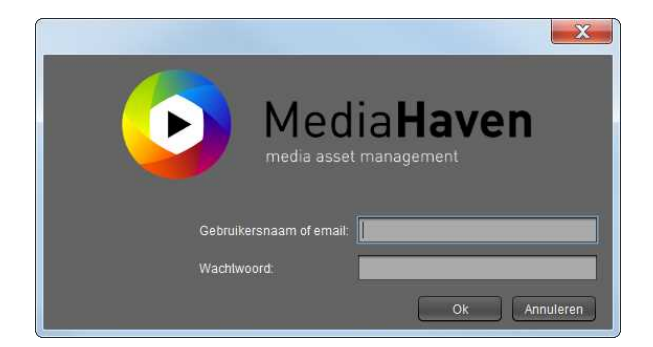

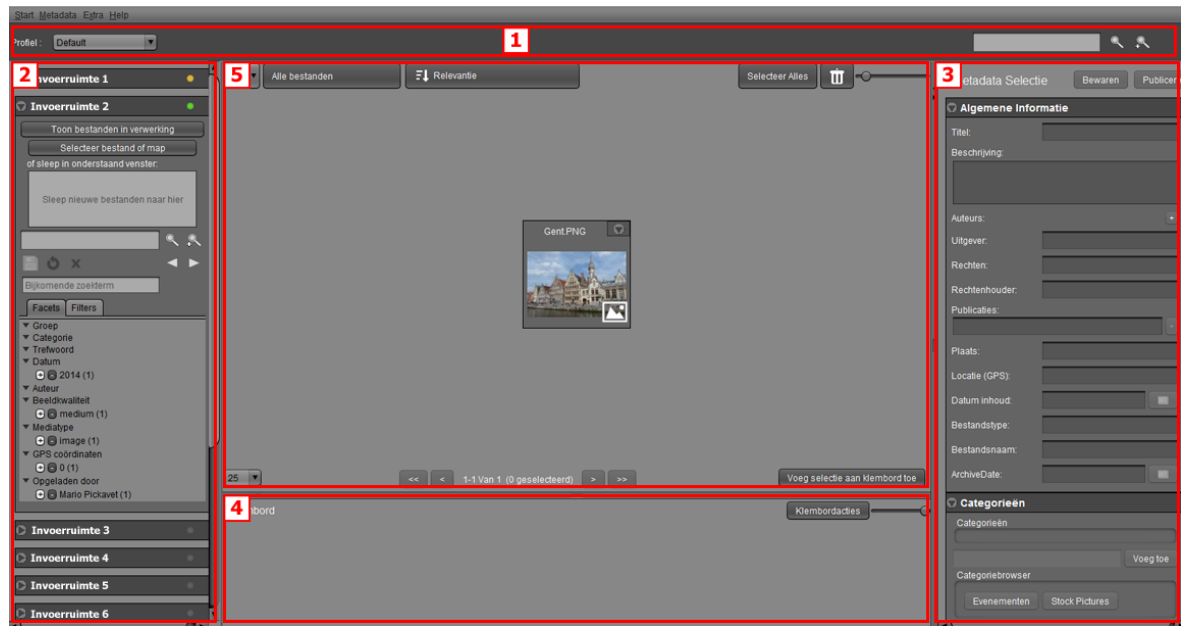

### <span id="page-33-0"></span>**5.1.1. Layout**

- 1. Dit centrale veld bovenaan heeft 2 functies
	- a. Selectie van profielen, andere profielen zorgen voor andere metadata velden
	- b. Het 'zoeken' veld: werkt hier net zoals in de website.
- 2. Het veld aan de linkerkant bestaat uit een aantal openklapbare panelen. Er is een paneel voorzien per invoerruimte, dat bij het openklappen toont welke media objecten er in die invoerruimte zitten en de functionaliteit biedt om er media objecten aan toe te voegen. En er is een zoekpaneel dat bij het openklappen al de gepubliceerde media objecten toont.
- 3. Het metadata selectie veld aan de rechterkant dient om metadata te bekijken, toe te voegen en te wijzigen. De bestaande metadata zal ook gekopieerd worden in de beeldbank zoals b.v. de datum die je kan instellen bij een fototoestel. Het adres-veld zal automatisch gecontroleerd worden en het adres zal dan omgezet worden naar een gps coördinaat. Bv: adres 'Kouter Gent' zal automatisch omgezet worden naar Kouter, 9000 Gent, België, met bijhorende GPS coördinaten.
- 4. Het klembord onderaan kan gebruikt worden om meerdere beelden tegelijk aan te passen en om collecties en sets aan te maken of te wijzigen. Ook het downloaden van originele beelden kan gebeuren via dit klembord.
- 5. Het centrale veld wordt gebruikt om zoekresultaten te tonen van de huidige context, hetzij de MediaHaven beeldbank, hetzij een invoerruimte. Deze zoekresultaten worden standaard getoond in de vorm van paneeltjes die elk een media object voorstellen. Dubbelklikken op een media object zorgt dat het groter worden weergegeven, en in het geval van een video- of audiofragment krijg je de mogelijkheid om het af te spelen, en - op voorwaarde dat aan de juiste rechten voldaan werd - te annoteren. Zie ["Video Afspelen"](#page-45-1) en ["Video](#page-46-0) [Annotatie".](#page-46-0)

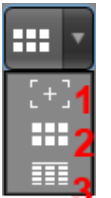

Via de selectieknop linksboven kan je ervoor kiezen om de resultaten in een lijst weer geven [3], wat twee voordelen oplevert; je kan bepaalde basisinformatie over de objecten in één oogopslag zien zonder ze individueel te moeten aanklikken, en je kan veel meer objecten in massa bewerken, omdat een lijstweergave toelaat meer beelden tegelijk weer te geven. De standaard paneelweergave selecteer je via [2] en [1] toont een detailweergave van het geselecteerde object.

Hiernaast bevindt zich een drop-down lijst met sorteeropties. Door op een optie, of de neerwaarste pijl ernaast te klikken worden de resultaten aflopend gesorteerd, klikken op de opwaartse pijl sorteert ze oplopend. Onder persoonlijke voorkeuren in de Instellingen kan je een standaard sorteeroptie kiezen.

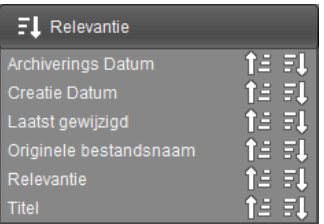

## <span id="page-34-0"></span>**5.1.2. Keyframes**

Voor multimedia die meerdere apart afbeeldingen bevatten (zoals frames in een video, pagina's in een document, etc.), kan je de keyframes van dat multimedia object bekijken door te rechtsklikken op de voorbeeldafbeelding in het centrale paneel en 'Bekijk keyframes' te selecteren.

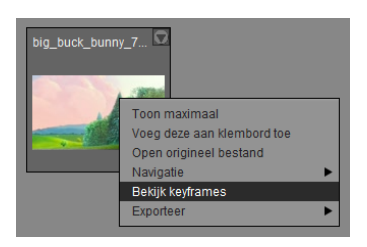

Een nieuw popup venster komt tevoorschijn die de keyframes van dat object visualiseren.

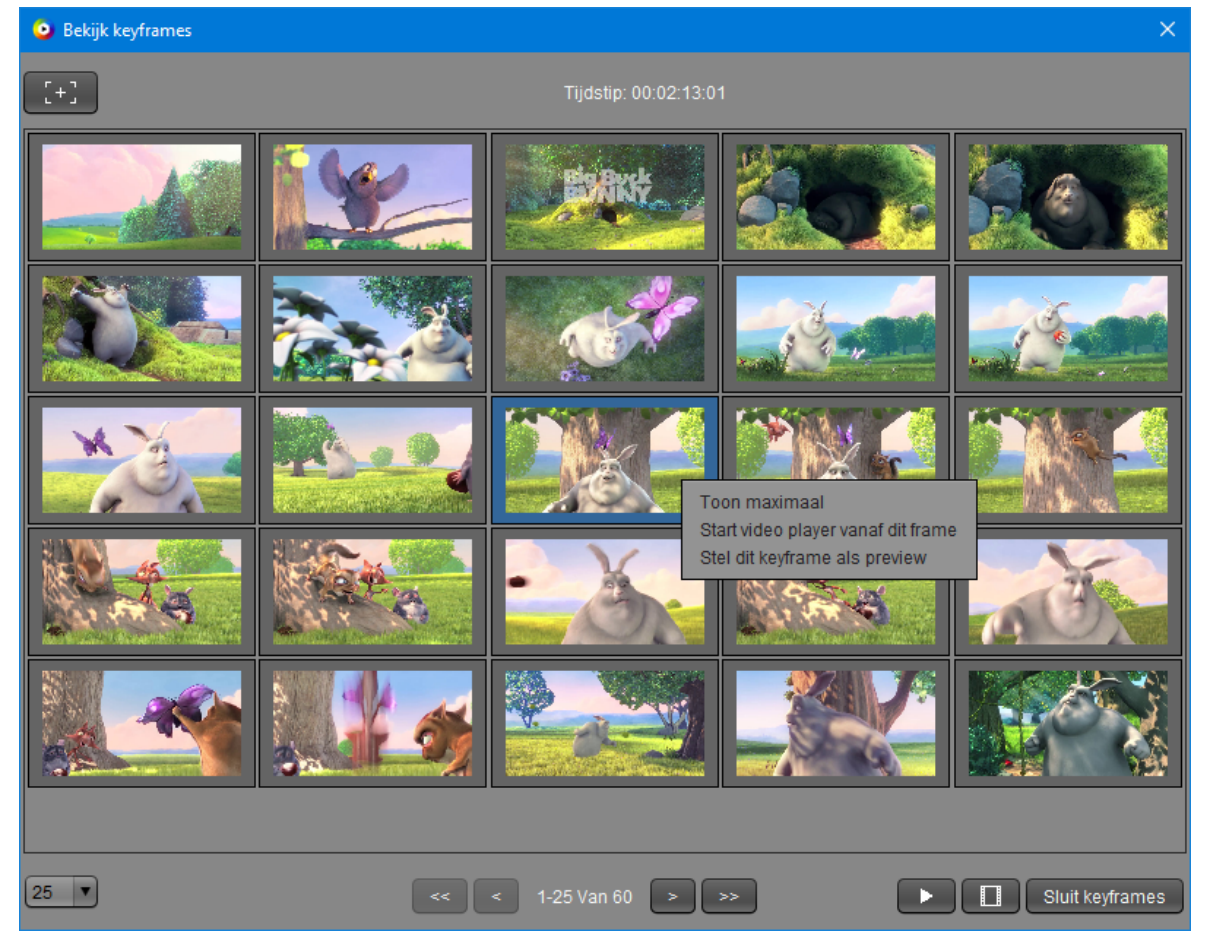

De keyframes worden opgesplitst in pagina's. Vanonder links kan je de pagina controls vinden: je kan kiezen hoeveel frames per pagina je wenst en je kunt naar andere pagina's navigeren via de pijltjetoetsen onderaan. Wanneer een frame geselecteerd is in het overzichtspaneel, worden de timing (voor video) of het pagina nummer (binnen een document) centraal vanboven getoond. Als je media object video is, kan je deze laten afspelen met de knop met het afspeelicoon rechtsonder of door te rechtsklikken op een frame en voor 'Start video player vanaf dit frame' te kiezen. Op dezelfde manier kan je rechtsonder of in het contextmenu ervoor kiezen om de keyframe in te stellen als voorvertoning van het video object. Je kan een frame in meer detail bekijken op 3 verschillende manieren: door te klikken op de grotere weergave knop in de linker bovenhoek (wanneer een frame geselecteerd is), door te dubbelklikken op een frame, of door op een frame te rechtsklikken en voor 'Toon maximaal' te kiezen.

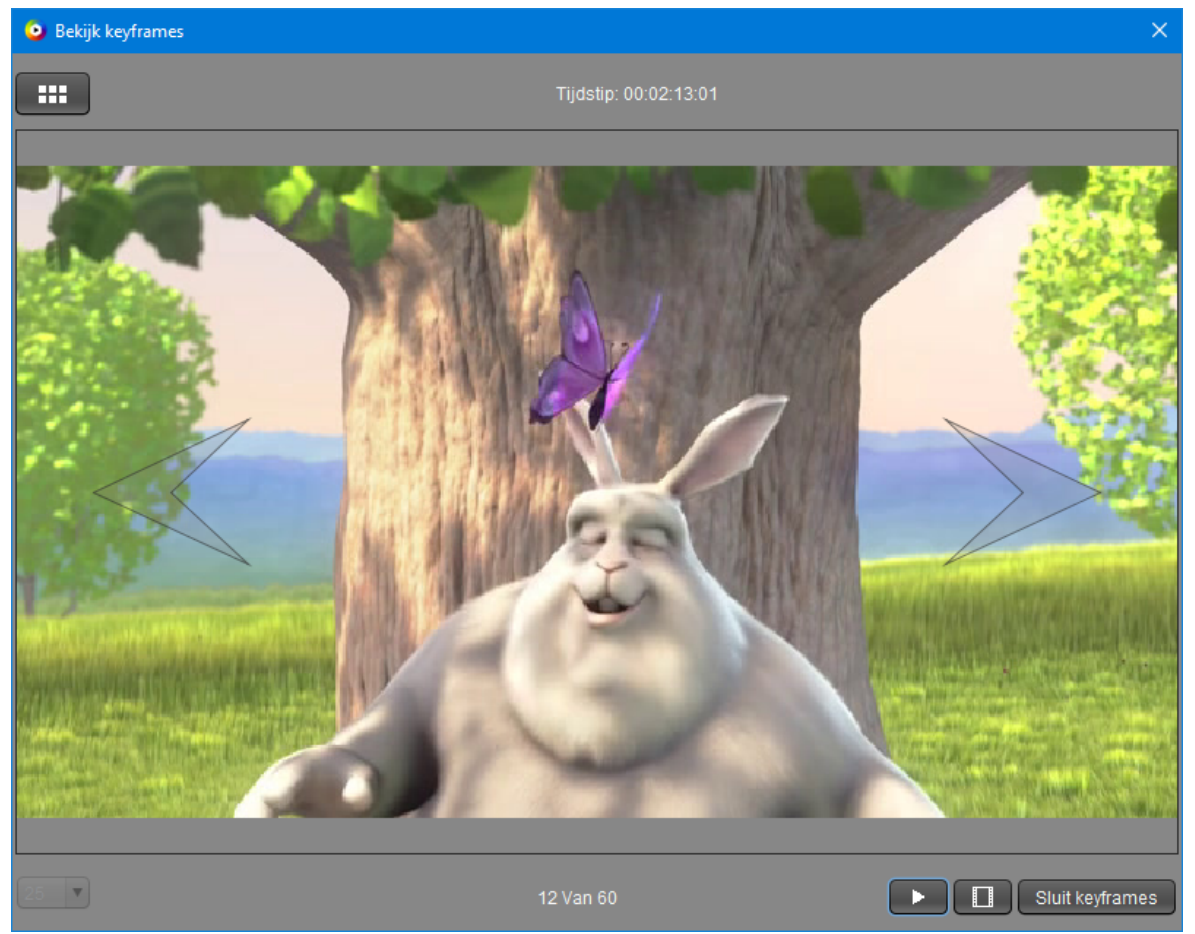

Wanneer je een frame gemaximaliseerd bekijkt, kan je door de frames bladeren door op de grote pijlen links en rechts van het frame te klikken. Je kunt inzoomen en uitzoomen met de muiswiel en de afbeelding verslepen. Om terug te keren naar het overzichtsvenster, kun je op de 'Toon overzicht' knop links bovenaan klikken, dubbelklikken op het frame of rechtsklikken op het frame en 'Terug naar de keyframes' selecteren.

Om het keyframe venster te sluiten, kun je simpelweg op de knop 'Sluit keyframes' klikken, rechtsonderaan in het venster.

### <span id="page-35-0"></span>**5.1.3. Sneltoetsen**

Om vlot handelingen uit te voeren binnen de beheersmodule kan je gebruik maken van een aantal handige sneltoetsen. Er zijn een aantal universeel gebruikte sneltoetsen, zoals de pijltjestoetsen om te navigeren tussen de objecten in het centrale veld, door *Shift* in de houden bij de navigatie worden ze geselecteerd. *F5* om het beeld te vernieuwen, *Ctrl+A* om alle objecten te selecteren, *Delete* en *Enter* (of *Alt+T*) om de huidige selectie respectievelijk te verwijderen en te openen, en *F1* om de handleiding te tonen. *Ctrl+C* wordt gebruikt om de huidige selectie in het klembord te plaatsen. Navigeren in de zoekgeschiedenis gebeurt via de pijltjes, met de *Alt* toets ingedrukt. Je kan een nieuw object aanmaken zonder bestand aan gekoppeld (kan later worden toegevoegd) via *Ctrl+N*. Verder zijn er nog een aantal MediaHaven specifieke sneltoetsen; *Alt+V* toont de
huidige uploads, *Alt+E* toont de downloads, *Ctrl+K* maakt een trefwoordenset aan en via *Alt+I* krijg je de instellingen gepresenteerd. Een overzichtje van deze sneltoetsen kan je raadplegen via het menu Help - Sneltoetsen.

# **5.2. Media toevoegen**

### **5.2.1. Invoerruimtes**

Invoerruimtes zijn in de instellingen gedefinieerde werkruimtes waarnaar men media objecten kan uploaden en ze op die manier klaarstellen om gepubliceerd te worden.

De toegelaten bestandsformaten binnen MediaHaven zijn:

Beelden en RAW formaten: TIFF, GIF, JPG, BMP, AI, CR2, NEF, DNG, CRW, PNG, JPEG2000

Video en Audio formaten: MP4, MOV, 3GP, FLV, MPEG-2 TS, MPEG-2 PS (VOB, MPEG), AVI, MKV, MP3, MXF, WMV, DNX, OGG, WAV, ProRes, JPEG2000, DNG, MPEG-1, MPEG-2, MPEG-4, H.264, FLV1 (H.263), VP8, VC-1, WMV9, MP3, AAC, uncompressed, AC3, Theora, Vorbis

Document formaten: Office documenten(MS-Office, LibreOffice: Word, Powerpoint), PSD, PDF, PS, EPS, TXT, HTML

Welke invoerruimtes je te zien krijgt, hangt af van de invoerruimtes waaraan je gebruiker is gekoppeld, ook dit wordt geconfigureerd in de instellingen.

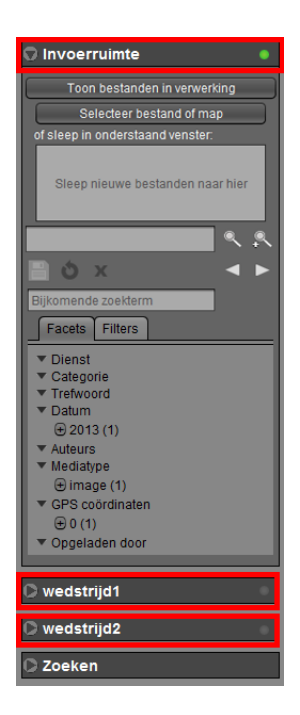

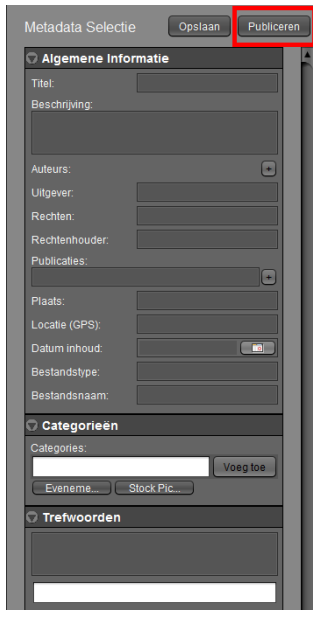

In het linkerveld zijn er meerdere openklapbare panelen aanwezig (4 stuks in dit voorbeeld), waaronder "Zoeken" en daarboven is er een paneel per invoerruimte die aan je gebruiker is gekoppeld voorzien. Indien je enkel het paneel "Zoeken" ziet in het linkerveld, zijn er dus geen invoerruimtes aan je gebruiker gekoppeld, Administrators hebben dit in handen. Bij het openklappen van een invoerruimtepaneel, verschijnen de media objecten die het bevat in het centrale veld. Je kan er media objecten aan toevoegen door te klikken op "Selecteer bestand of map" of ze rechtstreeks in het grijze kader te slepen.

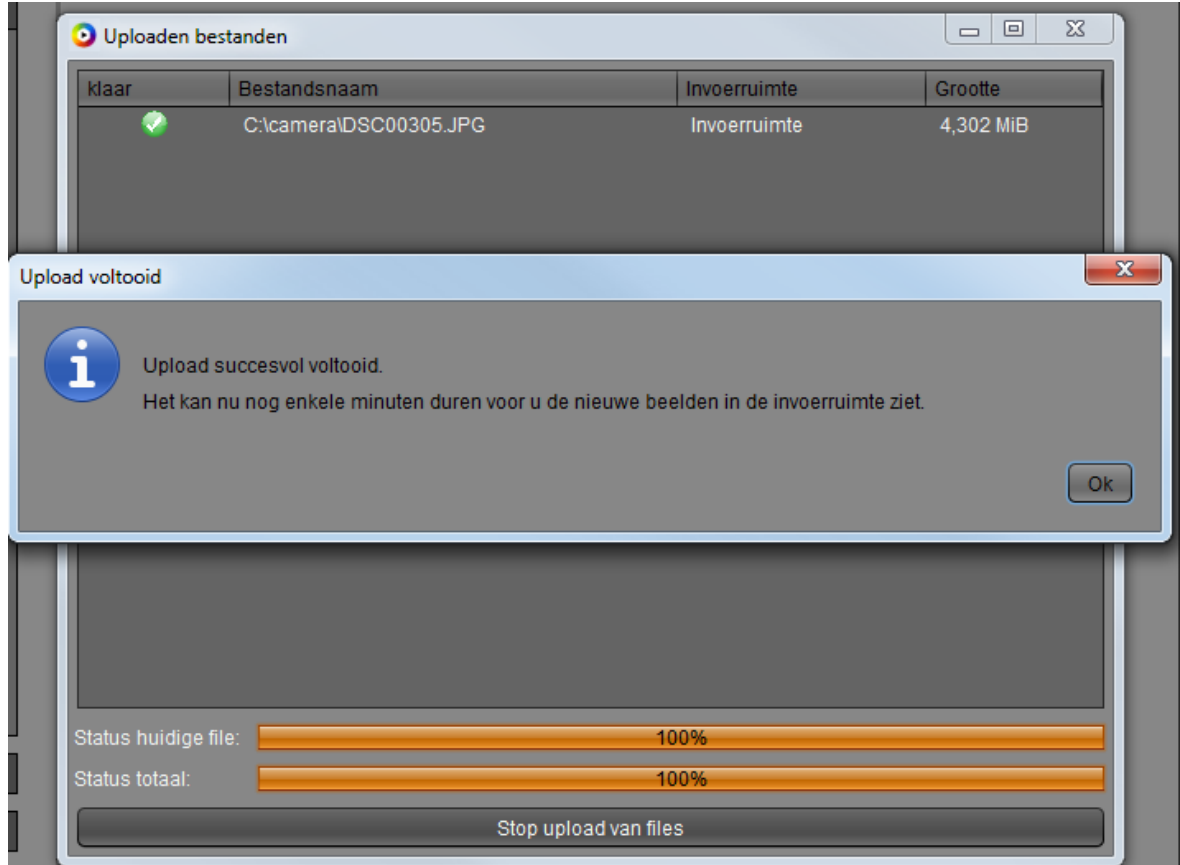

De upload zal falen indien je probeert een bestand te importeren dat al in de beeldbank zit. Het programma controleert de bestanden zelf en niet de naam. Als je hetzelfde bestand een andere naam geeft, zal het programma dit ook niet aanvaarden omdat het bestand nog steeds niet veranderd is. Twee verschillende bestanden uploaden met dezelfde naam zal wel lukken. In het scenario van dubbele bestanden, zullen de details ervan verschijnen in een venstertje zodra de upload voltooid is, meer specifiek de namen waaronder ze in MediaHaven zitten en hun locaties.

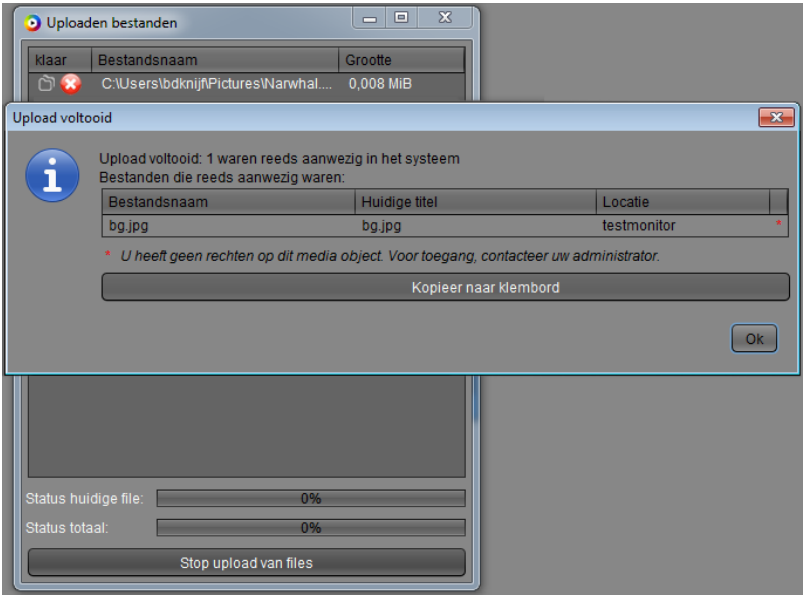

Na een aantal minuten zullen de bestanden geïmporteerd zijn in de beeldbank en kan je ze ophalen.

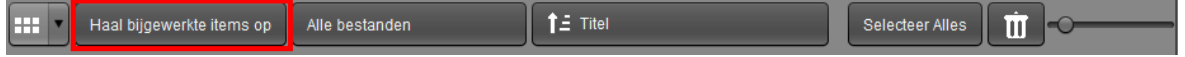

Als je die beelden ophaalt, zullen ze zichtbaar worden in de invoerruimte en zijn ze klaar om te annoteren en te publiceren naar de beeldbank.

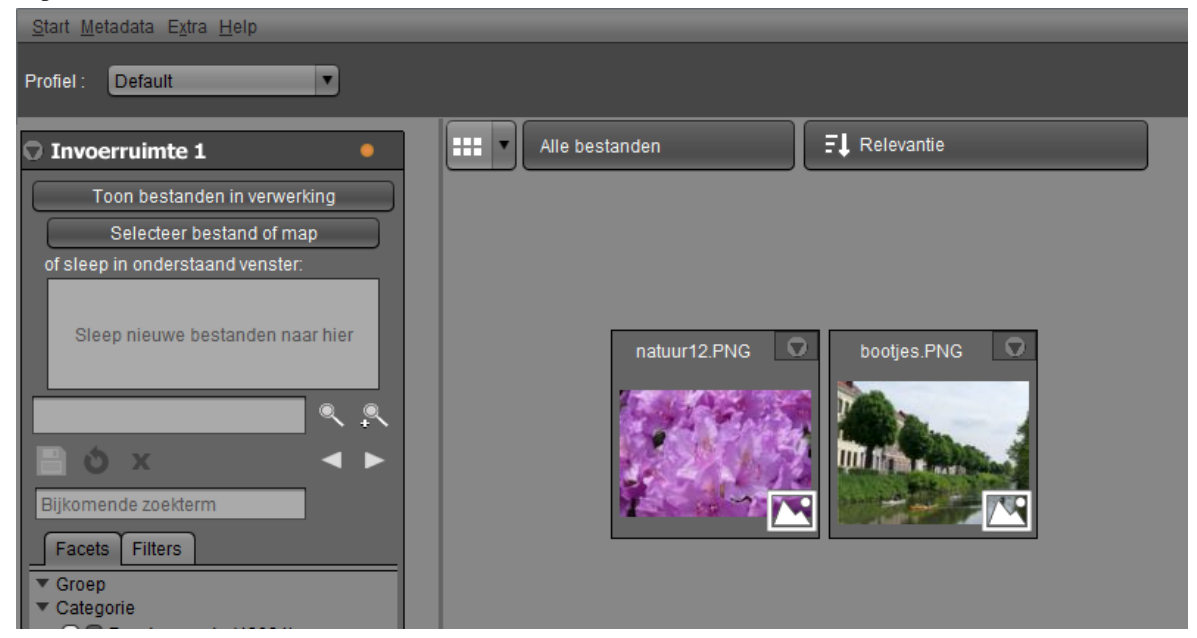

### **5.2.2. Metadata Only objecten**

Via het menu item "Start - Nieuw object" (of  $Ctrl + N$ ) is het mogelijk om objecten toe te voegen waar nog geen effectief bestand aan gekoppeld is. Die fungeren dan als een soort placeholders, en men kan er metadata aan toevoegen net als bij volwaardige objecten, in afwachting tot het feitelijke bestand wordt toegevoegd. Let op; deze functie moet toegewezen zijn aan je gebruikersaccount om dit te mogen doen, dit wordt beheerd in de instellingen, zie ["Beheer van gebruikersfuncties".](#page-63-0)

Bij het aanmaken van zo'n object dien je de bestandsnaam in te vullen. Het is belangrijk om hier de precieze naam van het bestand dat later zal worden toegevoegd door te geven, inclusief de extensie. Eens het object is aangemaakt kan dit niet meer worden aangepast. Als een bestand met deze naam dan nadien wordt geüpload, wordt dit gekoppeld aan het bestaande object met deze bestandsnaam.

### **5.2.3. Bulkupload**

De beeldbank software biedt ook de mogelijkheid om een zeer grote hoeveelheid beelden in een keer op te laden. Dit kan via de optie Bulkupload en wordt ter beschikking gesteld bij de initiële ingest van het platform.

Deze beelden zullen opgeladen worden via FTP naar de beeldbank servers. Dit stuk kan gewoon vanuit Windows of Mac via de standaard ftp client.

Alle mappen, complete hierarchie, zullen meegegeven worden als trefwoorden aan de beelden.

De beelden, geüpload via de bulkupload, worden in een speciale ingest-space geplaatst, waarna deze kunnen gepubliceerd worden naar de beeldbank. Bij deze publicatie wordt gevraagd wie de eigenaar van de beelden zal zijn zodat het facet "Dienst" correct kan ingevuld worden.

### **5.2.4. Verwerking**

Zodra een media object klaar is met uploaden is er een referentie naar te zien in de invoerruimte (indien nodig na het klikken op "Haal bijgewerkte items op") maar deze kan pas worden gemetadateerd en gepubliceerd zodra het bestand getranscodeerd is, iets dat doorgaans een aantal minuten duurt. Door middel van de knop in de toolbar boven in het centrale veld, die standaard op "Alle bestanden" staat, kan men de view aanpassen om enkel media objecten weer te geven die in verwerking zijn, enkel voltooide media objecten, of alle media objecten.

Het proces van de media objecten die verwerkt worden in een invoerruimte kan bekeken worden door te klikken op "Toon bestanden in verwerking". Dit toont dezelfde lijst bestanden die zichtbaar zijn in de centrale view "Bestanden die verwerkt worden", maar met meer details. Aan de hand van de kolom "Positie in rij", die beschikbaar is zodra bestanden worden getranscodeerd, kan een inschatting gemaakt worden hoe lang het nog zal duren eer het media object volledig beschikbaar is.

Bovenaan deze lijst is een statusindicator zichtbaar die de huidige toestand van het systeem weergeeft; Bij een normale belasting van het herencoderingssysteem kleurt deze indicator groen, bij zware belasting geel, en als het systeem momenteel inactief is, rood. Naast de status kan je aflezen wat de huidige gemiddelde verwerkingstijd is per media object.

Ook in de titelbalk van elke invoerruimte is er een statusindicator, die oplicht zodra de invoerruimte uitgeklapt is. Deze geeft aan of de invoerruimte momenteel bezig is met het verwerken van opgeladen bestanden. In dat geval kleurt de indicator oranje, en verschijnt het aantal bestanden dat in verwerking is in een tooltip erover. Zodra de invoerruimte geen bestanden in verwerking meer heeft, kleurt de indicator groen.

### **5.2.5. Ensembles.**

In de beeldbank kunnen we media objecten groeperen in containers. De overkoepelende naam voor deze containers is ensembles. In dit gedeelte beschrijven we de verschillende types van ensembles die ons ter beschikking staan.

#### **5.2.5.1. Collecties en sets**

In de beheersmodule kunnen we collecties en sets aanmaken, wijzigen en verwijderen.

Een collectie of set kunnen we maken door eerst een selectie te maken van de beelden die je erin wil, er met de rechtermuisknop op te klikken en te kiezen voor "Collecties - Maak collectie", dan wel "Sets - maak set". Alternatief kan je de beelden eerst in het klembord toevoegen, en dan in het klembordacties menu voor dezelfde optie te kiezen. Dit laatste is geschikt voor een groot aantal objecten. Objecten toevoegen aan een collectie of een set gebeurt op analoge wijze, maar dan kies je voor "Voeg toe aan collectie/set". Er verschijnt een dropdown menu waarin kan gezocht worden naar de juiste collectie of set.

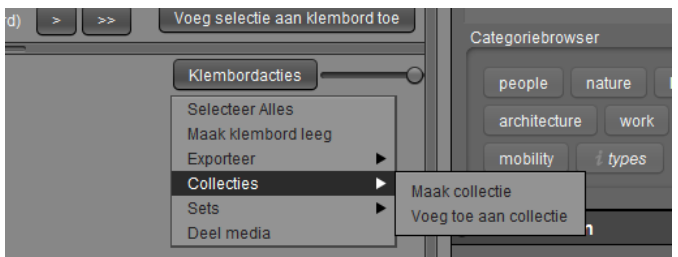

Een collectie in de beheersmodule is gekenmerkt door een map icoontje rechtsonderaan, een set door een paperclip.

Het preview beeld van een collectie of een set is gelijk aan de preview van het eerste item in die collectie of set. Je kan de volgorde van items in een collectie of set aanpassen door die collectie of set eerst te laden (door erop te klikken en te kiezen voor 'Laad set/collectie'), en de bevattende media objecten vervolgens te verslepen binnen het klembord naar hun gewenste positie. Verslepen kan door op de titel van het item te klikken, en het item te verslepen naar een andere plaats tussen 2 thumbnails. Dit kan ook met meerdere items door ze eerst allen te selecteren. Klik om de wijzigingen op te slaan ten slotte op de knop bewaren naast de titel van de collectie. Merk op; dit bewaart wijzigingen in het aantal bevattende objecten in de collectie of de set en de volgorde, het bewerken van de metadata van de collectie of set zelf gebeurt in Metadata selectie aan de rechterkant. Zie [Media annotatie](#page-43-0) voor meer info. Merk op; Indien het slepen van een media object naar de eerste positie niet schijnt te lukken (iets dat voorkomt in sommige resoluties), kan je een alternatief gebruiken; klik het object aan met de rechtermuisknop en kies 'Stel als eerste in'.

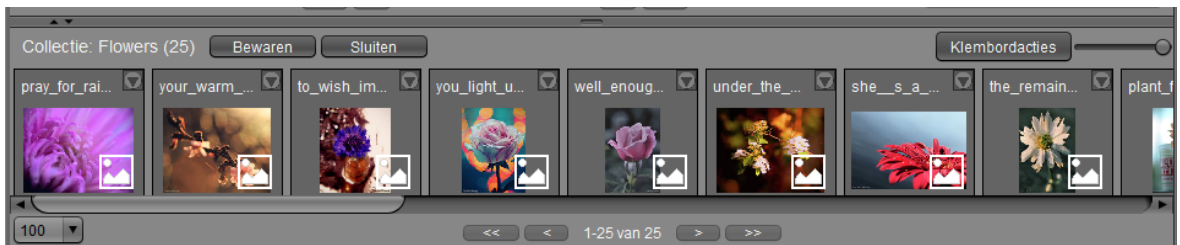

#### **5.2.5.2. Kranten**

Als laatste type hebben we een ensemble genaamd newspaper. Dit type wordt exclusief gebruikt om kranten in te groeperen. Het mediatype van dit ensemble heet 'newspaper'. Zijn onderliggende items zijn allen van het type "newspaperpage". In tegenstelling tot collecties en sets, kunnen de kinderen van een newspaper niet toegevoegd worden aan het klembord en kan hun volgorde niet veranderd worden. Een krantenpagina kan fragmenten bevatten. Deze zijn van het type 'artikel'. Wanneer er een krant aanwezig is in ons systeem, vinden we al deze types terug onder de facet 'Mediatype' in de facetlijst in het actieve zoekpaneel of invoerruimtepaneel links. Op deze manier kunnen we snel navigeren naar de gewenste objecten. Net zoals collecties en sets, zijn ook de preview beelden van de newspapers voorzien van een speciaal icoontje in de rechteronderhoek.

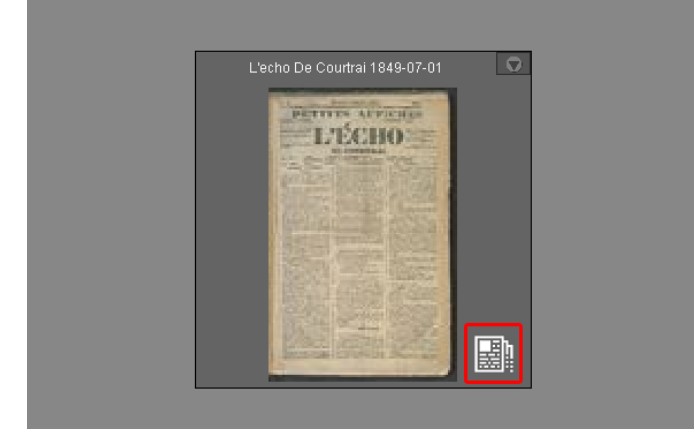

Dubbelklikken we, in het centrale venster van de behhersmodule, op het preview beeld van een krant, dan worden alle pagina's geladen. Wanneer we de artikels van een pagina wensen te bekijken, dan kunnen we dit doen door rechts op de pagina te klikken, te kiezen voor 'navigatie' en vervolgens 'Open artikels' te selecteren.

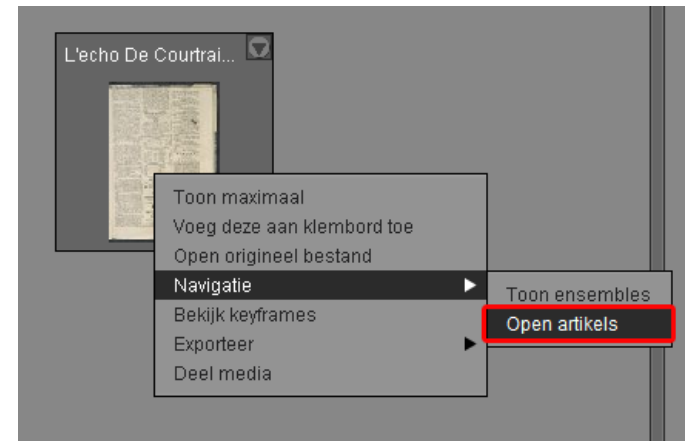

#### **5.2.5.3. Pagina's**

Bij het opladen van een document (1) met pagina's PowerPoint, Pdf and Excel) worden pagina's (2) aangemaakt. Deze functie is configureerbaar per organisatie. U kan navigeren van een document naar zijn pagina's door het document te selecteren en rechts te klikken, selecteer 'Navigatie' en kies dan 'Open pages' navigatie in de omgekeerde richting is ook mogelijk door dan 'Open document' te kiezen.

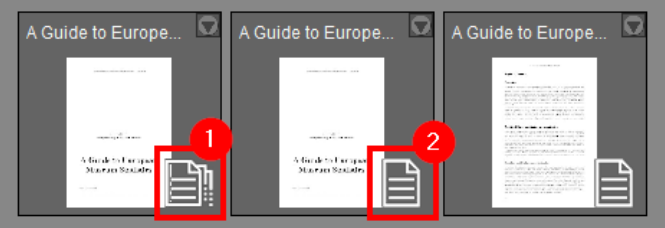

#### **5.2.5.4. Navigatie**

Een ensemble openen om de bevattende media objecten te bekijken gebeurt door erop te dubbelklikken. Via de zoekgeschiedenis pijltjes in het actieve zoekpaneel links kan je achterwaarts navigeren naar de vorige (in dit geval bovenliggende) weergave nadat je een ensemble hebt geopend. Het is ook mogelijk om de ensembles te raadplegen waartoe eender welk media object behoort, door erop te klikken met de rechtermuisknop en te kiezen voor 'Navigatie' - 'Toon ensembles'. Dit zal alle ensembles (hetzij collecties, sets, kranten, etc.) waartoe het object behoort, weergeven in het centrale veld.

# **5.3. Media zoeken**

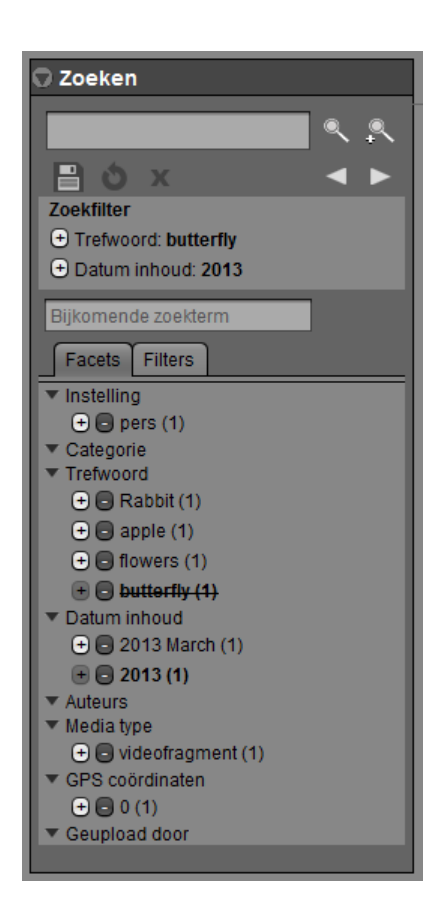

In zowel de invoerruimte panelen als het zoekpaneel is het zoeken gelijkaardig aan de website. Er is een zoekvenster waarin men zoektermen kan invoeren, a.d.h.v. een veldje voor de hoofd zoekopdracht, die bij gebruik de zoekopdracht reset, en eentje voor bijkomende zoektermen, waarmee de zoekopdracht kan verfijnd worden. Ook kan je uit een lijst facetten kiezen om toe te voegen aan de filter (inclusief de "afwezige" facetoptie steeds onderaan de facetoptie lijst), zij het om te worden inbegrepen in of uitgefilterd uit de zoekresultaten. Dit bepaalt men door te klikken op het plus of het min knopje links van het facet, of door er met de rechtermuisknop op te klikken en te kiezen voor in- dan wel uitsluiten.

Na het toevoegen van facetten aan de zoekfilter kan hun aard - inbegrepen of uitgefilterd - nog worden aangepast via hun plus of min knopje onder het Zoekfilter veld. Op die manier kunnen naast facetten ook ingevoerde zoektermen worden ingesteld om te worden uitgefilterd in plaats van inbegrepen. Zoektermen en facetten worden terug verwijderd uit de zoekfilter door erop te klikken. De knop met het kruis icoontje wist de huidige zoekopdracht, terwijl die met het cirkelvormig pijltje de huidige zoekopdracht opnieuw uitvoert.

Ten slotte bestaat de mogelijkheid om geavanceerd te zoeken naar objecten, via de zoekknop met het plus icoontje. Dit toont een pop-up waarin het mogelijk is om facet-specifieke zoektermen in te vullen, die worden gevisualiseerd in rijen. Je kan ofwel een van de gedefinieerde facets selecteren, ofwel zelf een invullen.

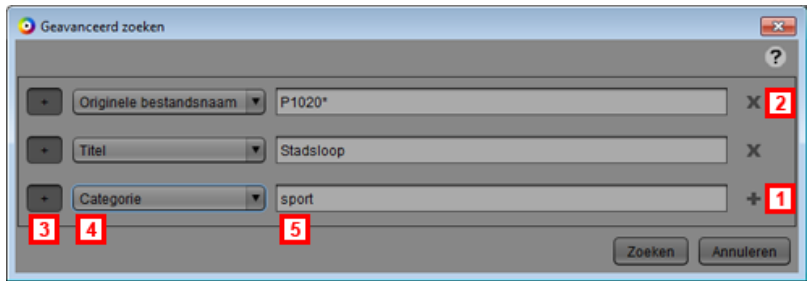

Naast de laatste rij staat steeds een plus knopje waarmee je een nieuwe rij toevoegt [1]. Een rij verwijderen gebeurt met het kruisje [2]. Per rij zijn er drie instellingen, de optie om de zoekterm in of uit te sluiten [3], de facet waarin gezocht wordt [4], en de zoekterm zelf [5].

Het zoekvenster biedt met behulp van twee driehoekige pijltjesknoppen ook de mogelijkheid om vorige zoekopdrachten opnieuw op te roepen, tot 20 zoekopdrachten terug. Hierdoor kan je net als in een webbrowser achterwaarts en voorwaarts navigeren tussen uitgevoerde zoekopdrachten.

### <span id="page-42-0"></span>**5.3.1. Filters**

Je kan je zoekactie bewaren bij "Filters". Op die manier worden je gebruikte facetten en zoektermen bewaard om ze in 1 muisklik terug te kunnen gebruiken. Je geeft indien gewenst een trefwoord mee en selecteert de gewenste facetten. Je klikt dan op het floppy disk icoontje, waarna je een nieuw scherm krijgt. Hier kan je de naam van de filter bepalen en de gebruikersgroepen selecteren die de bewaarde filter mogen zien. Eenmaal bewaard komt deze filter in je lijst te staan met filters. Enkel de gebruiker die de filter heeft aangemaakt kan ze ook aanpassen of verwijderen, dat doe je door de filter te selecteren en het potloodje te gebruiken, dan kan je de naam of groepen te wijzigen en heb je de mogelijkheid oom de filter te verwijderen. Deze filter kunnen dan ook op de website gebruikt worden.

Een gebruiker kan rapporten per mail ontvangen van wijzigen die gebeurd zijn aan bestanden uit de filter, door de filter te volgen. Een gebruiker kan enkel voor zichzelf aanduiden welke filters hij wilt volgen. Er zijn 3 manieren om in te schrijven op een filter:

- 1. bij filters, door het icoontje te selecteren naast de filter.
- 2. Bij het aanmaken van een nieuwe filter of wijzigen van een filter, kan de gebruiker door te klikken op het icoontje "Not following the filter, follow?" De tekst zal wijzigen naar "Following the filter, unfollow?" eenmaal de gebruiker de filter volgt.
- 3. In de instellingen, tab "Gebruikers informatie" kan de gebruiker selecteren welke filters hij wilt volgen uit de lijst.

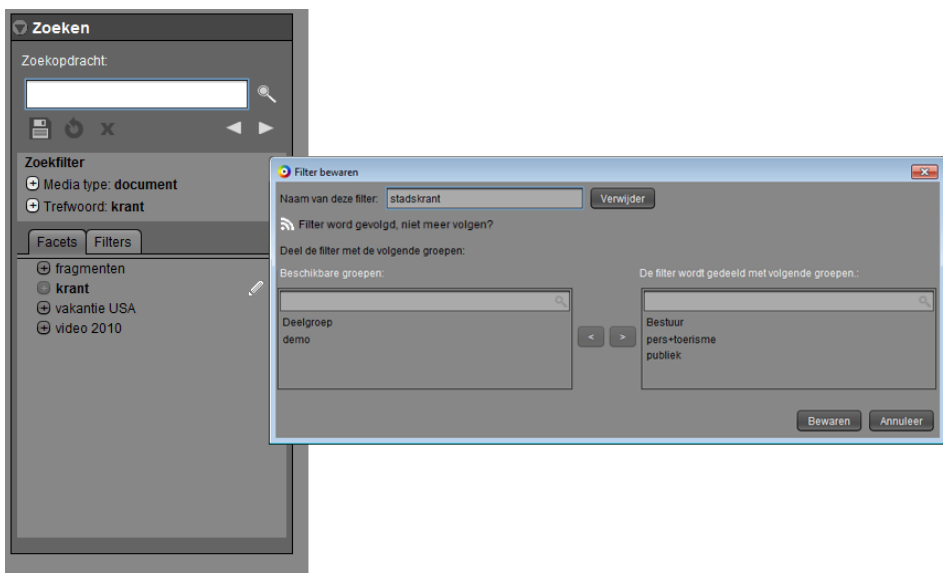

# <span id="page-43-0"></span>**5.4. Media annotatie**

Via de beheersmodule is het mogelijk om media objecten te annoteren, ofwel te voorzien van metadata. Metadata is informatie die je aan een object kan toekennen, zoals een beschrijving, een datum van creatie, een locatie, maar ook volledig op maat aangemaakte velden, afhankelijk van je vereisten.

Sommige van deze data wordt bij het uploaden van bestanden automatisch gewonnen uit de metadata hierin, de rest wordt ingevoerd aan de hand van gebruikerscontrols, die zich rechts op het scherm bevinden. Welke gebruikerscontrols je kan gebruiken hangt af van het geselecteerde profiel (links bovenaan). Profielen zijn sets met gebruikerscontrols en worden gekoppeld aan gebruikersgroepen, dus de keuze van profielen om objecten te annoteren hangt af van welke aan je gebruikersgroepen gekoppeld zijn.

Zie ["Beheer van metadata profielen"](#page-65-0) voor meer informatie over profielen en hun controls.

### **5.4.1. Rechten**

Om media objecten te kunnen bewerken of verwijderen heeft men de nodige rechten nodig. Deze worden beheerd door de administrators, en bestaan uit:

- Schrijf- en verwijderrechten voor de actieve gebruiker. Dit is een instelling op niveau van je gebruikersaccount.
- Schrijfrechten voor minstens 1 van de groepen waartoe je behoort. De specifieke rechten die gelden op een media object (wie mag het bekijken, wijzigen en exporteren) worden toegekend op groepsniveau en kunnen bekeken of gewijzigd worden door eerste een profiel te selecteren met een permissiecontrol in, en vervolgens een object aan te klikken. In de permissiecontrol zie je een lijstje met de groepen waartoe je behoort en hun bekijk-, wijzig-, en downloadrechten op dit object.

Onderstaand schema illustreert de werking van deze groepsrechten. De Pers groep heeft geen rechten op Media object 2, en bijgevolg kunnen hun leden deze niet bekijken. Gebruiker Ellen echter zit ook nog in de Technische Dienst groep, die wel rechten heeft op Media object 2. Zij zal dit object dus wel kunnen bekijken.

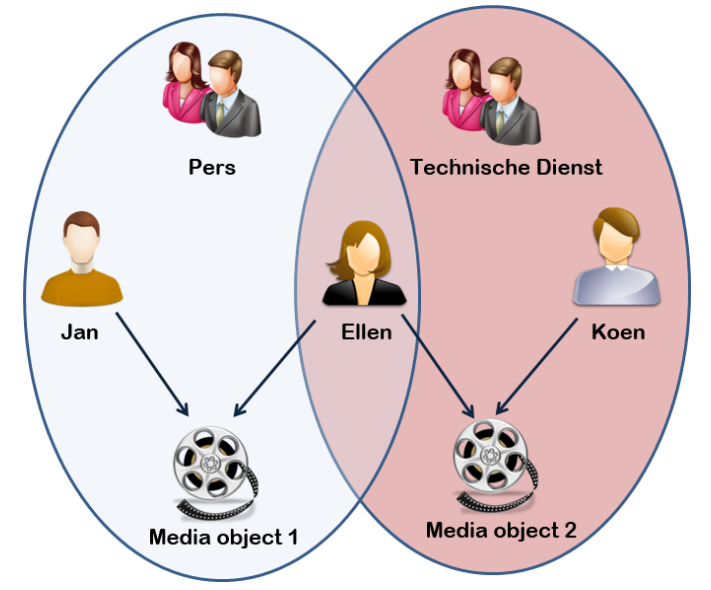

### **5.4.2. Trefwoordenset**

Het is mogelijk om trefwoordensets te beheren via "Trefwoordensets" in het Metadata menu. Dit opent een venster met een keuzemenu waaruit je bestaande trefwoordensets kan selecteren ter bewerking of kan kiezen voor "VOEG NIEUWE TREFWOORDENSET TOE" om een nieuwe aan te maken. Er is een veldje voorzien om de naam van de trefwoordenset aan te passen, en via de velden in het zwarte kadertje eronder kan

je trefwoorden ingeven. Klik op het plus icoontje naast een veld om er een toe te voegen, of klik op het plakken icoontje ernaast om er meteen meerdere vanuit het klembord van het besturingssysteem te importeren, bijvoorbeeld vanuit een teksteditor (zie screenshot).

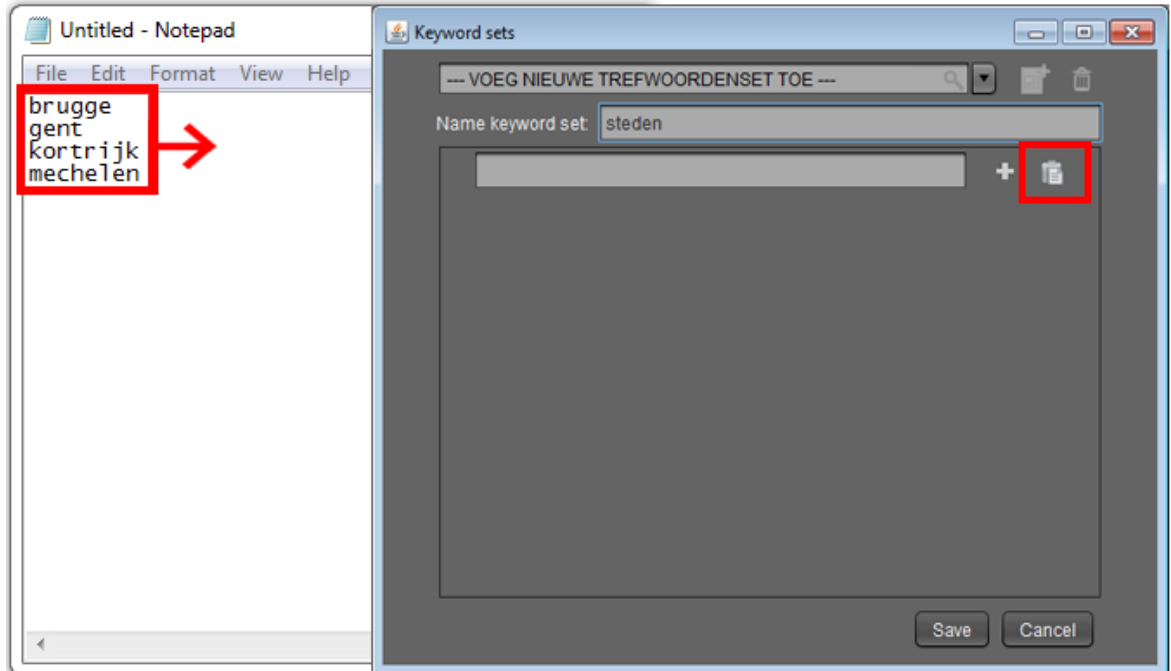

# **5.5. Voorvertoningen beelden bewerken**

In de beheersmodule kan men de voorvertoningen van beelden bewerken op volgende manieren; rotatie, croppen, en spiegelen. Dit heeft dus enkel effect op de voorvertoning, die zichtbaar is in thumbnail formaat in de zoekresultaten van de beheersmodule en de website, maar laat het origineel in tact. Om dit te kunnen doen, kies je in het rechtermuisknop menu van een object voor "Voorbeeld afbeelding aanpassen". Er komt een dialoogvenster te voorschijn waarin je de nodige wijzigingen kan doen. Vergeet nadien niet op bewaren te klikken. De wijzigingen zullen na enige verwerkingstijd zichtbaar zijn. Vernieuw de weergave zonodig via F5 als ze niet meteen te zien zijn.

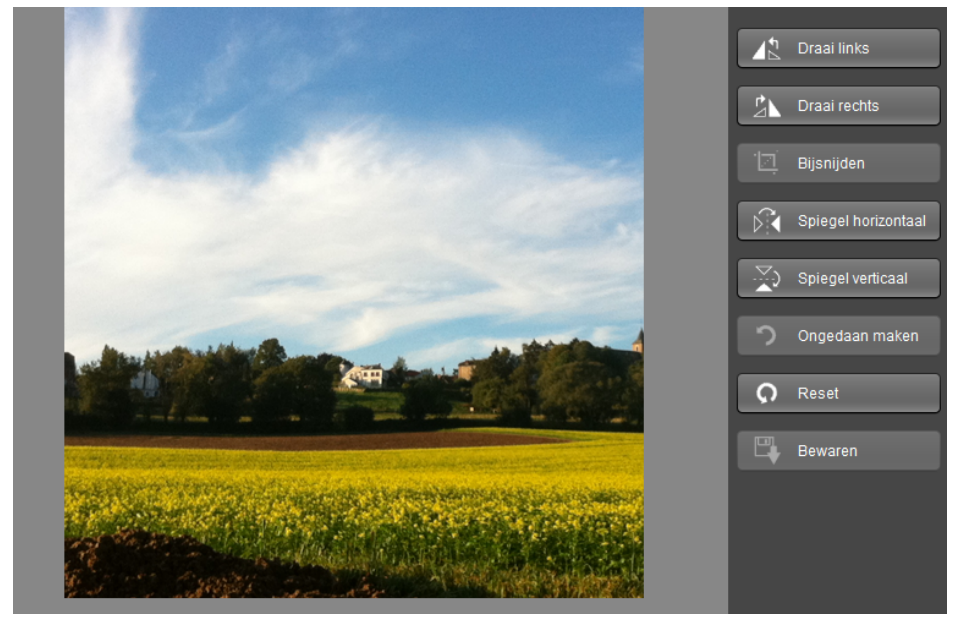

# **5.6. Media exporteren**

Net zoals in de website, is het in de beheersmodule ook mogelijk om beelden te exporteren. De exporteermogelijkheden zijn:

- Exporteren van de preview naar lokale schijf of netwerk.
- Exporteren van het origineel naar lokale schijf of netwerk.
- Exporteren van het origineel inclusief metadata naar lokale schijf of netwerk. Zie [Instellingen Beheer](#page-74-0) [van metadata vertalingen](#page-74-0) om een gewenste vertaling te definiëren tussen de MediaHaven metadata en de uiteindelijke EXIF metadata.
- Exporteren van het origineel naar een voorgedefinieerde exportlocatie. Zie [Instellingen Beheer van](#page-61-0) [exportlocaties](#page-61-0) om deze te beheren.

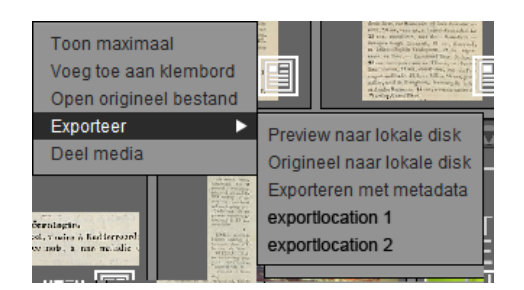

Om te exporteren kan je rechts klikken op een object, eventueel na eerst een selectie te maken van meerdere indien nodig, en in het contextmenu het item "Exporteer" openklappen. Bovenstaande opties zullen zichtbaar worden. Om een groot aantal beelden te exporteren, kan je ze ook aan het klembord toevoegen en vervolgens via de knop Klembordacties, opnieuw kiezen voor "Exporteer". Dezelfde opties zullen verschijnen.

*Let wel*: originelen downloaden kan enkel als je rechten hebt daarvoor.

# **5.7. Video afspelen**

*Om video te kunnen afspelen is Java Virtual Machine versie 7 of hoger vereist.*

Net zoals in de website is het ook mogelijk video fragmenten af te spelen in de beheersmodule. Dit kan simpelweg door te dubbelklikken op het gewenste fragment.

De video speler zal openen in een nieuw venster.

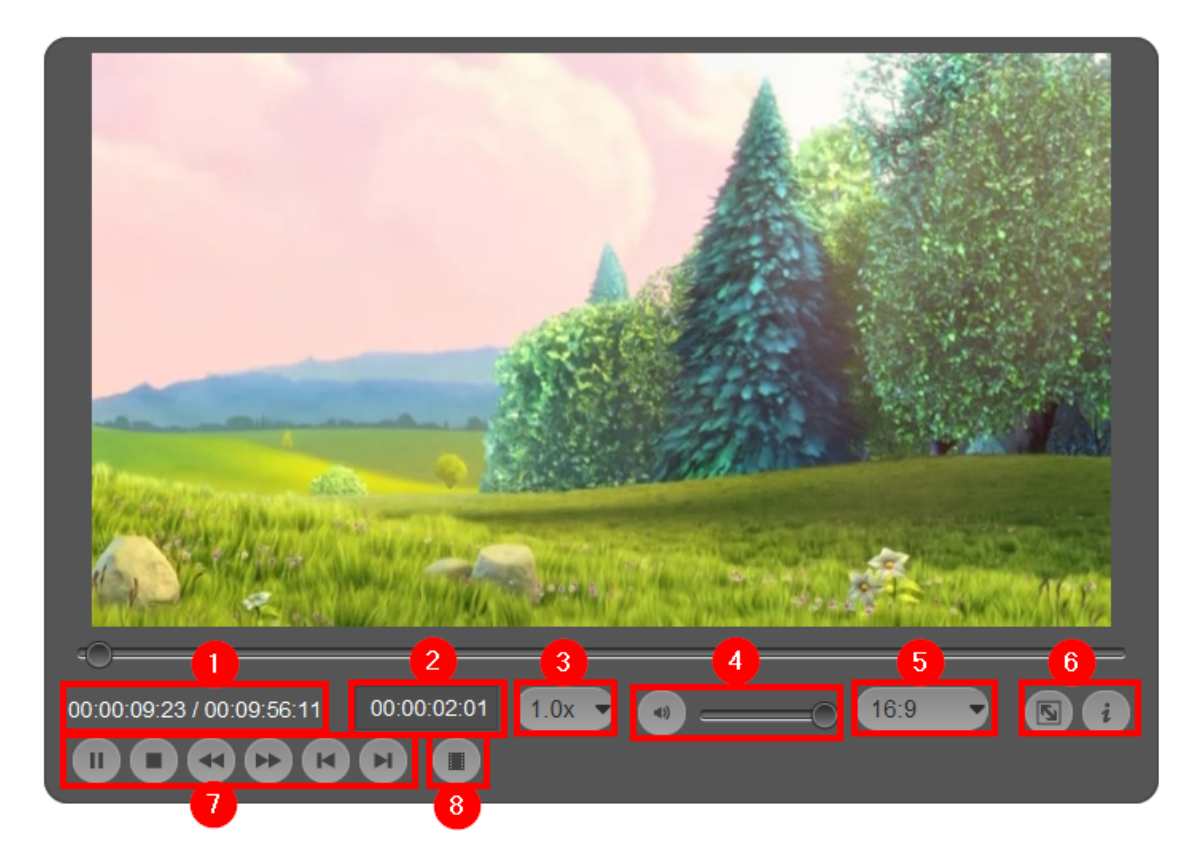

- 1. Tijdscodes met daarboven de lijn waar je in kan scrollen.
- 2. Tijdscode ingeven naar waar video moet springen. De videospeler vult de : automatisch aan, na het gebruik van enter of tab springt de videospeler naar die positie in de video. Indien je niet de volledige tijd (uu:mm:ss:ff) hebt ingegeven, voegt de videospeler automatisch extra 0'en vooraan toe.
- 3. Snelheid van afspelen (1x, 2x, 4x normale snelheid)
- 4. Volume aanpassen met scrollbar
- 5. Pas aspectratio aan (default, 4:3, 16:9)
- 6. Fullscreen view en toon alle sneltoesten
- 7. Basis video controls
	- a. Play/pauze
	- b. Stop
	- c. Terugspoelen 10 seconden
	- d. Sneller afspelen
	- e. Vorig frame
	- f. Volgend frame
- 8. Toont het keyframes paneel (zie ["Beheersmodule Beheersmodule Keyframes"](#page-34-0) voor meer details)

# **5.8. Video annotatie**

Via de annotatie is het mogelijk extra informatie toe te voegen aan een video.

Verschillende fragmenten aanmaken met een specifieke start en stoptijd en metadata koppelen aan de fragmenten.

Deze fragmenten zijn ook zoekbaar vanuit de uploader of de website.

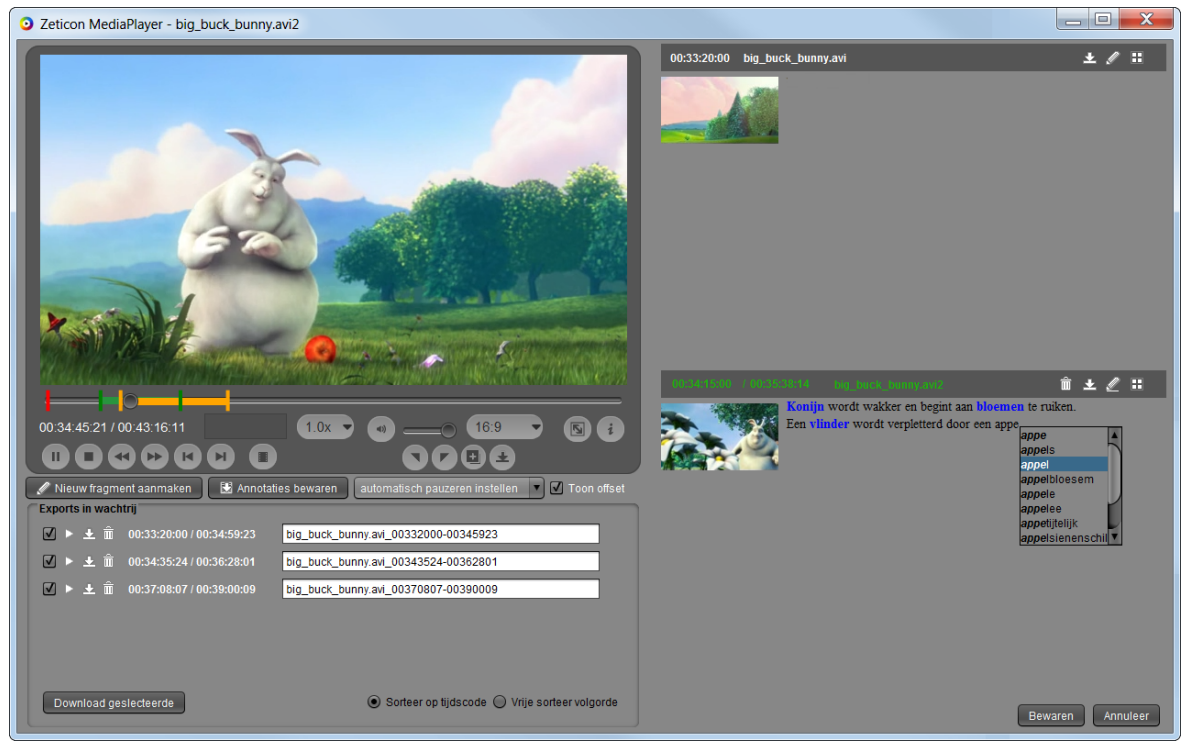

De videospeler opent in een nieuw venster en je ziet de verschillende fragmenten aan de rechterkant op basis van toegevoegde metadata;

per fragment kunnen ook trefwoorden toegevoegd worden. De videospeler toont ook de meegeleverde ondertiteling.

### **5.8.1. Videospeler knoppen**

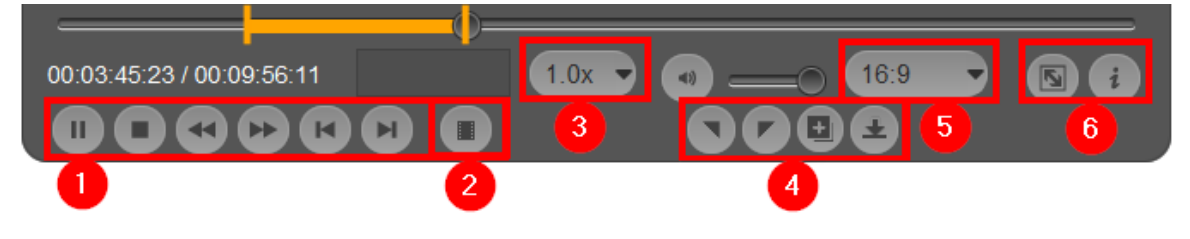

- 1. Standaard video controls:
	- a. Play/pauze
	- b. Stop
	- c. Terugspoelen per 10 seconden
	- d. Sneller afspelen
	- e. Vorig frame
	- f. Volgend frame
- 2. Toont het keyframes paneel (zie ["Beheersmodule Beheersmodule Keyframes"](#page-34-0) voor meer details)
- 3. Afspeel snelheid
- 4. Creëer een nieuw downloadfragment. Start en stop positie op tijdslijn creëer een nieuw fragment van het downloadfragment of exporteer dit nieuwe downloadfragment.
- 5. Pas aspectratio aan (default, 4:3, 16:9)
- 6. fullscreen view en toon alle sneltoetsen

### **5.8.2. Fragment paneel**

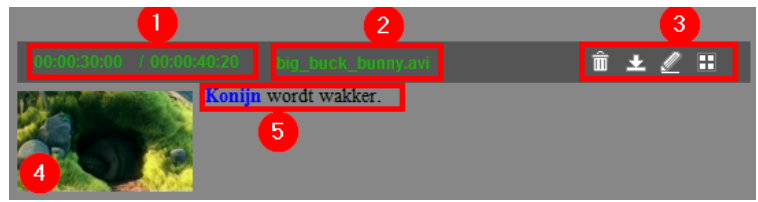

- 1. Starttijd / eindtijd fragment Klikken op starttijd of eindtijd: video springt naar die tijd
- 2. Titel van het fragment
- 3. Fragment acties:
	- a. Verwijder fragment
	- b. Voeg fragment toe aan download lijst
	- c. Wijzig fragment (automatische selectie van fragmenten pauzeren)
	- d. Wijzig fragment voorbeeld
- 4. Voorbeeldafbeelding van het fragment.
- 5. Beschrijving met in het blauw een trefwoord.

### **5.8.3. Afspeel instellingen**

Aangeven wanneer de video automatisch moet pauzeren.

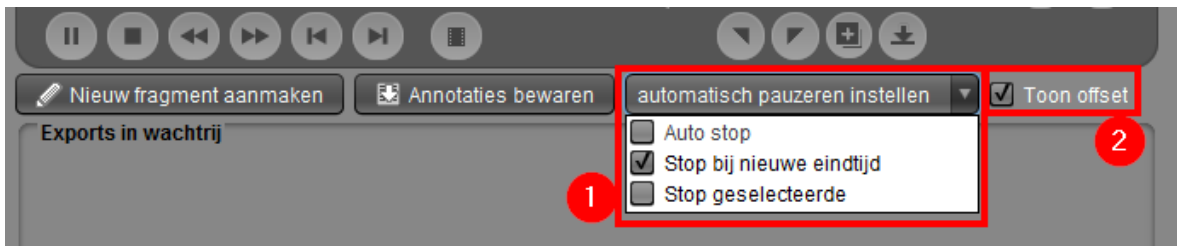

- 1. De videospeler kan zo ingesteld worden dat hij automatisch pauzeert bij:
	- a. Het detecteren van een fragment.
	- b. Het selecteren van een fragment.
	- c. Het aanmaken van een eindtijd.
- 2. Offset tonen/verbergen.

Indien er aan de video een offset is meegegeven kan je deze tonen op de videospeler of de video laten starten vanaf 0. Bij het bewaren van de annotaties worden de tijdstippen bij de fragmenten getoond zoals die in de videospeler.

### **5.8.4. Nieuw fragment aanmaken**

De videospeler is gemaakt om snel nieuwe fragmenten aan te maken. Via de knop "Nieuw fragment aanmaken" kan je, terwijl de video speelt, een tijdcode selecteren om een fragment te maken.

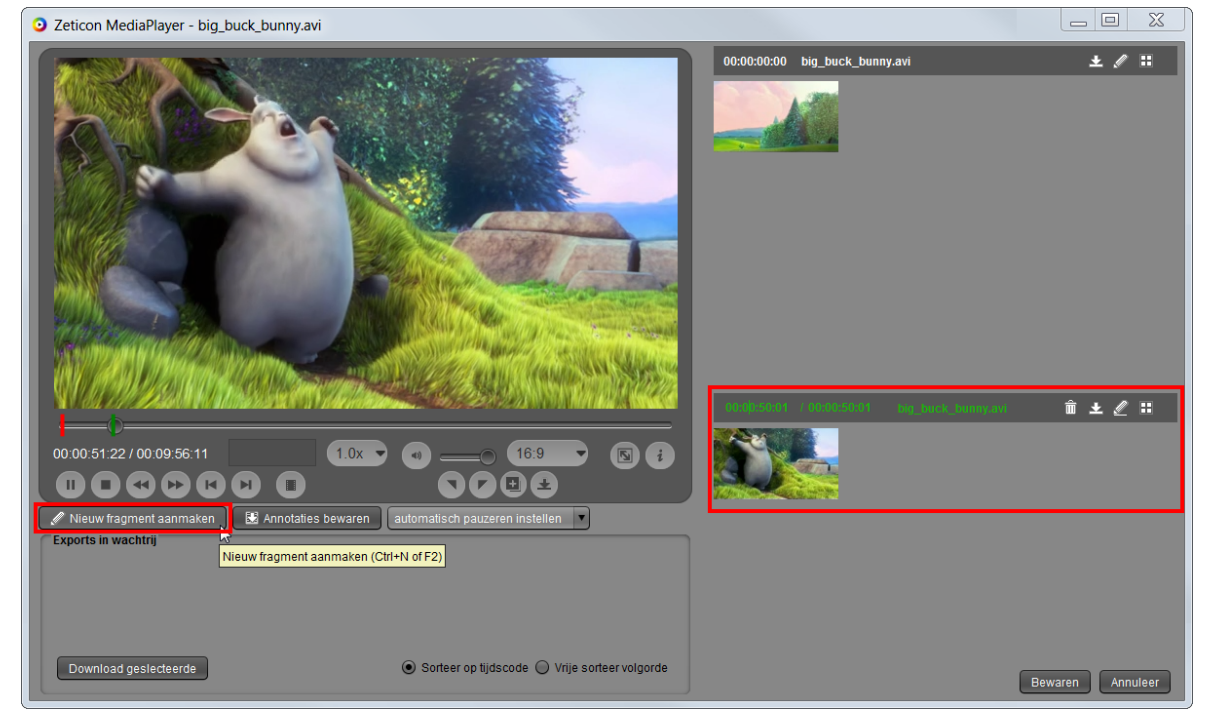

Je kan de eindtijd van het fragment ingeven naast de starttijd of op het gewenste tijdstip "F3" gebruiken. Een andere mogelijkheid om de eindtijd van het fragment aan te geven is door op de tijdslijn het groen lijntje te verslepen naar het gewenste tijdspunt, tijdens het verslepen ziet u boven de lijn de nieuwe tijd.

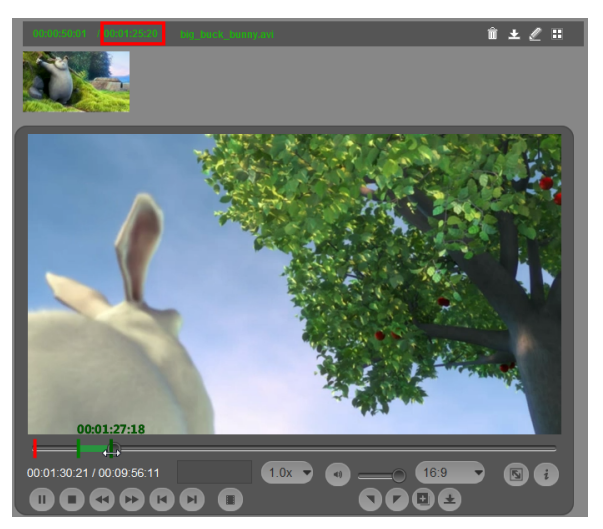

Een nieuw fragment is nu aangemaakt en er kan een titel en beschrijving toegevoegd worden en bewaard. Tijdens het ingeven van de beschrijving kan je door gebruik te maken van de automatische aanvulling trefwoorden toevoegen aan het fragment. Je selecteert dan het gewenste woord uit de lijst (met de muis of pijltjes), dat woord wordt dan in het blauw getoond in de beschrijving en wordt dan als trefwoord toegevoegd; het verwijderen van een trefwoord kan door achter het woord te staan en backspace te gebruiken.

![](_page_50_Picture_1.jpeg)

Beschrijvingen van fragmenten kunnen geëxporteerd worden via "Annotatie bewaren" naar PDF, Excel of Word.

#### **5.8.4.1. De preview van de video aanpassen**

![](_page_50_Picture_4.jpeg)

De preview van de video kan aangespast worden door op het icoontje rechts te klikken wanneer op de video speler het gewenste beeld getoond word. De preview van de video en de fragmenten kunnen individueel aangepast worden.

![](_page_50_Picture_6.jpeg)

### **5.8.5. Exports aanmaken**

De videospeler is ontworpen om snel nieuwe exports aan te maken.

Via de knoppen kan een nieuw exportfragment aangemaakt worden terwijl de video speelt; de starttijd van het nieuwe fragment zal de huidige tijd zijn op de tijdslijn.

![](_page_51_Picture_2.jpeg)

Verder in de tijdslijn kan dit gestopt worden en het export fragment aangemaakt worden.

![](_page_51_Picture_4.jpeg)

#### **5.8.5.1. Exports downloaden**

![](_page_51_Picture_56.jpeg)

- 1. Aangeduide export op videospeler toevoegen aan export lijst
- 2. Voeg geselecteerd fragment toe aan de exportlijst
- 3. Acties mogelijk op exports in wachtrij:
- a. Voeg geselecteerde export toe aan de download lijst
- b. Export afspelen
- c. Export downloaden
- d. Export verwijderen uit de lijst
- 4. Aanpasbare bestandsnaam van export (standaard titel van het fragment)
- 5. Alle geselecteerde exports uit de lijst downloaden

De exports worden geexporteerd in volgorde getoond in de 'Exports in wachtrij'. De volgorde kan gewijzigd worden door 'Free order sort' (1) te selecteren. Bij het samenvoegen van exports in 1 bestand, word de volgorde getoond in 'Exports de wachtrij' gebruikt, met de pijltjes aan de rechterkant (2) kan de volgorde gewijzigd worden.

![](_page_52_Picture_172.jpeg)

Bij het downloaden kan je:

![](_page_52_Picture_173.jpeg)

- 1. Indien nodig, geef een reden op.
- 2. Er kan geschreven worden naar de lokale schijf of naar een externe FTP-server. (de FTP-server moet gelinkt zijn aan de gebruiker, dit doe je in de instellingen)
- 3. Kiezen of je het origineel wil downloaden of de browse versie. (het origineel kan enkel gekozen worden bij MXF)
- 4. De video aanpassen: (enkel zichtbaar bij video bestanden)
	- a. Vooraf gedefinieerd watermerk en ondertiteling toevoegen, deze moeten reeds aanwezig zijn in de database.
	- b. Afmetingen en bitsnelheid van de video aanpassen, ingeven in gehele getallen
	- c. De video converteren naar een ander formaat.
- 5. De audio aanpassen:
	- a. Wijzig de sample rate of bitsnelheid
	- b. De audio converteren naar een ander formaat. (enkel zichtbaar bij audio bestanden)
	- c. De video converteren naar een ander formaat.
- 6. Voeg de bestanden samen in 1 bestand. (enkel zichtbaar bij downloaden van meerdere downloadfragmenten)

| $\mathbf{x}$<br>▣<br><b>Bestanden</b> exporteren |                                 |               |      |
|--------------------------------------------------|---------------------------------|---------------|------|
| klaar                                            | Bestandsnaam                    | <b>Status</b> | Open |
|                                                  | big_buck_bunny.avi_partial.MP4  | klaar         | Open |
|                                                  | big_buck_bunny.avi2_partial.MP4 | downloaden    | Open |
|                                                  | deelfragment_partial.MP4        | downloaden    | Open |
|                                                  |                                 |               |      |
|                                                  |                                 |               |      |
|                                                  |                                 |               |      |
| Voltooide downloads wissen                       |                                 |               |      |

Van zodra je video klaar is, kan je deze afspelen.

# **Hoofdstuk 6. Instellingen**

Dit hoofdstuk behandelt de beheerdersinstellingen van de MediaHaven Pro installatie. Dit omvat het beheer van de gebruikers, groepen, rechten enz. Afhankelijk van de toegekende rechten en functionaliteiten ziet de beheerder meer of minder van de in deze handleiding opgenomen tabbladen.

Het aanpassen van de instellingen kan via het menu "Extra - Instellingen"

![](_page_54_Picture_41.jpeg)

# **6.1. Beheer van Gebruikers en Groepen**

### **6.1.1. Gebruikersinformatie**

In het tabblad Gebruikersinformatie kan je de naam, het wachtwoord, de voorkeurstaal en enkele persoonlijke voorkeuren van de ingelogde gebruiker instellen. Als dit een niet-admin gebruiker is, is dit ook het enige dat je kan instellen.

![](_page_54_Picture_42.jpeg)

Na het aanpassen van de taal is het steeds vereist de toepassing te herstarten om de toepassing in de gekozen taal te gebruiken

Bij het wijzigen van het wachtwoord wordt een nieuw venster geopend waarin het oude wachtwoord en het nieuwe wachtwoord dienen ingegeven te worden. Na bewaren is het nieuwe wachtwoord actief. Het wijzigen van een wachtwoord is enkel en alleen mogelijk indien dit beheerd wordt door MediaHaven Pro. Indien uw installatie gebruik maakt van externe authenticatiesystemen zoals bv Active Directory verwijzen we naar die systemen voor het aanpassen van de wachtwoorden.

De persoonlijke instellingen die je kan doorgeven zijn:

- De standaard groep. Bij het publiceren van objecten vanuit een invoerruimte en het aanmaken van ensembles moet er steeds een groep aan worden toegekend. Hiervoor wordt er een keuzelijst getoond met groepen die aan de huidige gebruiker gekoppeld zijn. De standaard groep bepaalt dewelke standaard geselecteerd is in die lijst.
- Het standaard profiel. Dit profiel met bijhorende gebruikerscontrols zal standaard geselecteerd zijn bij het opstarten van Mediahaven.
- Via "Resultaten per pagina", "Sorteren op" en "Sorteervolgorde" kan je weergave voorkeuren doorgeven voor de media objecten.
- De filters die je wilt volgen zie ["Management module Filters".,](#page-42-0) door ze in de rechter lijst te steken.

### **6.1.2. Gebruikers beheren**

In het geval de ingelogde gebruiker over adminrechten bezit, wordt een reeks tabbladen getoond aan de linkerkant, elk daarvan bevat een aantal gespecialiseerde instellingen.

![](_page_55_Picture_98.jpeg)

Het beheren van individuele gebruikers is mogelijk via de tab "Gebruikers" Bij het openen van dit tabblad krijgt u een overzicht van de informatie van de geselecteerde gebruiker en/of de mogelijkheid om een nieuwe gebruiker toe te voegen.

![](_page_56_Picture_5.jpeg)

Op dit tabblad zijn 5 zichtbare blokken voor het beheer van:

- algemene gebruikersinformatie
- de functies waarover de gebruiker beschikt
- de groepen waar een gebruiker toe behoort
- de invoerruimtes waar de gebruiker toegang toe heeft
- de exportlocaties waar de gebruiker naar kan exporteren

Het toevoegen van een gebruiker kan door in het drop-down menu de optie "VOEG NIEUWE GEBRUIKER TOE" te kiezen en alle benodigde gegevens in te voeren.

Je kan nu ook het icoontje naast het invoervakje gebruiken om een nieuwe gebruiker aan te maken.

Het selecteren van een bestaande gebruiker kan door in het drop-down menu (een deel van) de naam in te geven of de gebruiker te selecteren uit te lijst. Na selectie van de gebruiker zijn alle onderstaande velden ingevuld met de gegevens van deze gebruiker en kunnen deze aangepast worden waar nodig. Alleen systeem gebruikers kunnen systeem gebruikers aanpassen.

#### **6.1.2.1. Gebruikersinformatie**

Hier kan de algemene informatie van de gebruiker aangepast worden zoals de login-naam, e-mail adres, voornaam en achternaam, taalinstellingen en de specifieke rechten toegekend aan de gebruikers. Evenals de persoonlijke invoerruimte van de gebruiker.

Door een e-mail adres op te geven, kan de gebruiker zijn paswoord wijzigen via de site.

#### **6.1.2.2. Groepen**

Een gebruiker kan een lid zijn van een of meerdere groepen. Wanneer een gebruiker lid is van een groep, kan hij de beelden beheerd door die groepen bekijken, wijzigen en/of downloaden al naargelang de instellingen van de rechten. De huidige gebruiker toevoegen aan of verwijderen uit groepen kan aan de hand van twee lijsten, de linkerlijst toont alle beschikbare groepen en de rechter alle groepen waar de gebruiker lid van is. Door gebruik te maken van de pijltjes of door erop te dubbelklikken, kan je groepen in de gewenste lijst zetten. Dergelijke lijsten worden overal in de instellingen gebruikt om koppelingen te leggen. Als je de naam van een groep wijzigt, zal de naam van de groep voor reeds bestaande media niet veranderen. Dit zal enkel voor nieuwe media toegepast worden.

#### <span id="page-57-0"></span>**6.1.2.2.1. Externe groepen**

Een gebruiker kan gekoppeld worden aan een externe groep. (een groep die in een andere organisatie zit) We onderscheiden 2 soorten externe groepen:

- Een externe groep gedeeld met de volledige organisatie: Het delen van een groep met een externe organisatie gebeurd door de eigenaar van die groep. Deze stap word uitlegd in "Instellingen - Beheer van gebruikers en groepen - Groepen beheren - Externe organisaties". Eenmaal een groep gedeeld is met een groep waar de gebruiker lid van is komt de groep in de linkerkolom te staan, en kan de groep gekoppeld worden aan een gebruiker.
- Private link: een externe groep enkel delen met de gebruiker. Een private link kan je verwijderen, maar niet zelf aanmaken via het gebruikerstab, dit kan enkel door de eigenaar van de groep aangemaakt worden in de tab groepen.

In deze lijst worden groepen getoond dit met de gebruiker gedeeld zijn, zowel via private link als gedeeld over de volledige organisatie. Alle groepen die met de organisatie van de gebruiker gedeeld zijn staan in de linker kolom. Om de groep zichtbaar te maken voor de gebruiker, de groep te koppelen aan de gebruiker, voeg je de groep toe aan de rechter kant. Wanneer er naast de naam van de groep staat "(naam van de organisatie - private link)", werd de groep door de eigenaar met de gebruiker gedeeld. Een private link kan je enkel verwijderen.

#### **6.1.2.3. Invoerruimtes**

Bij het invoeren van nieuw beeldmateriaal in het platform worden deze niet onmiddellijk voor iedereen zichtbaar gemaakt. Eerst worden de beelden in een invoerruimte geplaatst waarna een gebruiker met de nodige rechten deze effectief kan publiceren waarna ook andere gebruikers deze kunnen raadplegen. Invoerruimtes kunnen persoonlijk zijn voor één gebruiker, maar kunnen ook gedeeld worden door meerdere gebruikers samen. Het toekennen tot welke invoerruimtes een gebruiker toegang heeft kan eveneens op dit tabblad.

### **6.1.3. Groepen beheren**

Het beheren van groepen is mogelijk via de tab "Groepen" Bij het openen van dit tabblad krijgt u een overzicht van de informatie van de geselecteerde groep en/of de mogelijkheid om een nieuwe groep toe te voegen.

![](_page_59_Picture_44.jpeg)

Op dit tabblad zijn 3 zichtbare blokken voor het beheer van

- algemene groep informatie
- de gebruikers toe te kennen aan de groepen
- organisaties toe te kennen aan de groepen
- de profielen toe te kennen aan de groepen

Het toevoegen van een groep kan door in het drop-down menu de optie "VOEG NIEUWE GEBRUIKERSGROEP TOE" te kiezen en alle benodigde gegevens in te voeren.

Je kan nu ook het icoontje naast het invoervakje gebruiken om een nieuwe groep aan te maken.

Het selecteren van een bestaande groep kan door in het drop-down menu (een deel van) de naam in te geven of de groep te selecteren uit te lijst. Na selectie van de groep zijn alle onderstaande velden ingevuld met de gegevens van deze groep en kunnen deze aangepast worden waar nodig.

#### **6.1.3.1. Groep informatie**

Hier kan de algemene informatie van de groep aangepast worden zoals de naam en de specifieke rechten toegekend aan de groep. Ook het verwijderen van de groep is hier mogelijk.

#### **6.1.3.2. Gebruikers**

Een gebruiker kan een lid zijn van een of meerdere groepen. Wanneer een gebruiker lid is van een groep, kan hij de beelden beheerd door die groepen bekijken, wijzigen en/of downloaden al naargelang de instellingen van de rechten. In dit blok kunnen de gebruikers aan de groepen toegekend worden of er terug uit verwijderd worden door het selecteren van de gewenste gebruiker en gebruik te maken van de pijltjes.

#### **6.1.3.2.1. Interne gebruikers**

Hier vind je een overzicht van de gebruikers binnen de huidige organisatie.

#### **6.1.3.2.2. Externe gebruikers**

Hier vind je een overzicht van de gebruikers van externe organisaties.

Deze worden aan zien als externe gebruikers met een private link.

In de comobobox selecteer je de organisatie waaruit je gebruikers wilt koppelen aan de groep.

Aan de rechtkant zie je de gebruikers uit externe organisaties met vooraan de naam van hun organisatie.

Zowel gebruikers gekoppeld aan groep met een private link als gekoppeld via een externe organisatie worden in de lijst getoond.

#### **6.1.3.3. Externe organisaties**

Dit deel is enkel zichtbaar indien de gebruiker de functie "beheer van alle organisaties" heeft. Je kan externe organisaties koppelen aan een groep door ze aan de lijst toe te voegen.

Wanneer verborgen niet is aangevinkt kunnen gebruikers van de externe organisatie gekoppeld worden aan deze groep,

anders word de groep niet getoond bij externe groepen in de instellingen van de externe organisatie. Deze stap word uitlegd in ["Beheersmodule - Gebruikers beheren - Externe groepen".](#page-57-0)

Alle objecten die de externe organisatie dan oplaad worden ook gekoppeld aan de groep met de rechten die worden ingesteld: bekijken, aanpassen en downloaden.

bv: Gent heeft een groep pers, Gent deelt de groep pers met Oost-Vlaanderen en Ledeberg, alle objecten die Ledeberg en Oost-Vlaanderen vanaf dan toevoegen, worden ook zichtbaar in pers. specificaties:

Oost-Vlaanderen: V Bekijken V Aanpassen V Downloaden X Verborgen Ledeberg: V Bekijken V Aanpassen X Downloaden V Verborgen

voorbeeld Oost-Vlaanderen:

Gent heeft voor Oost-Vlaanderen verborgen niet aangevinkt en Oost-Vlaanderen kan dus gebruikers toevoegen, Oost-Vlaanderen koppelt een gebruiker Jan aan de groep pers.

Jan ziet nu alle objecten die al in pers zaten en alle objecten die Oost-Vlaanderen en Ledeberg toevoegen en kan die aanpassen en downloaden.

Gebruikers van Gent kunnen objecten zien, aanpassen en downloaden die Oost-Vlaanderen toevoegt.

voorbeeld Ledeberg: Er kunnen geen gebruikers gekoppeld worden van Ledeberg aan pers. Gebruikers van Ledeberg zien geen objecten van pers. Gebruikers van Gent zien objecten die Ledeberg toevoegt en kunnen die ook aanpassen.

#### **6.1.3.4. Profielen**

De profielen bepalen welke metadatavelden een gebruiker ziet en kan wijzigen. Deze profielen worden aan de groepen toegekend en niet aan de individuele gebruikers. Er zijn verschillende profielen voorgeconfigureerd in de toepassing. Door een profiel te selecteren en gebruik te maken van de pijltjes kan een profiel aan een groep toegekend worden en weer verwijderd worden.

### **6.1.4. Invoerruimtes beheren**

Bij het invoeren van nieuw beeldmateriaal in het platform worden deze niet onmiddellijk voor iedereen zichtbaar gemaakt. Eerst worden de beelden in een invoerruimte geplaatst waarna een gebruiker met de nodige rechten deze effectief kan publiceren waarna ook andere gebruikers deze kunnen raadplegen. Invoerruimtes kunnen persoonlijk zijn voor één gebruiker, maar kunnen ook gedeeld worden door meerdere gebruikers samen. Het invullen welke gebruikers toegang hebben tot welke invoerruimtes kan op dit tabblad. Systeem gebrukers kunnen worden aangepast door andere systeem gebruikers.

![](_page_61_Picture_6.jpeg)

In het drop-down menu kan de gewenste invoerruimte geselecteerd worden of kan de gewenste invoerruimte gezocht worden door een deel van de naam in te tikken. Na selectie van de invoerruimte wordt een overzicht getoond welke gebruikers toegang hebben tot de invoerruimte en welke niet. Aan de hand van de pijltjes is het dan mogelijk om gebruikers toegang te geven tot de invoerruimte of deze toegang weer af te nemen.

Het aanmaken van een nieuwe invoerruimte gebeurt door in het drop-down menu de optie "VOEG NIEUWE INVOERRUIMTE TOE" te selecteren. Vervolgens kan de gewenste naam ingevuld worden en kunnen gebruikers toegekend worden.

Het verwijderen van de invoerruimte gebeurt analoog door de gewenste invoerruimte te selecteren en vervolgens de knop "Verwijder invoerruimte" aan te klikken.

# <span id="page-61-0"></span>**6.2. Beheer van exportlocaties**

Binnen MediaHaven kunnen vaste exportlocaties gedefinieerd worden, die zowel in de website als in de beheersmodule kunnen gebruikt worden om media objecten naar te exporteren.

![](_page_62_Picture_8.jpeg)

- 1. Selecteer dit tabblad om de exportlocaties te configureren en een standaard exportlocatie in te stellen.
- 2. Deze menulijst toont de bestaande exportlocaties in het systeem. Je kan een selectie maken om een exportlocatie te visualiseren, hernoemen of verwijderen of selecteer 'VOEG NIEUWE EXPORTLOCATIE TOE' om een nieuwe exportlocatie te definiëren.
- 3. Het uitklapbare paneel "Exportlocatie informatie" biedt de mogelijkheid enkele algemene instellingen over de geselecteerde exportlocatie te definiëren.

Wanneer de checkbox "Vereist export reden" aangevinkst is, zal de gebruiker een reden moeten opgeven waarom de export moet gebeuren.

- 4. Deze 4 panelen dienen om specifieke instellingen te definiëren voor het exporteren van beelden, video's, audio's en documenten naar deze exportlocatie, zoals afmetingen, indeling, watermerk en ondertiteling. Beelden, video's, audio's en documenten die vervolgens naar deze locatie worden gestuurd zullen beantwoorden aan deze instellingen.
- 5. Het paneel "Export metadata opties" biedt de mogelijkheid om objecten (foto's, video's, bestanden,...) te exporteren met metadata.

De metadata kan ingebrand worden in het bestand door voorgedefineerde vertalingen (aangemaakt in [het](#page-74-0) [tab Metadata vertaling\)](#page-74-0)

of de vertaling kan als sidecar xml worden toegevoegd, hier zijn er 3 mogelijkheden; dublin core, mets en mediahaven xml,

de mediahaven xml kan gebruikt worden om bestanden met hun metdata te delen over verschillende mediahaven instanties van andere organisaties.

- 6. Via dit uitklapbare paneel kan je gebruikers koppelen aan de exportlocatie. Deze gebruikers krijgen dan de mogelijkheid om in de website en in de beheersmodule van deze exportlocatie gebruik te maken. Systeem gebruikers kunnen enkel worden aangepast door een systeem gebruiker.
- 7. De 'Bewaren' knop slaat alle wijzigingen op, de 'Annuleer' knop annuleer alle wijzigingen.

# <span id="page-63-0"></span>**6.3. Beheer van gebruikersfuncties**

De admin-gebruikers hebben toegang tot bepaalde functionaliteiten. Deze functionaliteiten bepalen welke acties zij bij de instellingen wel of niet kunnen aanpassen. Het beheer van de deze functionaliteiten gebeurt via het tabblad gebruikersfuncties. Gebruikersfuncties van systeem gebruikers kunnen enkel gewijzigd worden door een systeem gebruiker.

![](_page_63_Picture_126.jpeg)

![](_page_64_Picture_258.jpeg)

### **6.4. Beheer van thesauri**

De bedoeling van de thesaurus in de beeldbank is om suggesties te geven voor en om de mogelijkheden te beperken voor de metadata categorieën.

![](_page_65_Picture_103.jpeg)

- 1. Selecteer dit tabblad om de thesaurus configuratie te zien.
- 2. Deze menulijst toont de bestaande thesauri in het systeem. Je kan een selectie maken om een thesaurus te visualiseren, hernoemen of verwijderen of selecteer 'VOEG NIEUWE THESAURUS TOE' om een nieuw xml bestand op te laden of een nieuwe thesaurus te maken met de editor. Deze thesauri kunnen dan in het menu 'metadata profielen' gelinkt worden aan een bepaald profiel.
- 3. Hier kun je een nieuw thesaurus xml bestand opladen, een bestaand downloaden (zo kun je bijvoorbeeld het xml bestand zelf editeren en terug opladen), een nieuw bestand een naam geven of een bestaand hernoemen.
- 4. Dit paneel visualiseert een thesaurus. Met de 'Voeg element toe' knop kan je een nieuw categorie aanmaken. Zorg ervoor dat je de correcte oudercategorie hebt geselecteerd, opdat de nieuwe category op het correcte niveau wordt toegevoegd. Bij het aanmaken (of aanpassen) van een categorie kan je de naam doorgeven en af het al dan niet een "navigatie element" is. Een navigatie element is geen volwaardige categorie, maar wordt zoals de naam suggereert enkel gebruikt voor navigatie, als een titel om categorieën onder te groeperen. Navigatie elementen worden dan ook niet mee opgeslaan in de categorie gebruikerscontrol. Ze worden aangeduid met een 'i' icoontje voor de naam, zoals 'Cultuur' in het voorbeeld. De 'Verwijder element' knop verwijdert een categorie (en alle subcategorieën). De 'Wijzig element' knop wordt gebruikt om de geselecteerde categorie aan te passen. Enkel de naam aanpassen lukt ook door de categorie te selecteren en vervolgens 1 keer op de naam te klikken. Vergeet niet je wijzigingen op te slaan na het editeren!
- 5. De 'Bewaren' knop slaat alle wijzigingen op, de 'Annuleer' knop gooit alle wijzigingen weg en keert terug naar de laatst opgeslagen versie van je thesaurus.

# <span id="page-65-0"></span>**6.5. Beheer van metadata profielen**

Hier worden de verschillende profielen beheerd die we in de beheersmodule gebruiken om media objecten te metadateren. Een profiel is als het ware een op maat gemaakte metadateringscontext. Zo heeft een archivaris in een museum (erfgoed expert) andere metadata velden nodig dan iemand van de marketing afdeling (default profiel). Profielen voorzien in deze behoefte.

![](_page_66_Picture_74.jpeg)

- 1. Het openen van het metadata profiel menu
- 2. Deze menulijst biedt de mogelijkheid om een bestaand metadata profiel aan te passen of te wissen of een nieuwe toe te voegen via 'VOEG NIEUW PROFIEL TOE'.
- 3. Hier kunnen algemene instellingen gedaan worden aan het geselecteerde metadata profiel, zoals de titel en de beschrijving. In dit paneel kan je ook een thesaurus aan het profiel koppelen, het profiel als xml bestand downloaden of uploaden, of het profiel verwijderen.
- 4. In dit paneel zien we dan alle zaken terug in verband met metadata, meerbepaald welke metadata zichtbaar is, wat die metadata inhoud en hoe deze aan te passen.
- 5. In dit paneel kan je groepen koppelen aan het geselecteerde profiel. Gebruikers van gekoppelde groepen hebben de mogelijkheid om de gebruikerscontrols in dit profiel te gebruiken om media objecten te metadateren.

Metadata profielen zijn onderverdeeld in veldengroepen, die op zich onderverdeeld zijn in velden. Veldengroepen en velden worden voorgesteld door geneste uitklapbare panelen. Zoals te zien in de screenshot kan je extra veldengroepen toevoegen via de knop 'Veldengroep toevoegen'.

![](_page_67_Picture_70.jpeg)

- 1. Door een veldengroep paneel open te klappen (door erop te klikken) zie je de velden die het bevat. We bekijken hier alle velden in de groep 'Algemene\_informatie' van het erfgoed expert profiel.
- 2. Velden toevoegen aan een veldengroep gebeurt analoog aan veldengroepen toevoegen, via de knop 'veld toevoegen'. Elk van die velden vertegenwoordigt een gebruikerscontrol, en je kan het type, samen met de naam en of ze al dan niet vereist en alleen-lezen is, hier instellen. Er is een brede waaier aan beschikbare gebruikerscontrols, waaruit je hier een aantal voorbeelden ziet. Per gebruikerscontrol kan je een tooltip instellen.
- 3. Via deze controls kan je per gebruikerscontrol respectievelijk een tooltip instellen, ze naar boven of beneden verplaatsen, of ze verwijderen.

Vergelijk de velden in de beheersmodule aan de rechterkant met een profiel in de administrator module, en dan zal duidelijk worden wat de details van die velden betekenen.

Hieronder volgt een overzicht van alle beschikbare gebruikerscontrols.

### **6.5.1. CategoriesControl**

Via deze control kan de gebruiker categorieën toevoegen aan een media object. Het verschil met trefwoorden is dat bij het gebruik van "LimitedCategoryControl", er een limiet zit op de termen die kunnen worden toegevoegd. Die worden namelijk voorzien door de thesaurus die gekoppeld is aan dit profiel.

![](_page_68_Picture_31.jpeg)

### **6.5.2. Checkbox**

Deze control voorziet een checkbox om de gebruiker een parameter op waar of onwaar te laten instellen.

![](_page_68_Picture_32.jpeg)

### **6.5.3. CommentList, CommentListEditable**

Deze control voorziet de mogelijkheid om commentaar toe te voegen aan een media object, en dit in meerdere regels.

![](_page_68_Picture_33.jpeg)

### **6.5.4. DatePickerControl**

Deze control toont een agenda waarin de gebruiker visueel een datum kan selecteren. Ook deze control zal bij het ingesten automatisch worden ingevuld als er zich een creatiedatum bevindt in de EXIF gegevens van het media object.

![](_page_69_Picture_119.jpeg)

### **6.5.5. EDTF date picker**

Via deze control kan de gebruiker een EDTF datum selecteren. De datum kan geslecteerd worden door in het veld een EDTF datum in te vullen (opsomming van de mogelijkheden in de tabel hieronder) of door de keuze van een optie en nadien de selectie van de gewenste waarde in de kalender.

![](_page_69_Picture_120.jpeg)

![](_page_69_Picture_121.jpeg)

![](_page_69_Picture_122.jpeg)

### **6.5.6. ExifControl**

Deze control toont een alleen-lezen lijst met EXIF gegevens gevonden in een media object.

In de instellingen

![](_page_70_Picture_94.jpeg)

### **6.5.7. Fragment relations**

Deze control geeft de gebruiker de mogelijkheid om relaties te leggen tussen objecten. bv. Pdf heeft een relatie met afbeeldingen gebruikt in de pdf.

![](_page_70_Picture_7.jpeg)

De relaties worden gegroepeerd per relatie type.

• Een nieuwe relatie aanmaken:

In dit voorbeeld zullen we een relatie leggen tussen een bestand en afbeeldingen:

Eerst zetten we alle objecten (de afbeeldingen) die we willen linken samen in het klembord, dan selecteren we het object (het document) waarmee we de relatie willen leggen, klik op "Maak een nieuwe relatie aan", selecteer het type relatie die je wilt aanmaken en kies "Toevoegen van klembord".

![](_page_70_Picture_95.jpeg)

• Objecten toevoegen aan een relatie:

Zet de objecten in het klembord, selecteer het object waarmee je een relatie wilt leggen, selecteer het type relatie en klik op "Toevoegen van klembord".

- Met Laad in klembord kan je alle objecten uit een relatie direct in het klembord steken, andere objecten zullen uit het klembord worden verwijderd. Op deze manier kan je een relatie type wijzigen of snel metadata toevoegen aan alle bestanden uit die relatie.
- Een relatie verwijderen:

U kan een enkel bestand uit een relatie verwijderen door op het vuilbakje naast het bestand te klikken, of klik op het vuilbakje naast het relatie type om alle bestanden uit de relatie te verwijderen. De bestanden worden niet verwijderd, enkel de relatie word verwijderd.

![](_page_71_Picture_4.jpeg)

### **6.5.8. HyperlinkControl**

Via deze control kan de gebruiker een url koppelen aan een media object, die klikbaar wordt na het invoeren ervan.

![](_page_71_Picture_113.jpeg)

### **6.5.9. KeywordsControl**

Deze control biedt de mogelijkheid om trefwoorden toe te voegen aan een media object. Bij het typen van een trefwoord zit er net zoals in de AutocompleteTextControl een auto-complete functie die suggesties geeft op basis van de bestaande metadata in MediaHaven.

![](_page_71_Picture_114.jpeg)
#### **6.5.10. LabelDropDown**

Deze control biedt een keuzelijst met termen waarvan maximum één kan gekozen worden voor een media object.

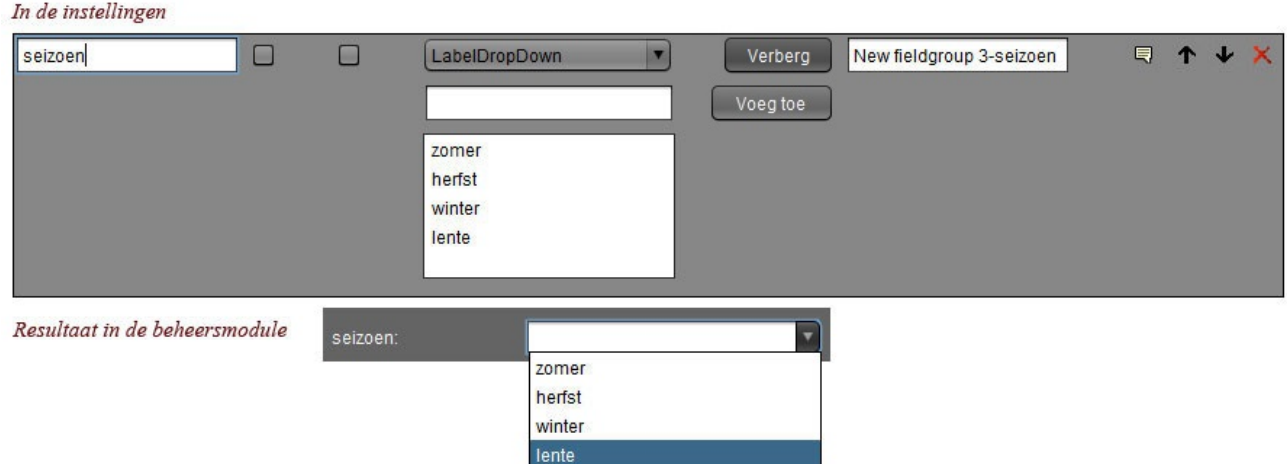

#### **6.5.11. LocationInputControl**

Deze control bestaat uit twee veldjes, waarvan het eerste (Locatie) dient om een locatie te koppelen aan een media object, en het tweede (Locatie (GPS)) de GPS coördinaten bevat. In het eerste veldje kan de gebruiker een locatie typen, die dan aan de hand van een database wordt opgezocht, en de GPS coördinaten voor worden ingevuld. In het geval de locatie niet gevonden wordt, wordt dit veldje dan ook niet opgeslaan. Als bij het ingesten het systeem een locatie detecteert in de EXIF gegevens van het media object, wordt deze control automatisch ingevuld.

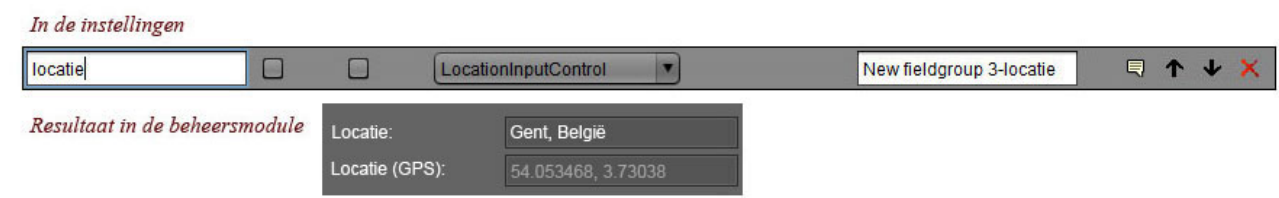

## **6.5.12. MultiItem**

Deze control bestaat uit een aantal parameters waarvoor waarden kunnen opgegeven worden. Elke parameter mag meerdere keren - of niet - voorkomen. Zodra deze control wordt ingesteld op een metadata veld in de instellingen, verschijnt er een knopje "Toon". Klik hierop om een lijst te zien waaraan je desgewenst parameters kan toevoegen.

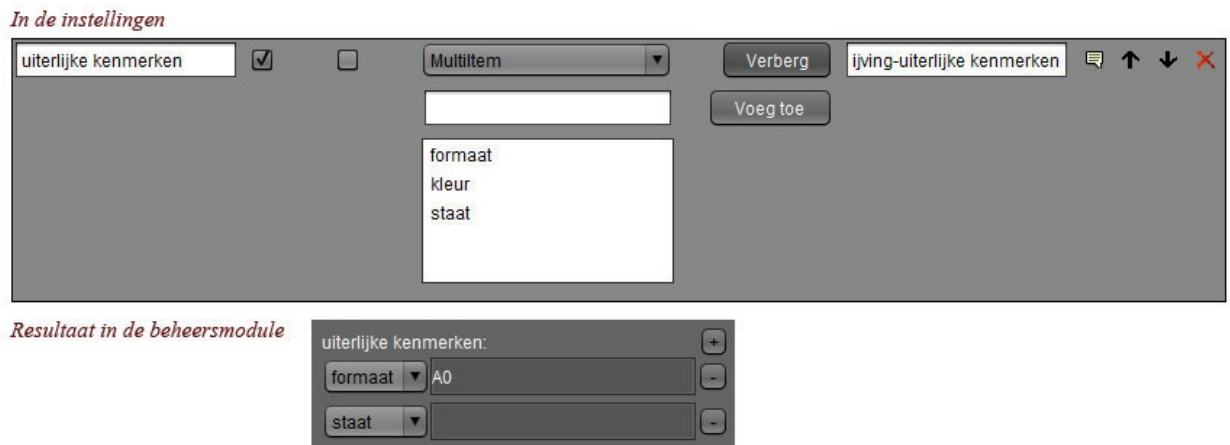

#### **6.5.13. Multi-select user control**

Via deze control kan je met een dropdown verschillende opties aanvinken. De geslecteerde opties worden nadien getoond gescheiden door een komma.

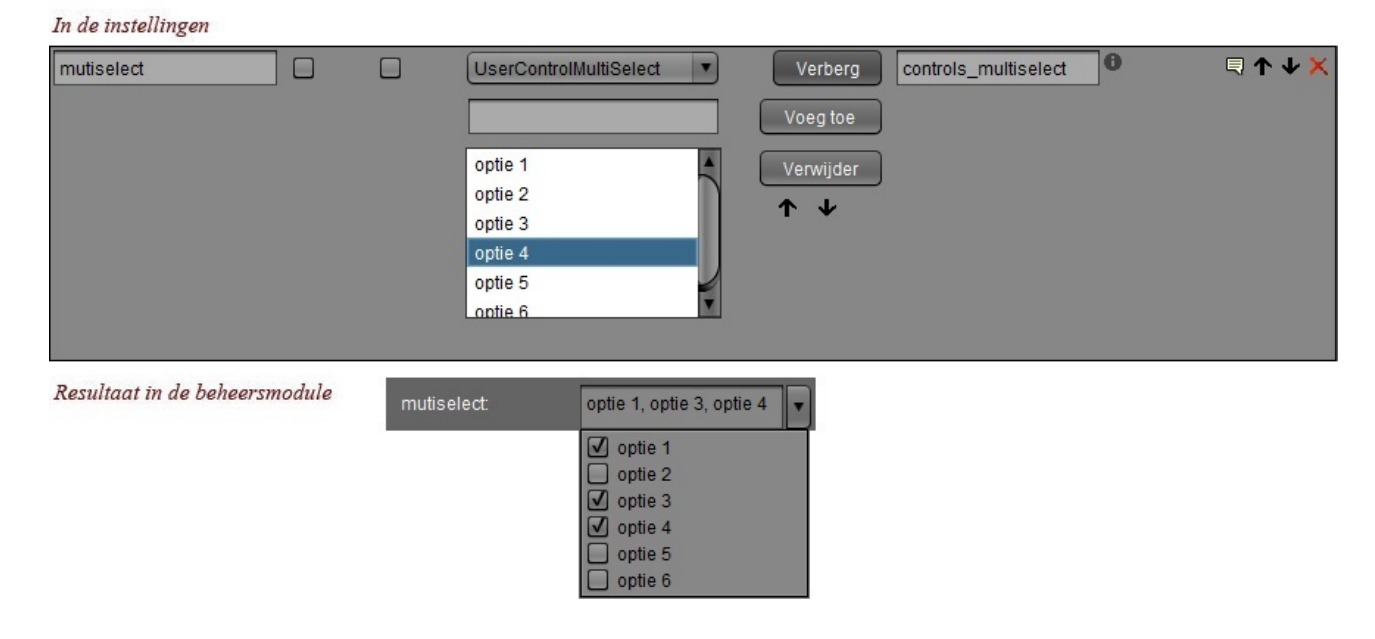

## **6.5.14. PermissionsControl**

Deze control toont de permissies die gelden voor de groepen waar de gebruiker lid van is op een media object. De lees- wijzig- en downloadrechten kunnen per groep worden aangepast, zolang er bij minstens één groep de wijzigrechten behouden worden.

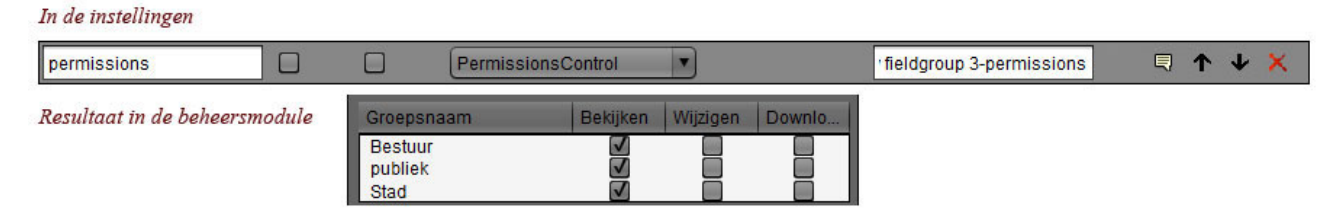

#### **6.5.15. Premis user control**

Via deze control krijgt U een overzicht van de gebeurtenissen op een object. De tabel kan worden ververst door op de ronde pijl rechts te klikken.

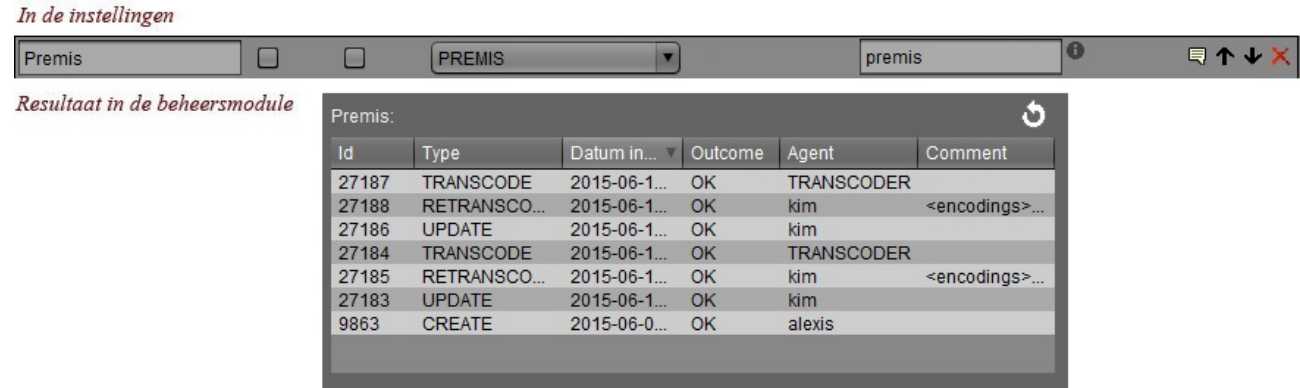

## **6.5.16. TextInputControl, MultilineTextInputControl, AutocompleteTextControl**

Deze controls dienen om het meest elementaire soort informatie toe te kennen aan media objecten; tekst. De TextInputControl is een tekstvakje, de MultilineTextInputControl een tekstbox, en de AutocompleteTextControl biedt een auto-complete functie die, terwijl de gebruiker typt, suggesties voorstelt gebaseerd op de reeds aanwezige metadata binnen MediaHaven. Deze controls kunnen beperkt worden in toegelaten aantal karakters. Klik op 'Restrict' om dit in te stellen.

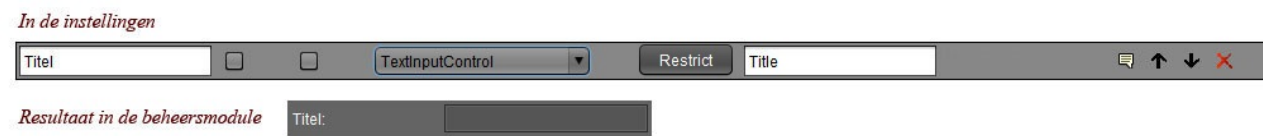

# **6.5.17. TrendstopControl**

 $L_{\text{max}}$  de installingum

Via deze control kan de gebruiker het BTW nummer van een geregistreerde onderneming koppelen aan een media object. Hiertoe voorziet de control een zoekveld. De gevonden bedrijven worden weergegeven in een drop-down menu, waaruit men één kan selecteren waarvan het BTW nummer vervolgens zal worden opgeslagen.

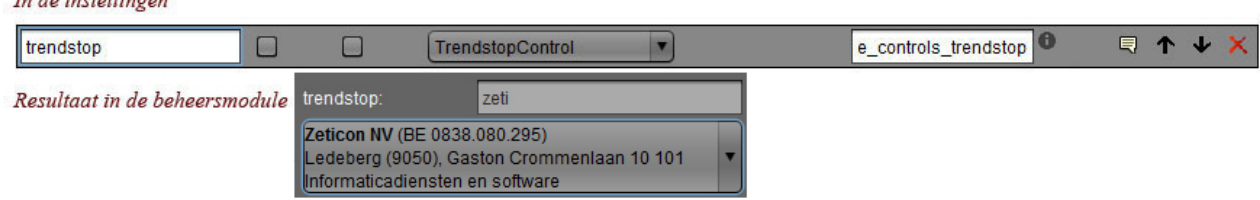

# **6.6. Beheer van metadata vertalingen**

In dit tabblad kan je een profiel aanmaken dat definieert hoe MediaHaven metadata velden moeten worden vertaald naar EXIF metadata velden bij het exporteren van het bestand.

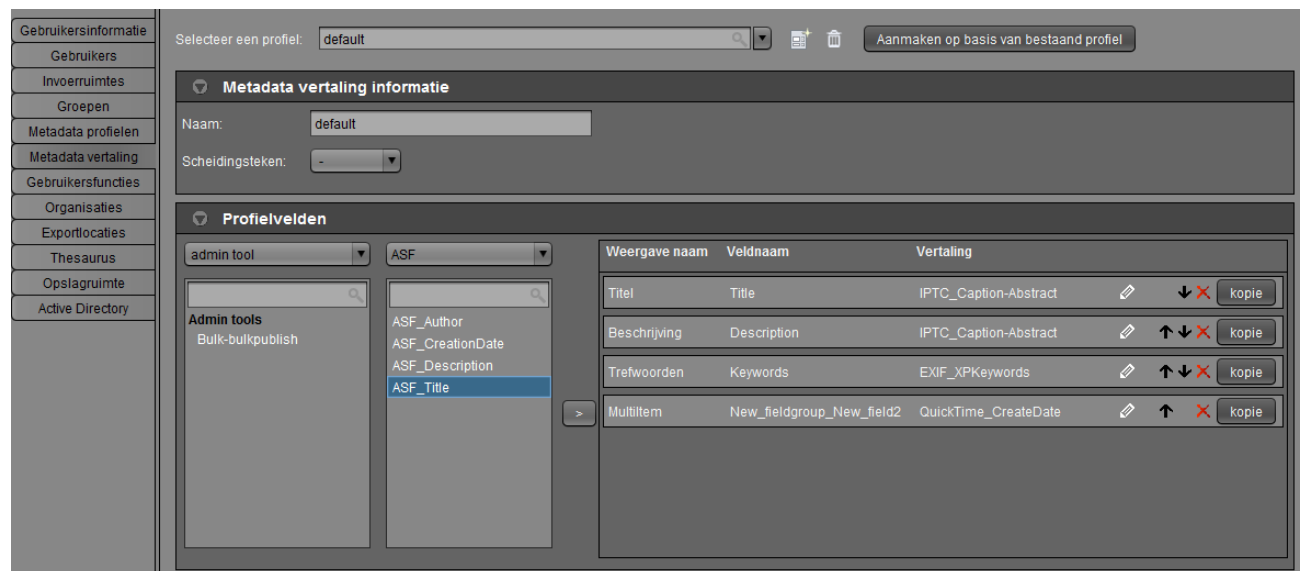

In dit voorbeeld zie je een profiel "default" dat bij gebruik bij het exporteren, ervoor zal zorgen dat de trefwoorden toegevoegd aan een bestand in MediaHaven zullen worden opgeslaan in de EXIF informatie van het bestand onder de geijkte EXIF naam "EXIF\_XPKeywords".

Bij het rechts klikken op een media object in de beheersmodule kan je ervoor kiezen om het te "Exporteren met metadata", waarna je uit een drop-down lijst het gewenste metadata vertalingsprofiel kan kiezen.

Zie ook onder ["Beheersmodule - Media exporteren".](#page-45-0)

# **6.7. Opslagruimte Raadplegen**

Dit tabblad toont een overzicht van het huidige geheugengebruik in grootte op schijf en in aantal bestanden. Het aantal gebruikers en aantal groepen aanwezig in het systeem worden ook weergeven.

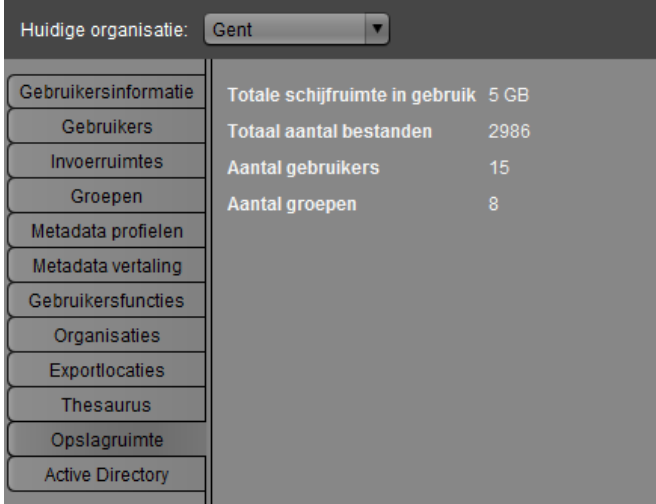

*Opmerking: als eenheid voor het schijfgebruik wordt Gigabyte (GB) gebruikt, in overeenstemming met de SI norm, een systeem gebaseerd op 1000 (1GB = 1000MB, 1MB = 1000KB). Dit in tegenstelling tot Gibibyte(GiB), dat gebaseerd is op 1024 (1GiB = 1024MiB, 1MiB = 1024KiB).*

# **Hoofdstuk 7. Media types**

De website en de Beheersmodule gebruiken icons om het media type van een object aan te tonen. De volgende icons worden gebruikt;

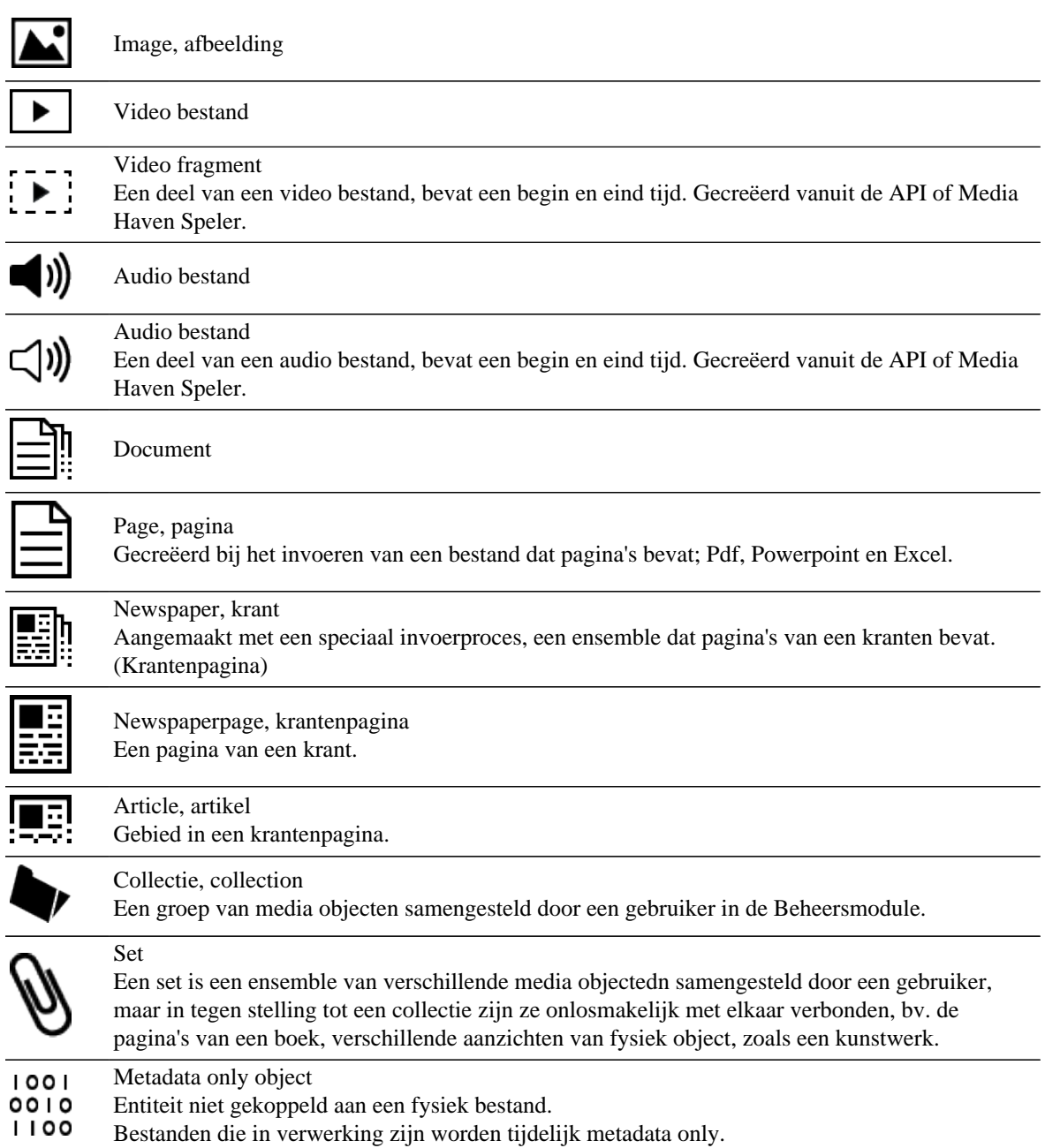